### ahah CISCO.

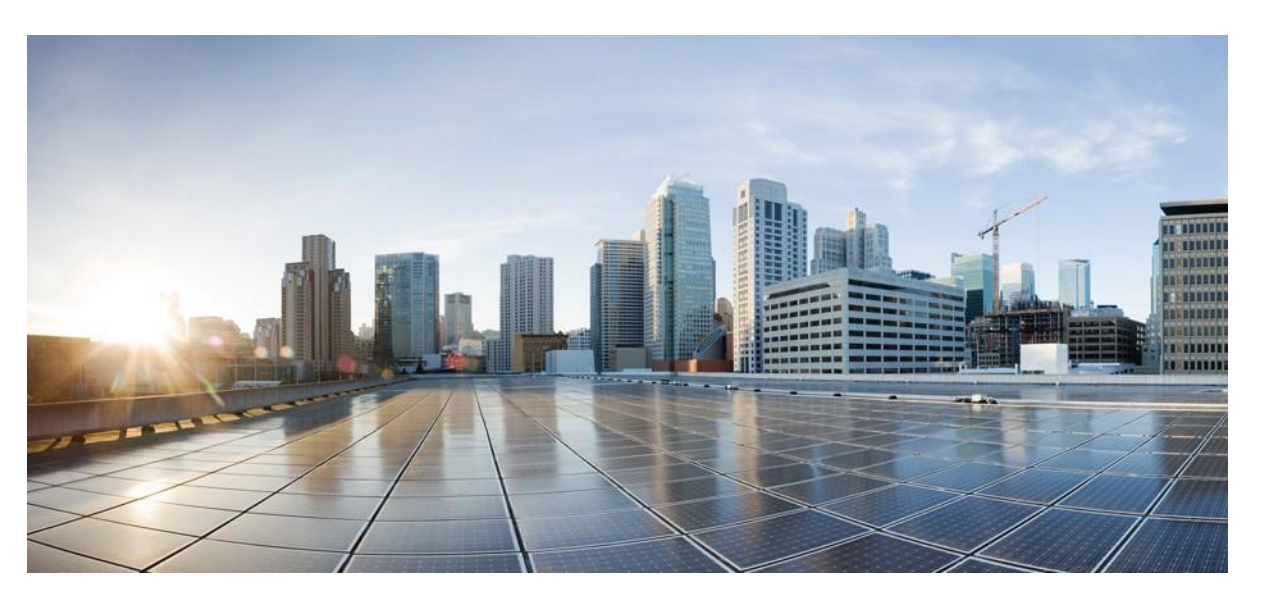

## **Ghidul accesoriilor pentru telefoane Cisco IP seria 7800 și 8800, pentru Cisco Unified Communications Manager**

**Data primei publicări:** 2017-09-01 **Date ultimei modificări:** 2021-02-09

### **Americas Headquarters**

Cisco Systems, Inc. 170 West Tasman Drive San Jose, CA 95134-1706 USA [http://www.cisco.com](http://www.cisco.com/) Tel: 408 526-4000 800 553-NETS (6387) Fax: 408 527-0883

THE SPECIFICATIONS AND INFORMATION REGARDING THE PRODUCTS IN THIS MANUAL ARE SUBJECT TO CHANGE WITHOUT NOTICE. ALL STATEMENTS, INFORMATION, AND RECOMMENDATIONS IN THIS MANUAL ARE BELIEVED TO BE ACCURATE BUT ARE PRESENTED WITHOUT WARRANTY OF ANY KIND, EXPRESS OR IMPLIED. USERS MUST TAKE FULL RESPONSIBILITY FOR THEIR APPLICATION OF ANY PRODUCTS.

THE SOFTWARE LICENSE AND LIMITED WARRANTY FOR THE ACCOMPANYING PRODUCT ARE SET FORTH IN THE INFORMATION PACKET THAT SHIPPED WITH THE PRODUCT AND ARE INCORPORATED HEREIN BY THIS REFERENCE. IF YOU ARE UNABLE TO LOCATE THE SOFTWARE LICENSE OR LIMITED WARRANTY, CONTACT YOUR CISCO REPRESENTATIVE FOR A COPY.

The following information is for FCC compliance of Class A devices: This equipment has been tested and found to comply with the limits for a Class A digital device, pursuant to part 15 of the FCC rules. These limits are designed to provide reasonable protection against harmful interference when the equipment is operated in a commercial environment. This equipment generates, uses, and can radiate radio-frequency energy and, if not installed and used in accordance with the instruction manual, may cause harmful interference to radio communications. Operation of this equipment in a residential area is likely to cause harmful interference, in which case users will be required to correct the interference at their own expense.

The following information is for FCC compliance of Class B devices: This equipment has been tested and found to comply with the limits for a Class B digital device, pursuant to part 15 of the FCC rules. These limits are designed to provide reasonable protection against harmful interference in a residential installation. This equipment generates, uses and can radiate radio frequency energy and, if not installed and used in accordance with the instructions, may cause harmful interference to radio communications. However, there is no guarantee that interference will not occur in a particular installation. If the equipment causes interference to radio or television reception, which can be determined by turning the equipment off and on, users are encouraged to try to correct the interference by using one or more of the following measures:

- Reorient or relocate the receiving antenna.
- Increase the separation between the equipment and receiver.
- Connect the equipment into an outlet on a circuit different from that to which the receiver is connected.
- Consult the dealer or an experienced radio/TV technician for help.

Modifications to this product not authorized by Cisco could void the FCC approval and negate your authority to operate the product.

The Cisco implementation of TCP header compression is an adaptation of a program developed by the University of California, Berkeley (UCB) as part of UCB's public domain version of the UNIX operating system. All rights reserved. Copyright © 1981, Regents of the University of California.

NOTWITHSTANDING ANY OTHER WARRANTY HEREIN, ALL DOCUMENT FILES AND SOFTWARE OF THESE SUPPLIERS ARE PROVIDED "AS IS" WITH ALL FAULTS. CISCO AND THE ABOVE-NAMED SUPPLIERS DISCLAIM ALL WARRANTIES, EXPRESSED OR IMPLIED, INCLUDING, WITHOUT LIMITATION, THOSE OF MERCHANTABILITY, FITNESS FOR A PARTICULAR PURPOSE AND NONINFRINGEMENT OR ARISING FROM A COURSE OF DEALING, USAGE, OR TRADE PRACTICE.

IN NO EVENT SHALL CISCO OR ITS SUPPLIERS BE LIABLE FOR ANY INDIRECT, SPECIAL, CONSEQUENTIAL, OR INCIDENTAL DAMAGES, INCLUDING, WITHOUT LIMITATION, LOST PROFITS OR LOSS OR DAMAGE TO DATA ARISING OUT OF THE USE OR INABILITY TO USE THIS MANUAL, EVEN IF CISCO OR ITS SUPPLIERS HAVE BEEN ADVISED OF THE POSSIBILITY OF SUCH DAMAGES.

Any Internet Protocol (IP) addresses and phone numbers used in this document are not intended to be actual addresses and phone numbers. Any examples, command display output, network topology diagrams, and other figuresincluded in the document are shown for illustrative purposes only. Any use of actual IP addresses or phone numbers in illustrative content is unintentional and coincidental.

All printed copies and duplicate soft copies of this document are considered uncontrolled. See the current online version for the latest version.

Cisco has more than 200 offices worldwide. Addresses and phone numbers are listed on the Cisco website a[t www.cisco.com/go/offices.](http://www.cisco.com/go/offices)

Cisco and the Cisco logo are trademarks or registered trademarks of Cisco and/or its affiliates in the U.S. and other countries. To view a list of Cisco trademarks, go to this URL: [https://www.cisco.com/c/en/us/about/legal/trademarks.html.](https://www.cisco.com/c/en/us/about/legal/trademarks.html) Third-party trademarks mentioned are the property of their respective owners. The use of the word partner does not imply a partnership relationship between Cisco and any other company. (1721R)

© 2017–2020 Cisco Systems, Inc. Toate drepturile rezervate.

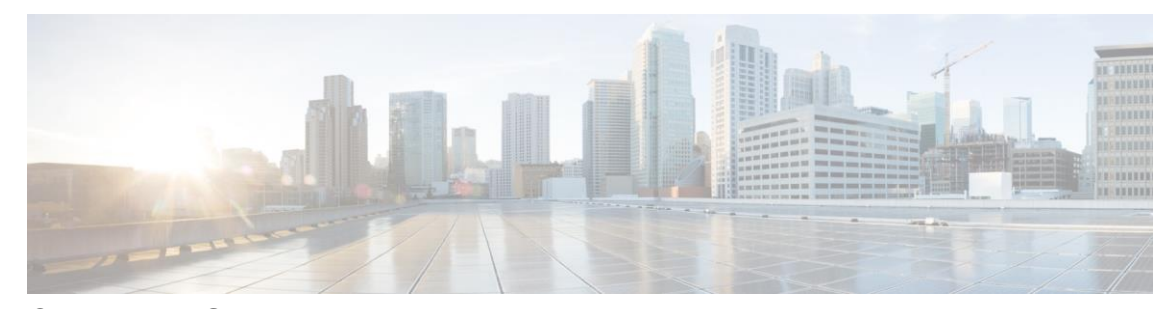

### **C U P R I N S**

### **C A P I T O L U L 1**

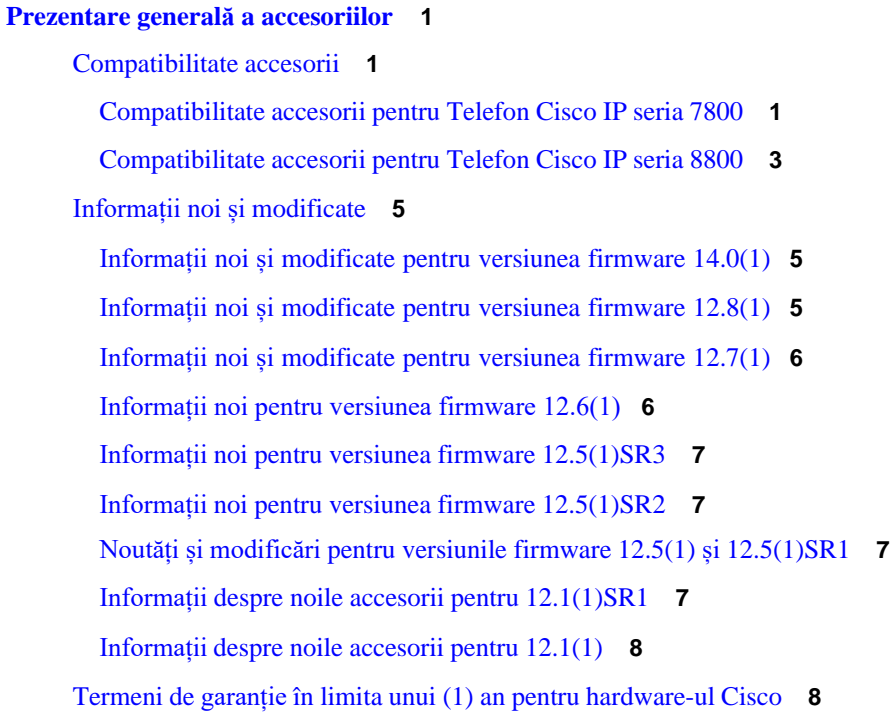

### **C A P I T O L U L 2**

### **[Căști](#page-16-0) [9](#page-16-0)**

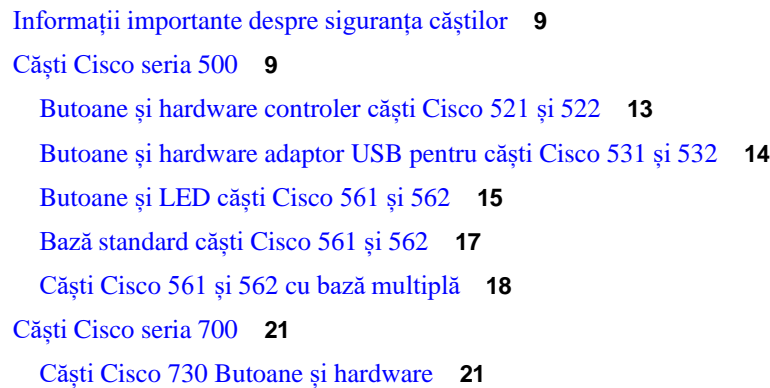

[Căști de la terți](#page-31-0) **[24](#page-31-0)** Calitatea [sunetului](#page-32-0) **[25](#page-32-0)** [Căști cu fir](#page-32-1) **[25](#page-32-1)** Căști wireless [Bluetooth](#page-33-0) **[26](#page-33-0)** Căști [wireless](#page-34-0) [27](#page-34-0) Cisco Headset Configuration on Cisco Unified [Communications](#page-34-1) Manager **[27](#page-34-1)** [Configurarea](#page-36-0) unor căști pentru un singur telefon **[29](#page-36-0)** Parametrii căștilor în Cisco Unified [Communications](#page-36-1) Manager **[29](#page-36-1)** [Configurarea](#page-38-0) unui codec pentru bandă largă **[31](#page-38-0)** Gestionarea căștilor în versiunile mai vechi ale Cisco Unified [Communications](#page-39-0) Manager **[32](#page-39-0)** [Descărcarea](#page-39-1) fișierului implicit de configurare a căștilor **[32](#page-39-1)** [Modificarea](#page-40-0) fișierului implicit de configurare a căștilor **[33](#page-40-0)** Instalarea fișierului implicit de configurare pe Cisco Unified [Communications](#page-42-0) Manager **[35](#page-42-0)** [Repornirea](#page-43-0) serverului Cisco TFTP **[36](#page-43-0)** [Conectați un set de căști la telefon](#page-43-1) **[36](#page-43-1)** [Conectarea](#page-43-2) unei perechi de căști standard **[36](#page-43-2)** [Conectarea unei perechi de căști USB](#page-44-0) **[37](#page-44-0)** [Conectați o bază standard Cisco cu un cablu Y](#page-44-1) **[37](#page-44-1)** [Conectarea bazei multiple la un dispozitiv Bluetooth](#page-45-0) **[38](#page-45-0)** [Deconectați](#page-45-1) baza multiplă de la un dispozitiv Bluetooth **[38](#page-45-1)** [Ștergerea tuturor asocierilor Bluetooth](#page-45-2) **[38](#page-45-2)** [Amânarea](#page-46-0) unui upgrade la telefon **[39](#page-46-0)** [Personalizare](#page-46-1) căști Cisco **[39](#page-46-1)** [Particularizare](#page-46-2) pentru Căști Cisco seria 500 **[39](#page-46-2)** Reglați bașii și [înaltele](#page-46-3) **[39](#page-46-3)** [Configurarea](#page-47-0) sidetone-ului difuzoarelor **[40](#page-47-0)** Reglarea volumului [microfonului](#page-47-1) **[40](#page-47-1)** [Particularizare](#page-47-2) pentru Căști Cisco seria 700 **[40](#page-47-2)** Setați nivelul de anulare a [zgomotului](#page-47-3) pentru Căști Cisco 730 **[40](#page-47-3)** Setați nivelul de [feedback](#page-48-0) audio la Căști Cisco 730 **[41](#page-48-0)** [Stabiliți setările generale pentru Căști Cisco 730](#page-48-1) **[41](#page-48-1)** [Reinițializați setările pentru Căști Cisco 730](#page-49-0) **[42](#page-49-0)** [Vizualizați detaliile pentru Căști Cisco 730](#page-49-1) **[42](#page-49-1)**

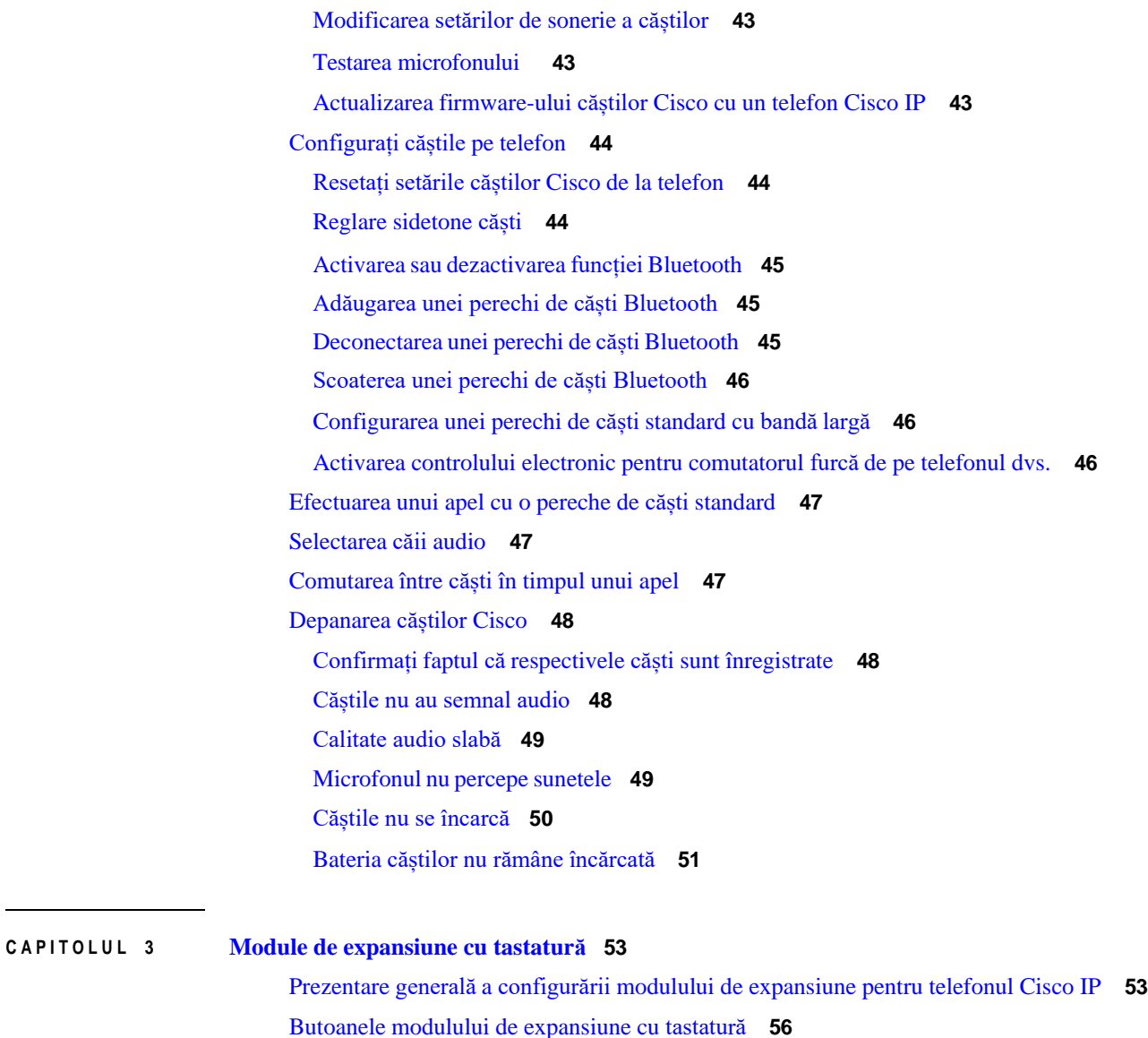

Modul pe coloane pentru modulul de [expansiune](#page-64-0) cu tastatură pentru telefonul Cisco IP 8800 **[57](#page-64-0)** [Configurarea modulului de expansiune cu tastatură în Cisco Unified Communications Manager](#page-66-0) **[59](#page-66-0)** Configurarea modulului de expansiune cu tastatură în Cisco Unified [Communications](#page-66-1) Manager **[59](#page-66-1)**

Conectarea unui modul de [expansiune](#page-68-0) cu tastatură la telefonul Cisco IP **[61](#page-68-0)**

[Configurarea](#page-72-0) unui modul de expansiune cu tastatură pe telefon **[65](#page-72-0)**

[Imagini de fundal personalizate](#page-67-0) **[60](#page-67-0)**

[Schimbarea](#page-72-1) tapetului **[65](#page-72-1)**

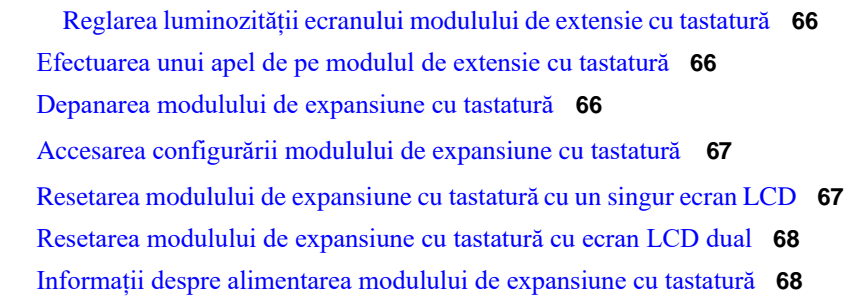

I

1

#### **C A P I T O L U L 4 Kituri de [montare](#page-78-0) pe perete [71](#page-78-0)**

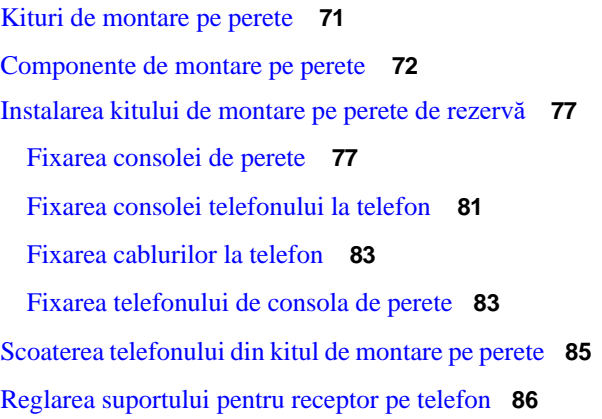

#### **C A P I T O L U L 5 Alte [accesorii](#page-96-0) [89](#page-96-0)**

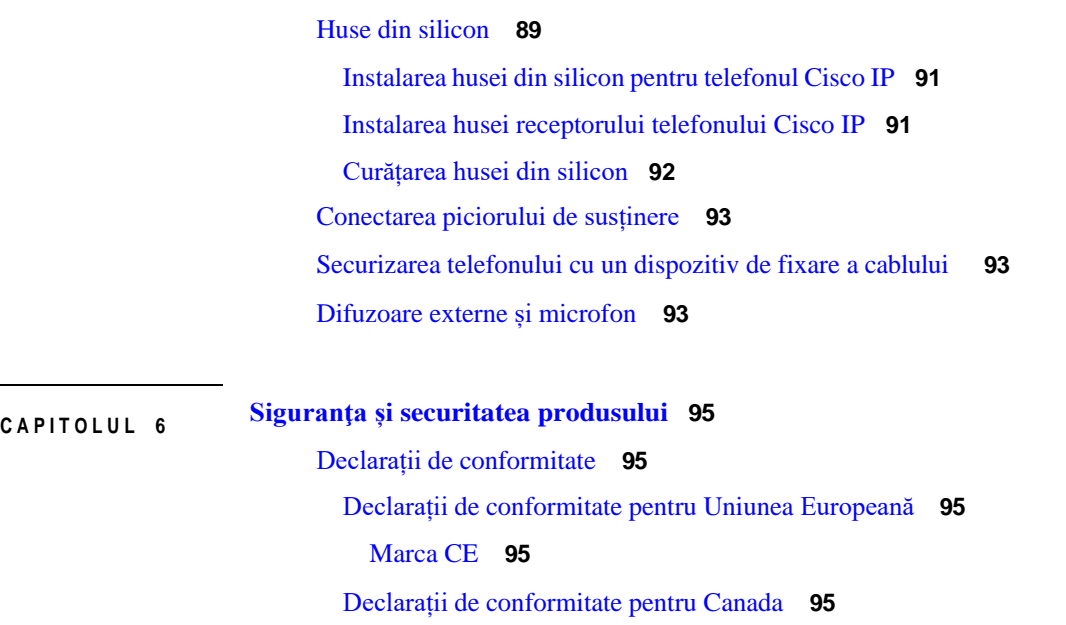

٠

[Declarații de conformitate cu reglementările FCC](#page-103-0) **[96](#page-103-0)**

[Declarație privind secțiunea 15.21 din FCC](#page-103-1) **[96](#page-103-1)**

[Declarație](#page-103-2) privind expunerea la radiații FR din FCC **[96](#page-103-2)**

[Receptoarele](#page-103-3) FCC și declarația privind dispozitivele digitale din Clasa B **[96](#page-103-3)**

Prezentare generală cu privire la [securitatea](#page-103-4) produselor Cisco **[96](#page-103-4)**

Informații online [importante](#page-104-0) **[97](#page-104-0)**

I

**Cuprins**

 $\mathbf{l}$ 

ı

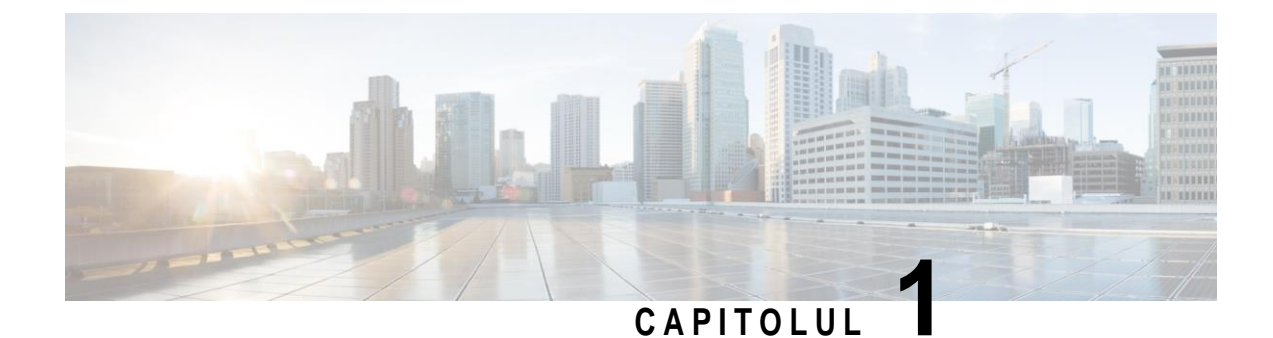

# <span id="page-8-0"></span>**Prezentare generală a accesoriilor**

- [Compatibilitate](#page-8-1) accesorii, la pagina 1
- Informații noi și [modificate,](#page-12-0) la pagina 5
- <span id="page-8-1"></span>• Termeni de garanție în limita unui (1) an pentru [hardware-ul](#page-15-1) Cisco, la pagina 8

# **Compatibilitate accesorii**

Telefoanele Cisco IP acceptă multe accesorii diferite, inclusiv căști, difuzoare externe, kituri de montare pe perete și module de expansiune cu tastatură. Compatibilitatea accesoriilor variază în funcție de modelele de telefoane, așadar, examinați informațiile din acest capitol înainte de a achiziționa sau de a utiliza accesorii.

În plus față de accesoriile listate în acest document, puteți achiziționa și alte elemente pentru telefonul dvs., cum ar fi cabluri de alimentare, prelungitoare de tip Power Cube sau rame de schimb. Pentru informații suplimentare, consultați fișa de date a telefonului dvs.

- Telefon Cisco IP seria 8800 Fișele de date pot fi vizualizate aici: [http://www.cisco.com/c/en/us/products/collaboration-endpoints/unified-ip-phone-8800-series/datasheet-listing.html.](http://www.cisco.com/c/en/us/products/collaboration-endpoints/unified-ip-phone-8800-series/datasheet-listing.html)
- Telefon Cisco IP seria 7800 Fișele de date pot fi vizualizate aici: [http://www.cisco.com/c/en/us/products/collaboration-endpoints/unified-ip-phone-7800-series/datasheet-listing.html.](http://www.cisco.com/c/en/us/products/collaboration-endpoints/unified-ip-phone-8800-series/datasheet-listing.html)

### **Subiecte corelate**

[Căști](#page-31-0) de la terți, la pagina 24 Prezentare generală a [configurării](#page-60-1) modulului de expansiune pentru telefonul Cisco IP, la pagina 53 [Kituri de montare pe perete,](#page-78-1) la pagina 71

### <span id="page-8-2"></span>**Compatibilitate accesorii pentru Telefon Cisco IP seria 7800**

Utilizați informațiile din tabelul următor pentru a vă ghida în vederea selectării unui accesoriu.

*Tabel 1. Compatibilitate accesorii pentru Telefon Cisco IP seria 7800*

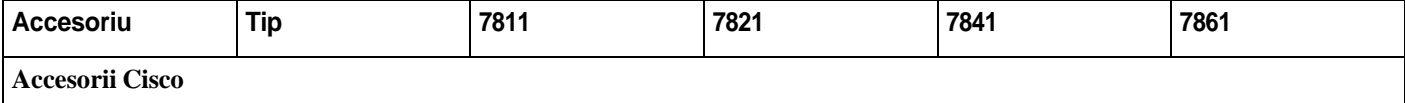

ı

 $\overline{\mathsf{I}}$ 

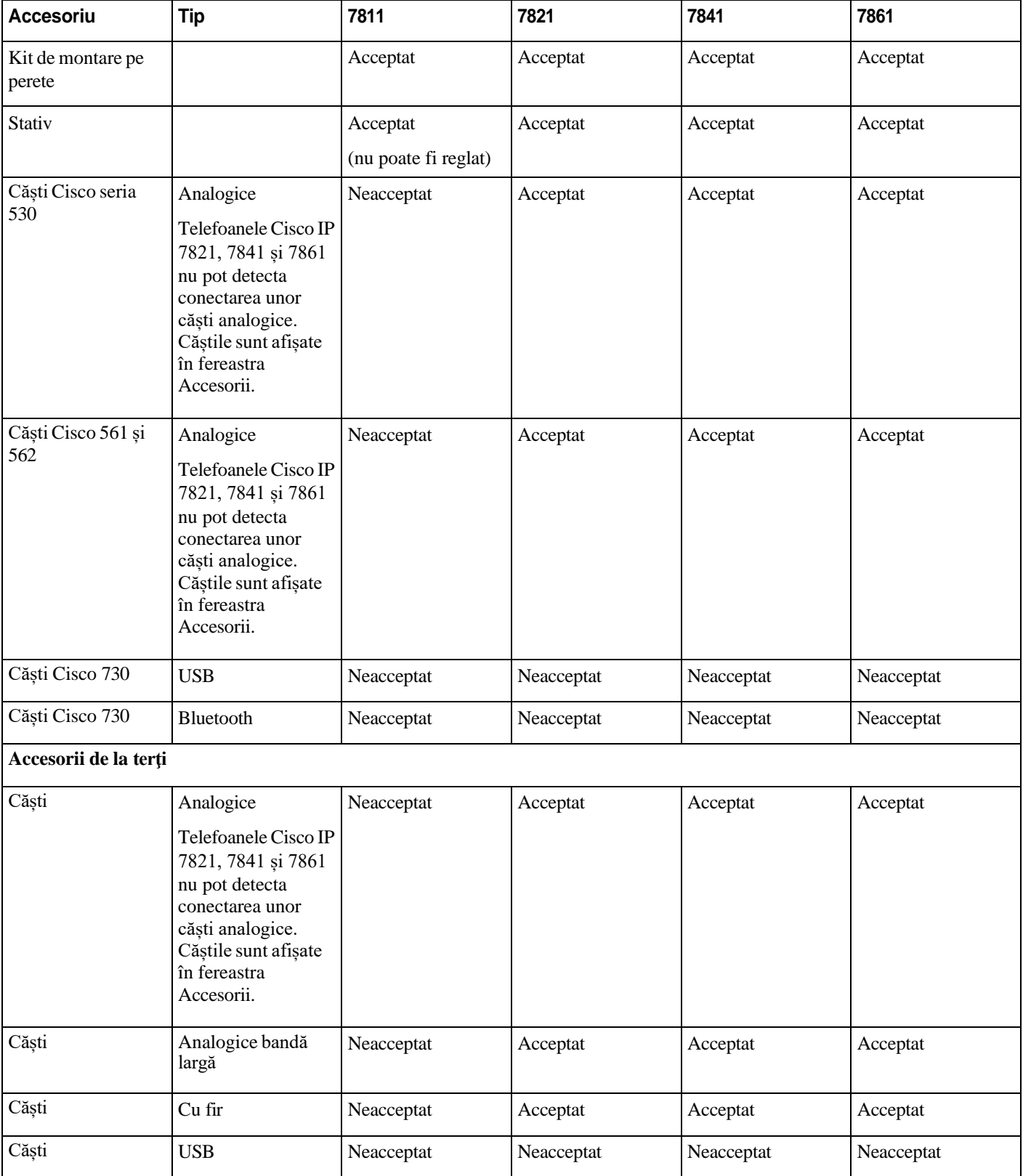

 $\blacksquare$ 

п

I

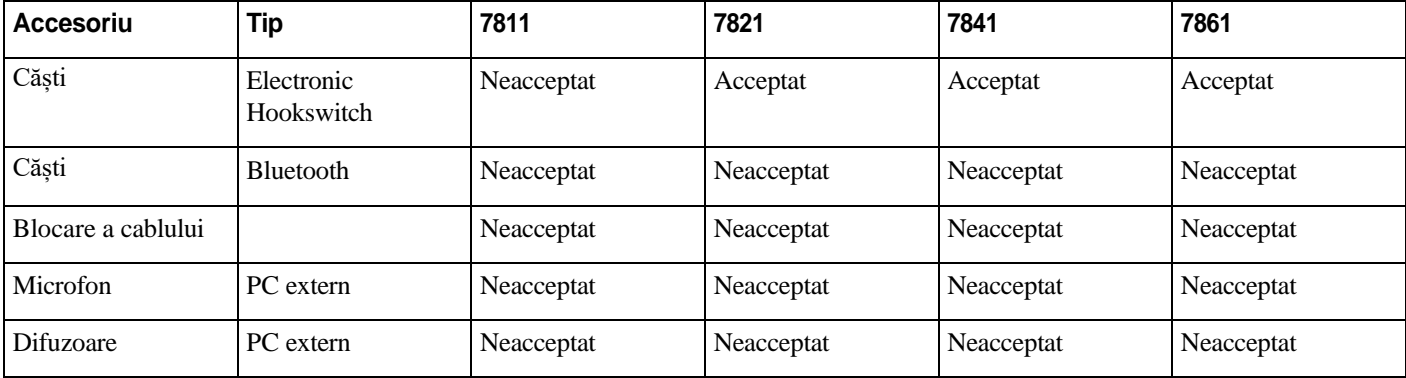

# <span id="page-10-0"></span>**Compatibilitate accesorii pentru Telefon Cisco IP seria 8800**

Utilizați informațiile din tabelul următor pentru a vă ghida în vederea selectării unui accesoriu.

#### *Tabel 2. Compatibilitate accesorii pentru Telefon Cisco IP seria 8800*

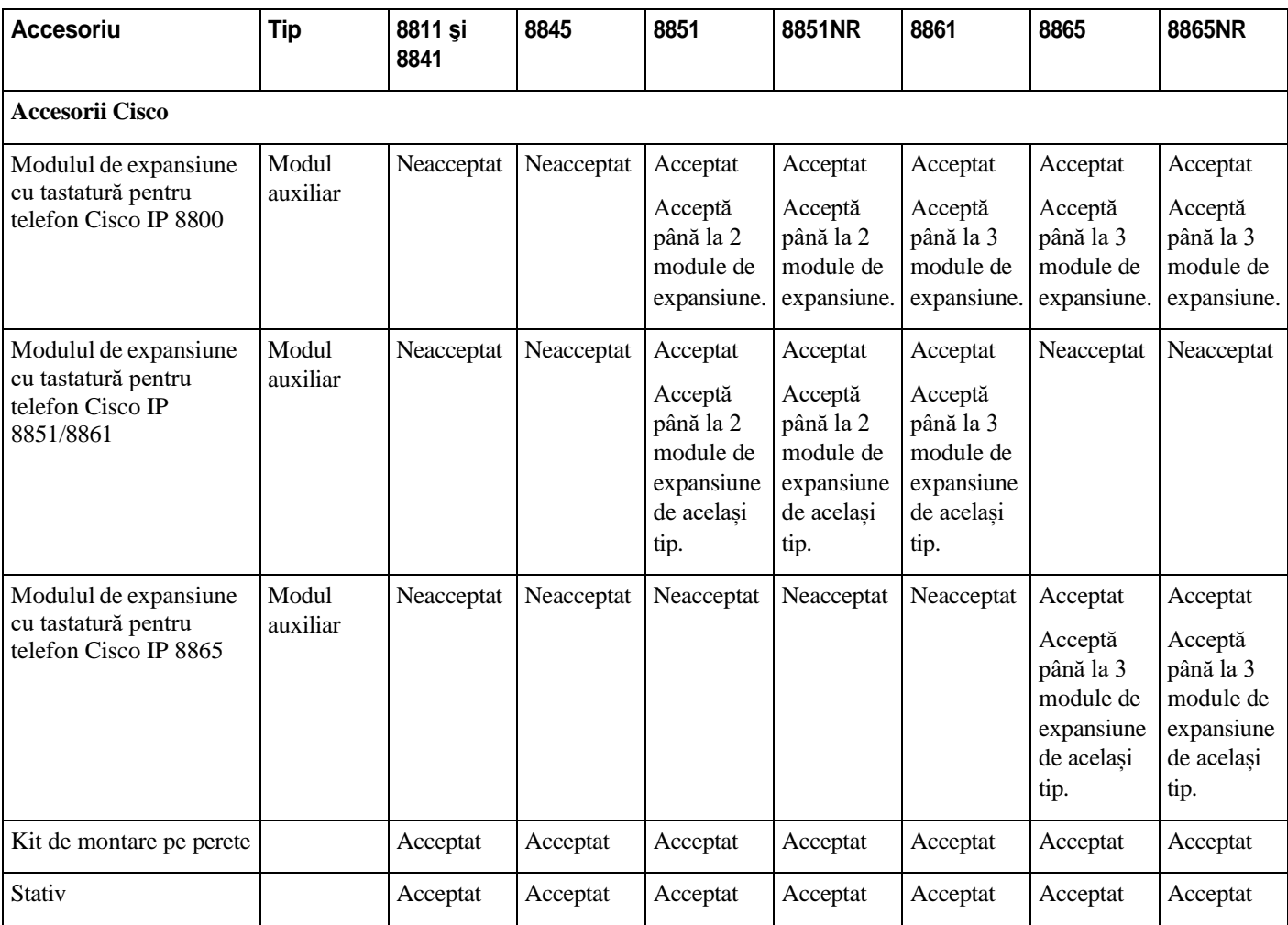

ı

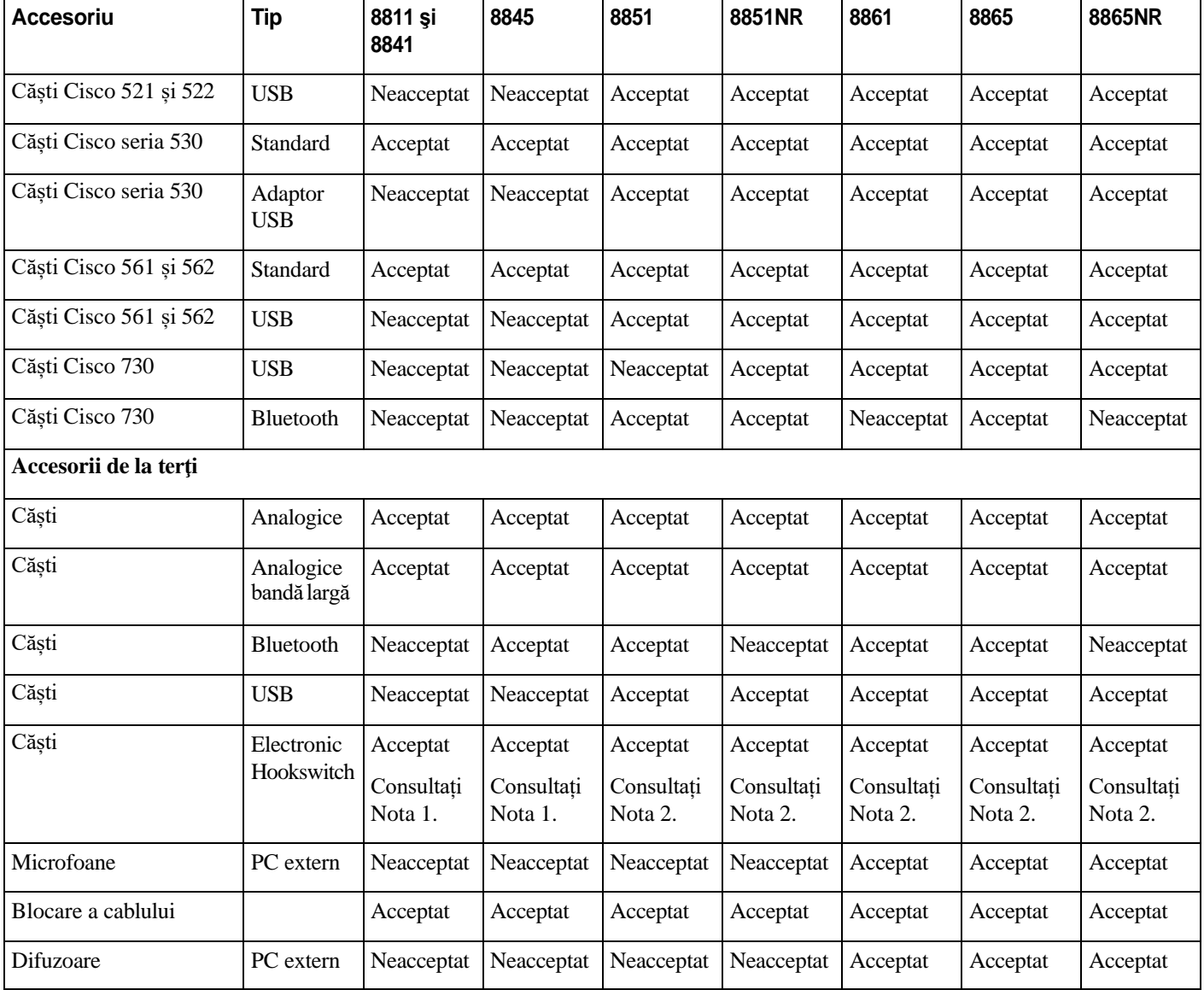

**Notă** Utilizatorii căștilor Electronic Hookswitch (cu comutator de furcă electronic) trebuie să aibă în vedere următoarele:

- **1.** Căștile Electronic Hookswitch se conectează la telefoanele Cisco IP 8811, 8841 și 8845 prin intermediul portului auxiliar.
- **2.** Căștile Electronic Hookswitch se conectează la telefoanele Cisco IP 8851NR și 8865NR prin intermediul portului auxiliar sau al portului USB.
- **3.** Căștile Electronic Hookswitch se conectează la telefoanele Cisco IP 8851, 8861 și 8865 prin intermediul portului auxiliar, portului USB sau prin funcția Bluetooth.

# <span id="page-12-0"></span>**Informaţii noi şi modificate**

# <span id="page-12-1"></span>**Informaţii noi şi modificate pentru versiunea firmware 14.0(1)**

Tabel 3. Revizii ale ghidului accesoriilor pentru telefoanele Cisco IP 7800 și 8800, pentru versiunea firmware 14.(1)

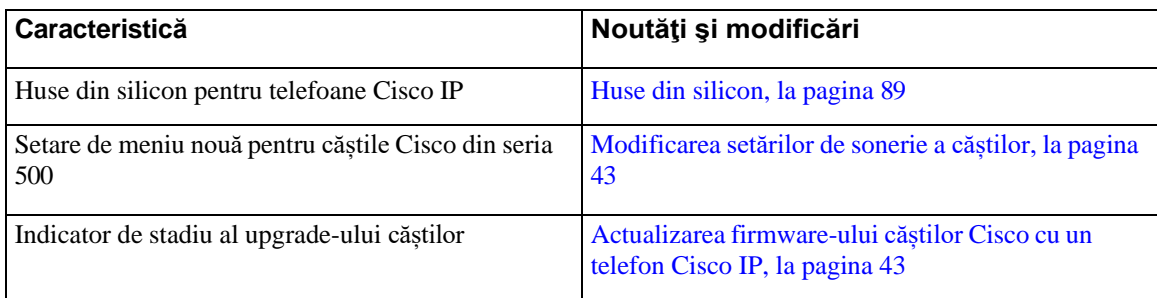

# **Informaţiinoi şi modificate pentru versiunea firmware 12.8(1)**

<span id="page-12-2"></span>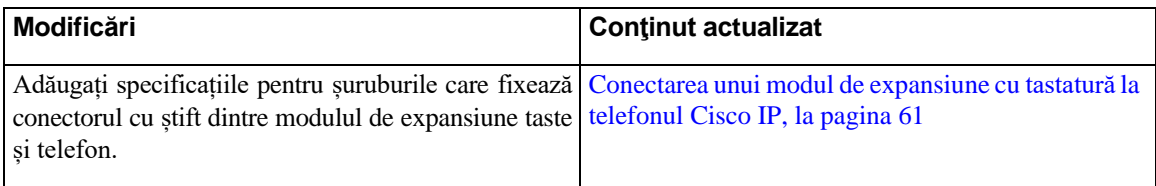

I

# <span id="page-13-0"></span>**Informaţii noi şi modificate pentru versiunea firmware 12.7(1)**

Tabel 4. Revizii ale ghidului accesoriilor pentru telefoanele Cisco IP 7800 și 8800, pentru versiunea firmware 12.7(1).

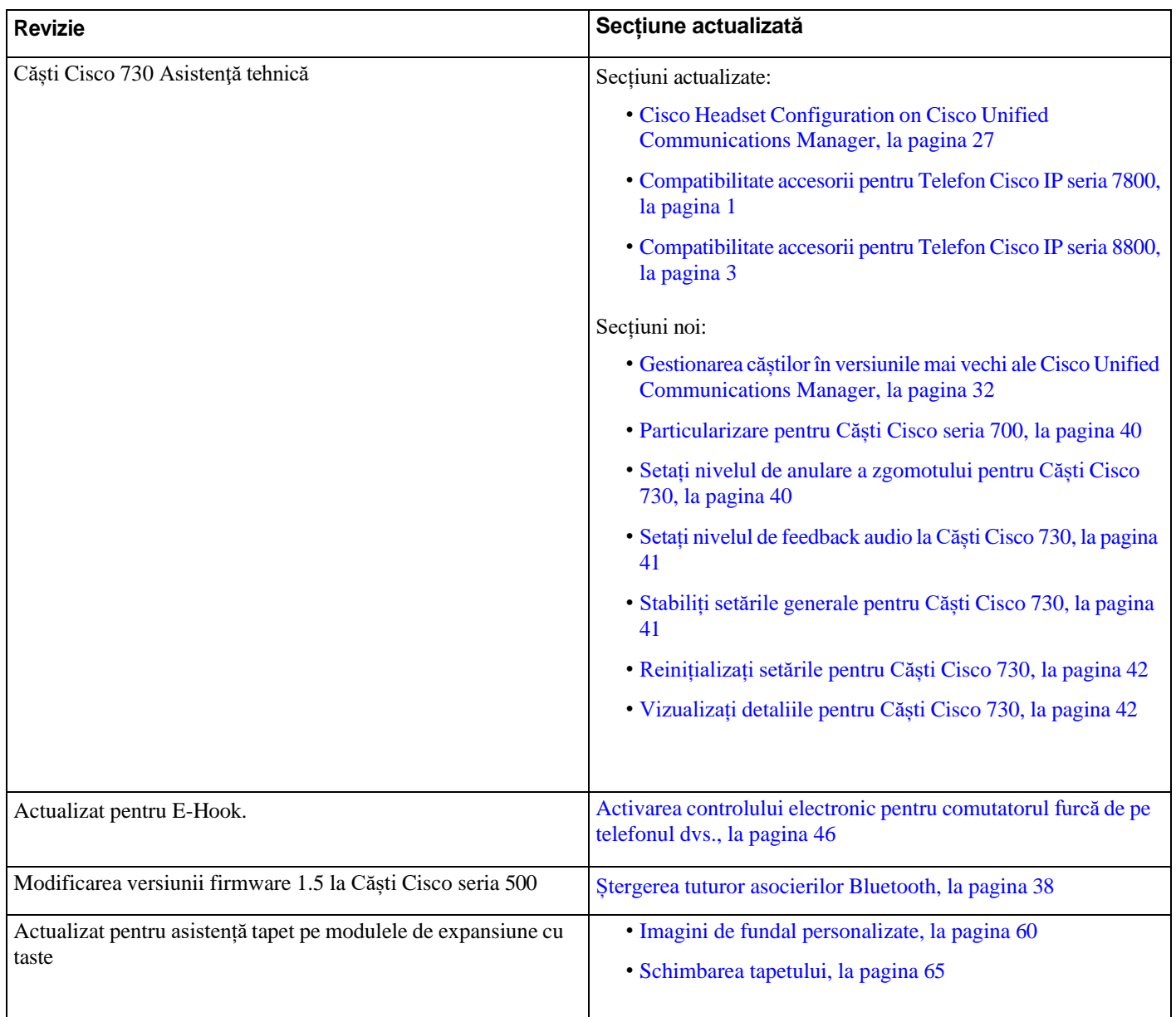

# <span id="page-13-1"></span>**Informaţii noi pentru versiunea firmware 12.6(1)**

Nu au fost necesare actualizări ale ghidului accesoriilor pentru versiunea firmware 12.6(1).

# <span id="page-14-0"></span>**Informaţii noi pentru versiunea firmware 12.5(1)SR3**

Tabel 5. Revizii ale ghidului accesoriilor pentru telefoanele Cisco IP 7800 și 8800 pentru versiunea firmware 12.5(1)SR3.

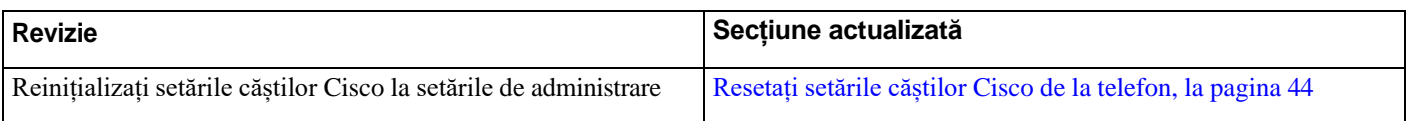

### <span id="page-14-1"></span>**Informaţii noi pentru versiunea firmware 12.5(1)SR2**

Pentru versiunea firmware 12.5(1)SR2 nu au fost necesare actualizări ale documentației.

Versiunea firmware 12.5(1)SR2 înlocuiește versiunile firmware 12.5(1) și 12.5(1)SR1. Versiunile firmware 12.5(1) și 12.5(1)SR1 au fost suspendate în favoarea versiunii firmware 12.5(1)SR2.

# <span id="page-14-2"></span>**Noutăţi şi modificări pentru versiunile firmware 12.5(1) şi 12.5(1)SR1**

Tabel 6. Revizii pentru ghidul accesoriilor pentru telefoanele Cisco IP seriile 7800 și 8800 pentru versiunile firmware 12.5(1) și 12.5(1)SR1.

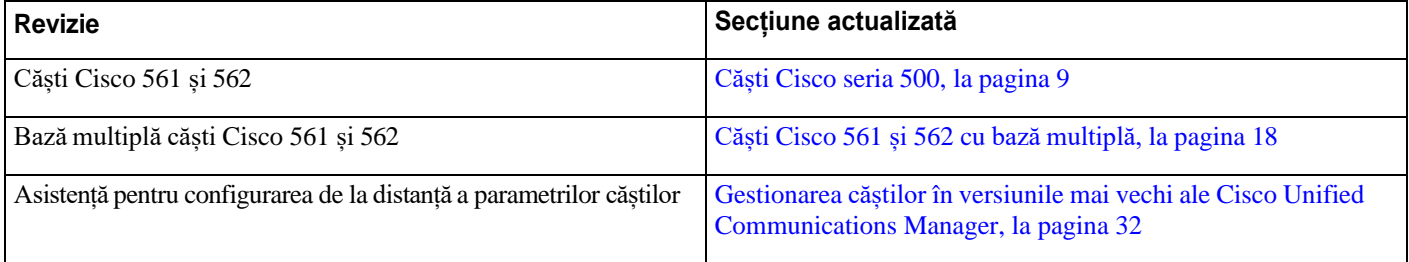

# <span id="page-14-3"></span>**Informaţii despre noile accesorii pentru 12.1(1)SR1**

Tabel 7. Revizii ale ghidului accesoriilor pentru telefoanele Cisco IP 7800 și 8800 pentru versiunea firmware 12.1(1)SR1.

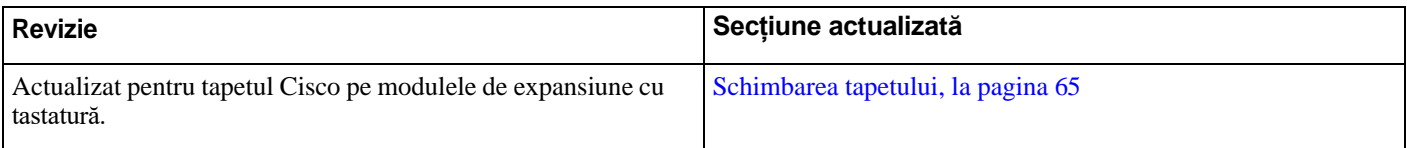

ı

# <span id="page-15-0"></span>**Informaţii despre noile accesorii pentru 12.1(1)**

Tabel 8. Revizii ale ghidului accesoriilor pentru telefoanele Cisco IP 7800 și 8800, pentru versiunea firmware 12.1(1).

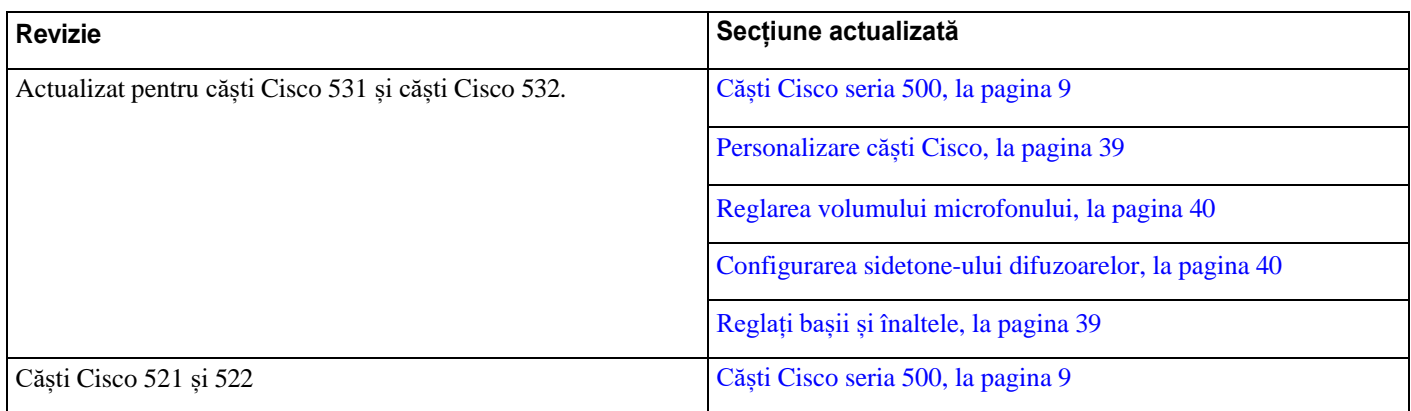

# <span id="page-15-1"></span>**Termeni de garanție în limita unui (1) an pentru hardware-ul Cisco**

Termenii speciali se aplică garanției pentru hardware și diverselor servicii pe care le puteți utiliza în perioada de garanție.

Declarația oficială de garanție, inclusiv garanțiile și acordurile de licență aplicabile software-ului Cisco, este inclusă pe Cisco.com la această adresă URL: [https://www.cisco.com/go/hwwarranty.](https://www.cisco.com/go/hwwarranty)

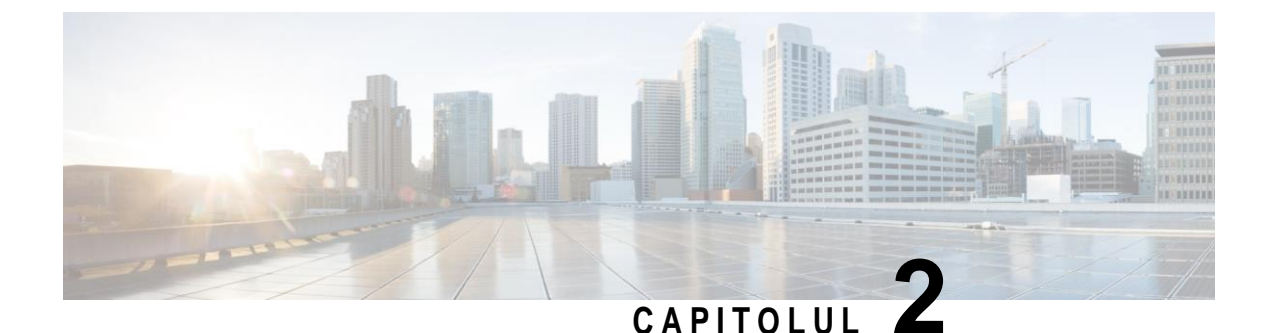

# <span id="page-16-0"></span>**Căști**

- Informații [importante](#page-16-1) despre siguranța căștilor, la pagina 9
- Căști Cisco seria [500, la](#page-16-2) pagina 9
- Căști Cisco seria [700, la](#page-28-0) pagina 21
- Căști de la terți, la [pagina](#page-31-0) 24
- Cisco Headset Configuration on Cisco Unified Communications [Manager, on page](#page-34-1) 27
- [Conectați](#page-43-1) un set de căști la telefon, la pagina 36
- [Amânarea](#page-46-0) unui upgrade la telefon, la pagina 39
- [Personalizare](#page-46-1) căști Cisco, la pagina 39
- [Configurați](#page-51-0) căștile pe telefon, la pagina 44
- [Efectuarea](#page-54-0) unui apel cu o pereche de căști standard, la pagina 47
- [Selectarea](#page-54-1) căii audio, la pagina 47
- <span id="page-16-1"></span>• [Comutarea](#page-54-2) între căști în timpul unui apel, la pagina 47
- [Depanarea](#page-55-0) căștilor Cisco, la pagina 48

# **Informaţii importante despre siguranţa căștilor**

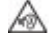

 Presiune ridicată <sup>a</sup> sunetului - Evitați ascultarea la niveluri ridicate ale volumului și pentru perioade lungi de timp pentru a preveni posibila deteriorare a auzului.

Atunci când conectați căștile, reduceți volumul acestora înainte de a le utiliza. Dacă vă amintiți să reduceți volumul înainte de a înceta utilizarea căștilor, volumul va porni la o intensitate mică atunci când reîncepeți să utilizați căștile.

Acordați atenție lucrurilor din jur. Atunci când utilizați căștile, sunetul acestora poate acoperi sunete externe importante, în special în cazul urgențelor sau în medii zgomotoase. Nu utilizați căștile în timp ce conduceți. Nu lăsați căștile sau cablurile căștilor în zone în care oamenii sau animalele se pot împiedica de acestea. Supravegheați întotdeauna copiii care se află în preajma căștilor sau a cablurilor acestora.

# <span id="page-16-2"></span>**Căști Cisco seria 500**

Sunt disponibile următoarele seturi de căști Cisco:

• Căști Cisco 521 - Un set cu o singură cască ce vine echipat cu un controler USB în linie.

- Căști Cisco 522 Un set cu două căști ce vine echipat cu un controler USB în linie.
- Căști Cisco 531 Un set cu o singură cască care poate fi utilizat fie ca set standard, fie ca set de căști cu USB cu adaptor USB.
- Căști Cisco 532 Un set standard cu două căști care poate fi utilizat fie ca set standard, fie ca set de căști cu USB cu adaptor USB.
- Căști Cisco 561 Un set wireless cu o singură cască ce vine echipat cu o bază.
- Căști Cisco 562 Un set wireless cu două căști ce vine echipat cu o bază.

### **Căști Cisco 521 și 522**

Seturile de căști Cisco 521 și 522 sunt căști cu două fire care au fost concepute pentru utilizarea cu telefoanele și dispozitivele IP Cisco. Setul Cisco 521 prezintă o singură cască pentru purtare extinsă și confort. Setul Cisco 522 prezintă două căști pentru utilizarea la locurile de muncă gălăgioase.

Ambele seturi de căști prezintă un conector de 3,5 mm pentru utilizarea pe laptop-uri și dispozitive mobile. De asemenea, este disponibil un controler USB pentru utilizarea cu Telefon Cisco IP 8851, 8851NR, 8861, 8865 și 8865NR. Controlerul reprezintă un mijloc facil de a răspunde la apeluri și de a accesa caracteristicile de bază ale telefonului, precum punerea în așteptare și reluarea, oprirea sonorului și controlul volumului.

Pentru ca aceste căști să funcționeze corespunzător, este necesară versiunea de firmware a telefonului 12.1(1) sau versiunile ulterioare.

### *Fig. 1. Căști Cisco 521*

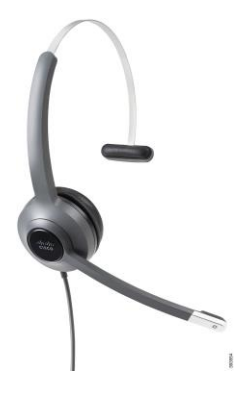

*Fig. 2. Căști Cisco 522*

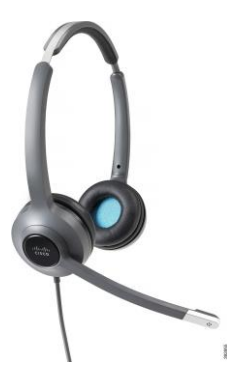

### **Căști Cisco 531 și 532**

Căștile Cisco 531 și 532 pot fi utilizate ca și căști standard pentru telefoane. Conectați căștile la portul pentru căști folosind conectorul RJ.

De asemenea, este disponibil un adaptor USB pentru căștile Cisco pentru utilizarea cu Telefon Cisco IP 8851, 8851NR, 8861, 8865 și 8865NR. Adaptorul convertește căștile Cisco 531 și 532 într-un set de căști USB și vă oferă câteva caracteristici suplimentare. Oferă un mod convenabil de gestionare a apelurilor, testare a microfonului și particularizare a basului și sunetele înalte, amplificarea și setările sidetone-ului.

Pentru ca aceste căști să funcționeze corespunzător, este necesară versiunea de firmware a telefonului 12.1(1) sau versiunile ulterioare.

*Fig. 3. Căști Cisco 531*

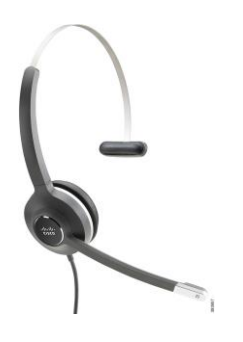

*Fig. 4. Căști Cisco 532*

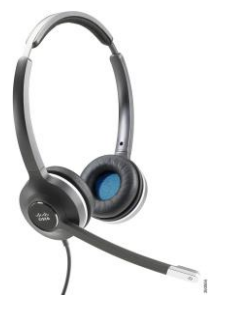

#### **Căști Cisco 561 și 562**

Seturile de căști Cisco 561 și 562 sunt două seturi de căști wireless concepute pentru a fi utilizate în birourile din prezent. Setul Cisco 561 prezintă o singură cască pentru purtare extinsă și confort. Setul Cisco 562 prezintă două căști pentru utilizarea la locurile de muncă gălăgioase.

Ambele seturi de căști sunt echipate fie cu o bază standard, fie cu o bază multiplă, pentru încărcarea căștilor și pentru monitorizarea nivelului de putere al căștilor prin intermediul afișajului LED. Ambele baze afișează, de asemenea, și starea apelului, precum apel în așteptare, apel activ și apelurile fără sonor. În cazul în care setul dumneavoastră de căști îmbunătățește versiunea firmware, LED-urile indică progresul îmbunătățirii.

Baza se conectează la telefon utilizând fie un conector USB, fie un cablu Y, în funcție de modelul telefonului și preferința personală. Cabul Y se cuplează la porturile AUX și căști ale telefonului.

Fișa AC este inclusă pentru conectarea bazei la priză. Trebuie să instalați un încărcător pentru regiunea dumneavoastră înainte să puteți cupla adaptorul de alimentare.

Ocazional, este redat un ton în căștile Cisco 561 și 562. O parte din aceste tonuri vă alertează că trebuie să întreprindeți o acțiune, precum apăsarea unui buton. Alte tonuri vă avertizează că setul de căști necesită atenție, precum atunci când bateria necesită reîncărcare sau atunci când sunteți prea departe de stația de bază.

Versiunea de firmware 12.5(1) sau ulterioară a telefonului și fișierul defaultheadsetconfig.json pentru căștile Cisco 561 și 562 pentru o funcționare corespunzătoare cu Cisco Unified Communications Manager versiunea 12.5(1) sau anterioară.

#### *Fig. 5. Căști Cisco 561*

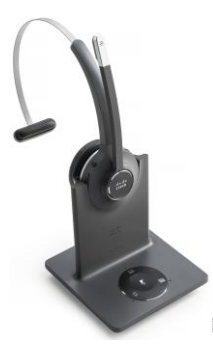

*Fig. 6. Căști Cisco 562*

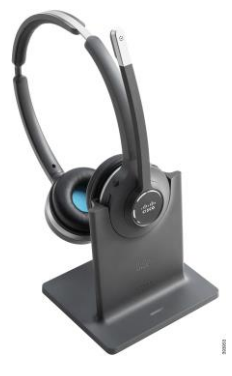

#### **Asistență pentru căști Cisco seria 500**

Telefonul Cisco IP 7811 este singurul din seria telefoanelor Cisco IP 7800 care nu acceptă utilizarea căștilor. Telefoanele Cisco IP 7821, 7841 și 7861 utilizează o mufă de tip RJ pentru conectarea la căști sau la o bază.

Telefonul Cisco IP seria 8800 prezintă atât mufe de tip RJ, cât și porturi USB pentru conectarea la căști sau baze a unui telefon. Însă tipul de conexiune depinde de modelul telefonului dumneavoastră. Tabelul următor descrie conectarea căștilor și suportul modelului de telefon pentru Telefonul Cisco IP seria 8800.

*Tabel 9. Asistență pentru căști pentru Telefonul Cisco IP seria 8800.*

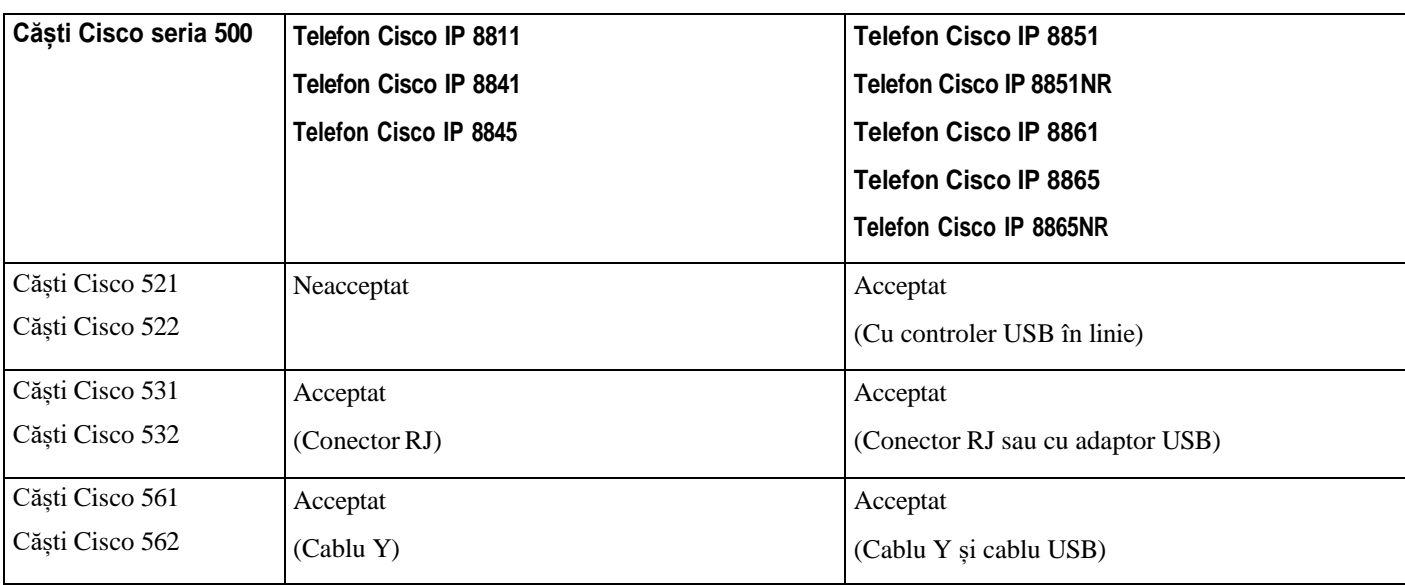

# <span id="page-20-0"></span>**Butoane și hardware controler căști Cisco 521 și 522**

Butoanele controlerului dvs. sunt utilizate pentru caracteristicile de bază ale apelului.

```
Fig. 7. Controler pentru căști Cisco 521 și 522
```
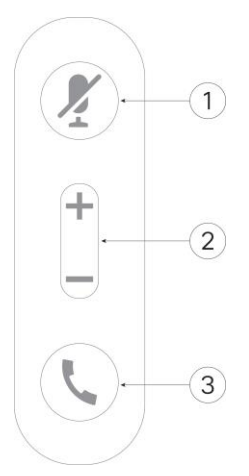

Următorul tabel descrie butoanele controlerului pentru căști Cisco 521 și 522.

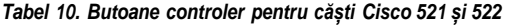

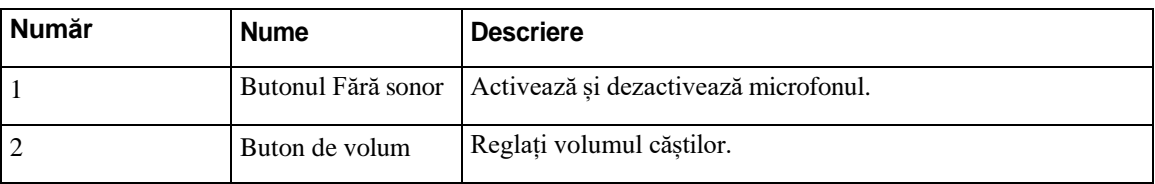

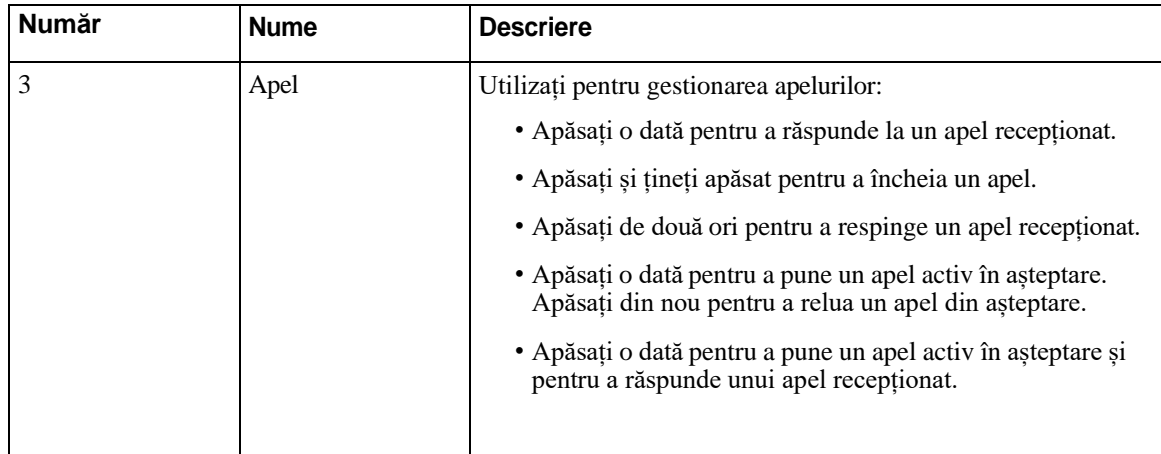

# <span id="page-21-0"></span>**Butoane şi hardware adaptor USB pentru căști Cisco 531 şi 532**

Adaptorul dvs. este utilizat pentru caracteristicile de bază ale apelului.

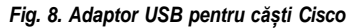

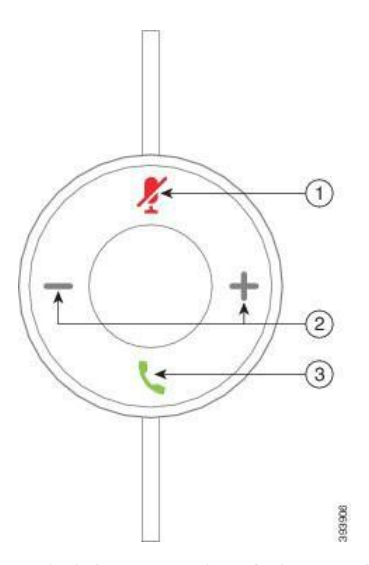

Tabelul următor descrie butoanele adaptorului USB pentru căști Cisco.

#### *Tabel 11. Butoane adaptor USB Cisco*

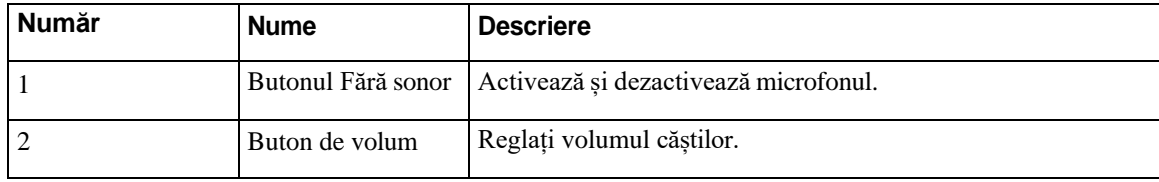

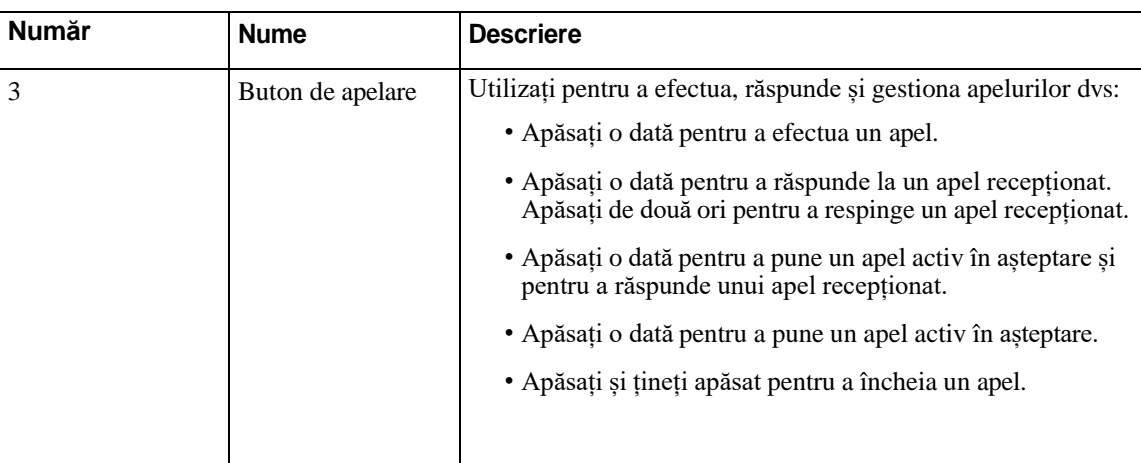

# <span id="page-22-0"></span>**Butoane şi LED căști Cisco 561 şi 562**

Butoanele căștilor dumneavoastră sunt utilizate pentru caracteristicile de bază ale apelului.

*Fig. 9. Butoane căști Cisco 561 şi 562*

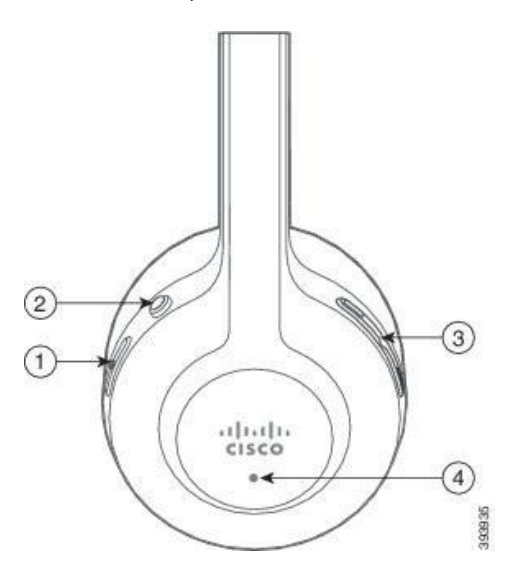

Următorul tabel descrie butoanele căștilor Cisco 561 și 562.

*Tabel 12. Butoane căști Cisco 561 şi 562*

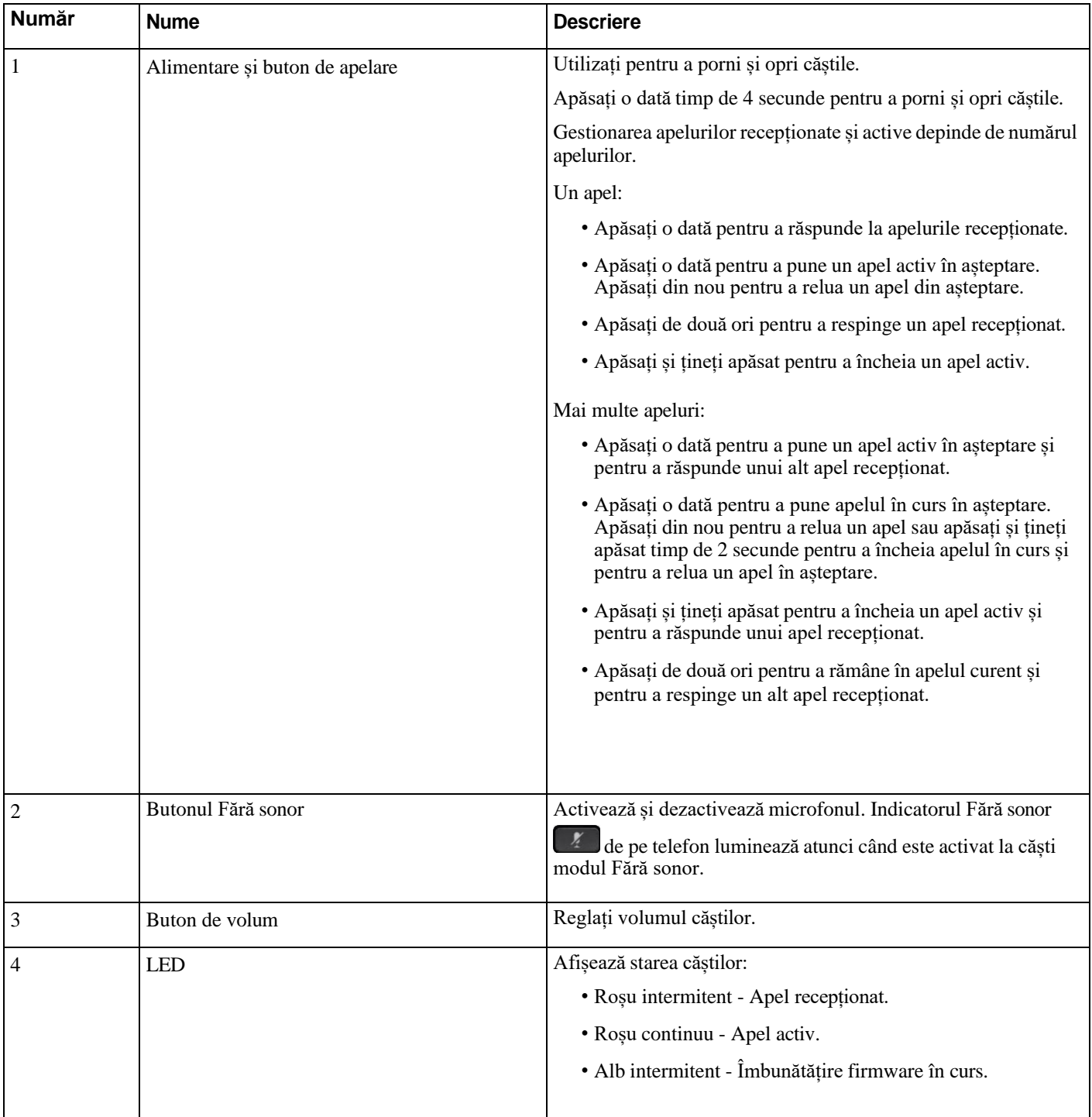

ı

I

# <span id="page-24-0"></span>**Bază standard căști Cisco 561 şi 562**

Baza standard vă încarcă căștile și are LED-uri care afișează nivelul bateriei căștii și starea apelului. Puteți să răspundeți sau să terminați apeluri și prin ridicarea și reașezarea căștilor pe bază.

Baza standard se livrează cu următoarele cabluri de conectare:

- Cablu USB USB: pentru dispozitivele cu conectivitate USB
- Cablu USB Y: pentru telefoane Cisco IP fără port USB
- Cablu USB-A USB-C: disponibil separat pentru dispozitive PC sau Mac

#### *Fig. 10. LED-urile bazei standard*

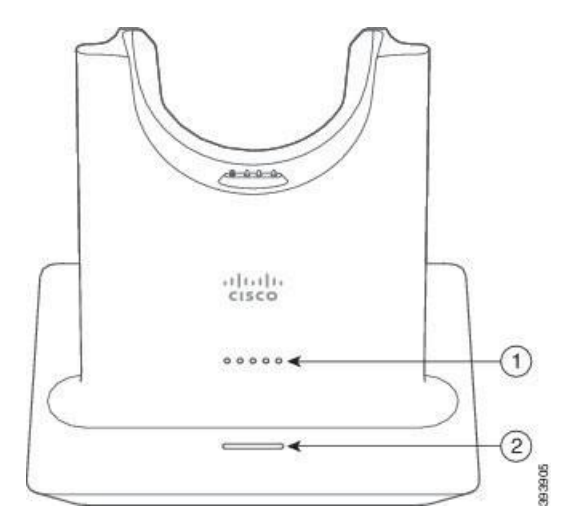

Următorul tabel descrie baza standard.

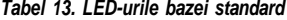

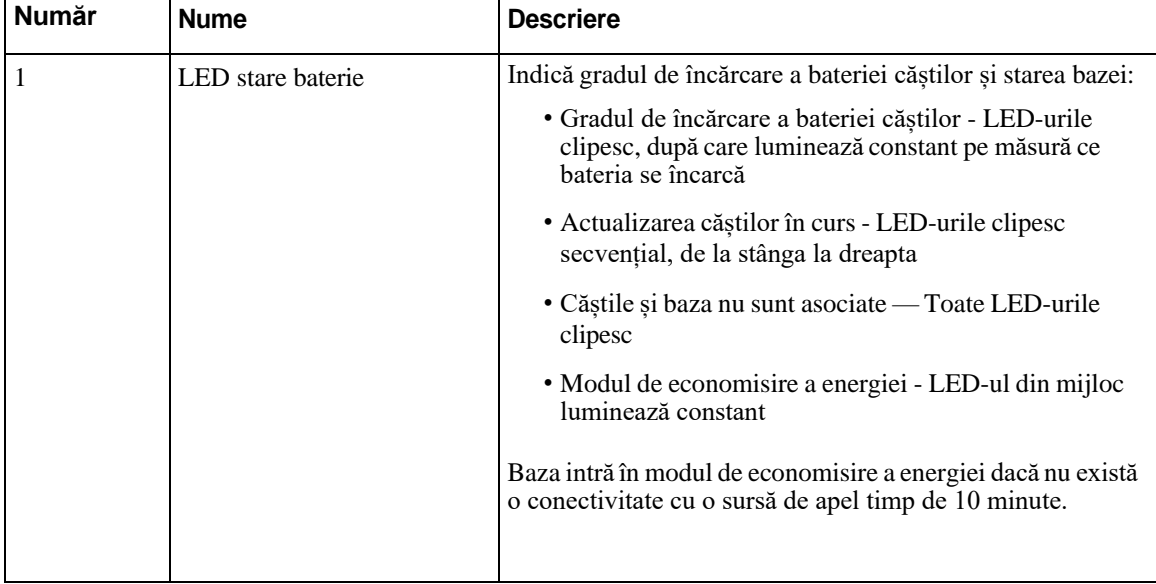

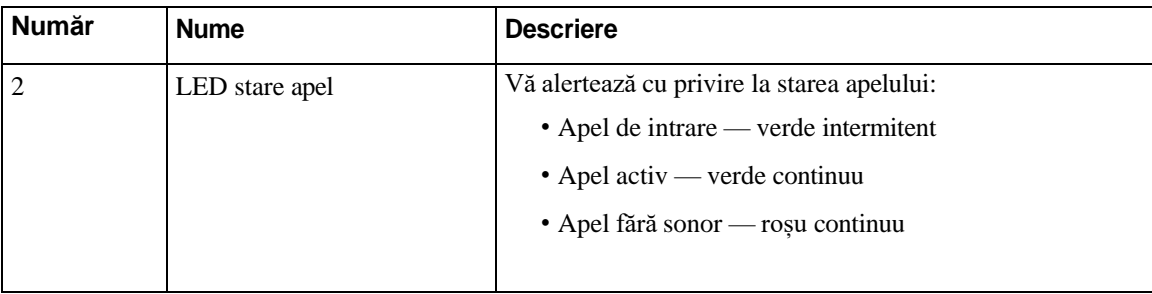

## <span id="page-25-0"></span>**Căști Cisco 561 şi 562 cu bază multiplă**

Baza multiplă poate să conecteze până la trei surse de apel prin Bluetooth, prin conectorul USB sau prin cablul Y. Baza multiplă poate să salveze până la patru dispozitive Bluetooth. Puteți comuta între sursele de apel folosind butoanele de pe baza multiplă. Folosiți butoanele de control al apelurilor de pe căști pentru a răspunde sau pentru a termina apelurile. Când căștile sunt în bază, răspundeți automat la un apel atunci când scoateți căștile din bază. Așezați la loc căștile în bază pentru a termina apelul.

Baza multiplă se livrează cu următoarele cabluri de conectare:

- Cablu USB USB: pentru telefoane Cisco IP cu conectivitate USB
- Cablu USB Y: pentru telefoane Cisco IP fără port USB
- Cablu mini USB: pentru PC sau Mac.
- Cablu mini USB USB-C: disponibil separat pentru dispozitive PC sau Mac.

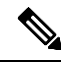

**Notă** Baza multiplă pentru căști Cisco 560 este incompatibilă cu telefoanele Cisco IP din seria 7800, ce utilizează Power over Ethernet (PoE). Utilizațisursa de alimentare externă dacă intenționați să conectați baza multiplă.

*Fig. 11. LED-urile bazei multiple*

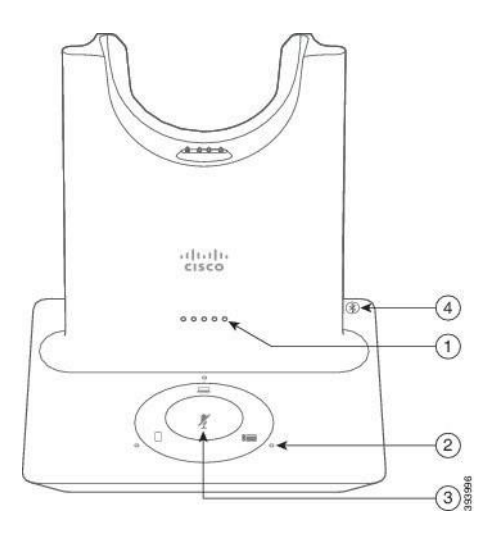

Tabelul următor descrie LED-urile bazei multiple a căștilor Cisco din seria 560 cu bază multiplă.

*Tabel 14. LED-urile bazei multiple*

| <b>Număr</b> | <b>Nume</b>                    | <b>Descriere</b>                                                                                                    |
|--------------|--------------------------------|----------------------------------------------------------------------------------------------------|
| 1            | LED stare baterie              | Indică gradul de încărcare a bateriei căștilor și starea bazei:                                                                   |
|              |                                | · Gradul de încărcare a bateriei căștilor - LED-urile<br>clipesc, după care luminează constant pe măsură ce<br>bateria se încarcă |
|              |                                | · Actualizarea căștilor în curs - LED-urile clipesc<br>secvențial, de la stânga la dreapta                                        |
|              |                                | • Căștile și baza nu sunt asociate — Toate LED-urile<br>clipesc                                                                   |
|              |                                | · Modul de economisire a energiei - LED-ul din mijloc<br>luminează constant                                                       |
|              |                                | Baza intră în modul de economisire a energiei dacă nu există<br>o conectivitate cu o sursă de apel timp de 10 minute.             |
| 2            | LED-uri pentru starea apelului | Vă alertează cu privire la starea apelului la fiecare sursă:                                                                      |
|              |                                | • Sursă activă — alb constant                                                                                                    |
|              |                                | • Apel de intrare pe o sursă selectată — verde intermitent                                                                        |
|              |                                | · Apel de intrare pe o sursă deselectată — verde<br>intermitent                                                                   |
|              |                                | · Apel activ — verde continuu                                                                                                    |
|              |                                | · Apel pe o sursă inactivă - pulsează verde                                                                                       |
| 3            | LED de stare fără sunet        | Vă avertizează atunci când căștile au sunetul dezactivat.                                                                         |
| 4            | LED de stare Bluetooth         | Vă avertizează despre starea Bluetooth:                                                                                           |
|              |                                | • Asociat cu o sursă de apel — alb constant                                                                                       |
|              |                                | · Mod de asociere — alb intermitent                                                                                               |
|              |                                | · Se caută o sursă de apel — puls alb                                                                                             |
|              |                                | • Bluetooth este dezactivat — LED-ul este stins                                                                                   |
|              |                                |                                                                                                    |

Utilizați butoanele de control alsursei de pe bază pentru a controla sursa activă. Fiecare buton sursă corespunde cu o conexiune specifică de pe baza multiplă.

Chiar dacă sunteți conectat la o sursă, este posibil ca LED-ulsă nu fie aprins. LED-ulsurseise aprinde numai când sursa este selectată sau are un apel activ. De exemplu, puteți fi conectat corect la un Telefon Cisco IP, la PC și la telefonul mobil prin Bluetooth. Cu toate acestea, LED-ul sursei respective este aprins doar când

aceasta este selectată, are un apel activ sau are un apel de intrare. Pentru a verifica dacă o sursă este conectată corect, apăsați butonul sursei. LED-ul surseise aprinde intermitent de trei ori dacă nu există nicio conexiune.

Aveți posibilitatea să alternați între sursele de apeluri active.

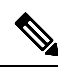

**Notă** Înainte de a trece la o altă sursă de apel, plasați în așteptare apelul activ. Apelurile de la o singură sursă de apel nu sunt puse automat în așteptare atunci când comutați la altă sursă de apel.

Tabelul următor prezintă pictogramele sursă ale bazei multiple și conexiunile lor corespondente.

*Tabel 15. Consola surs*ă *a bazei multiple*

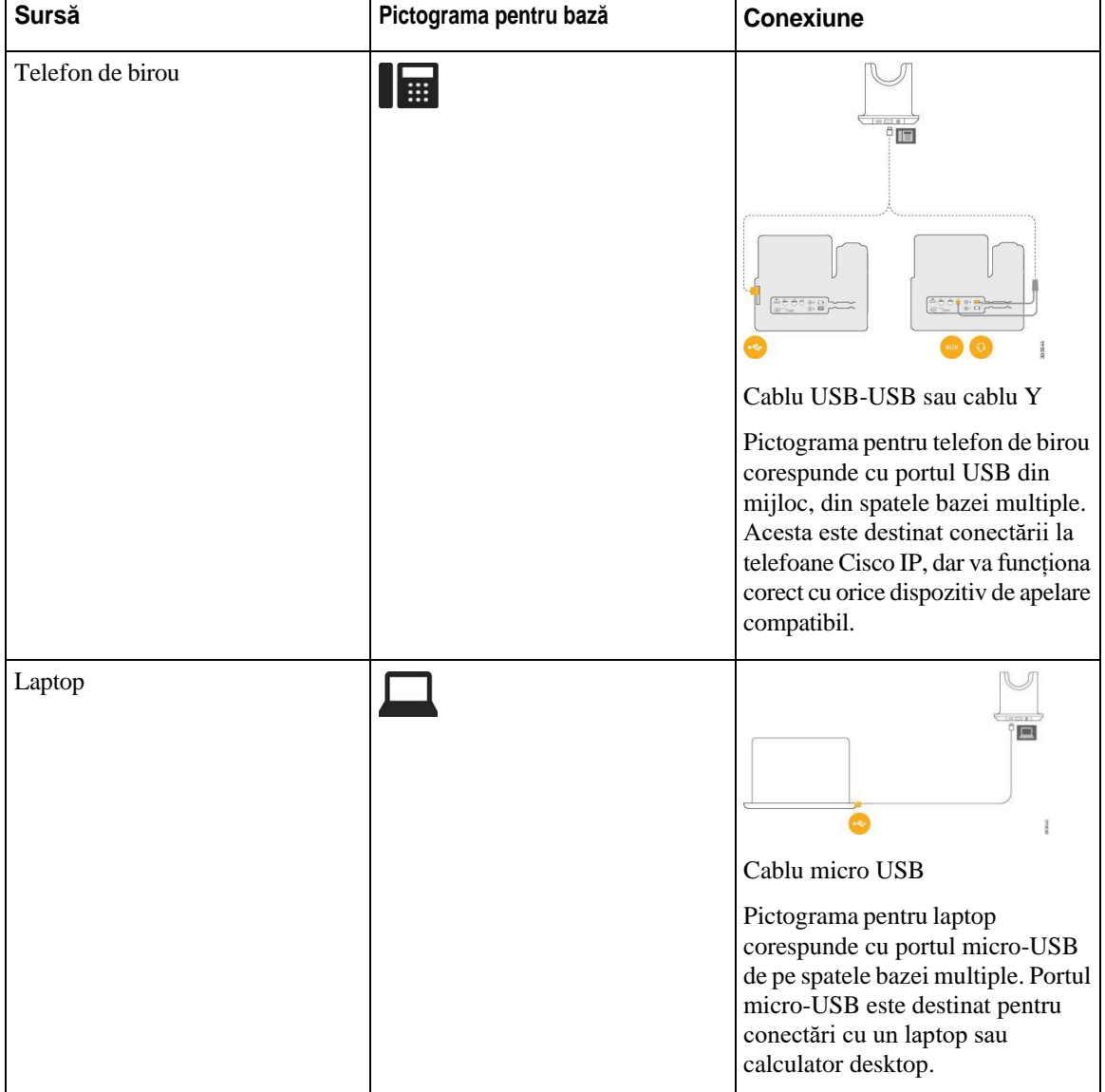

ı

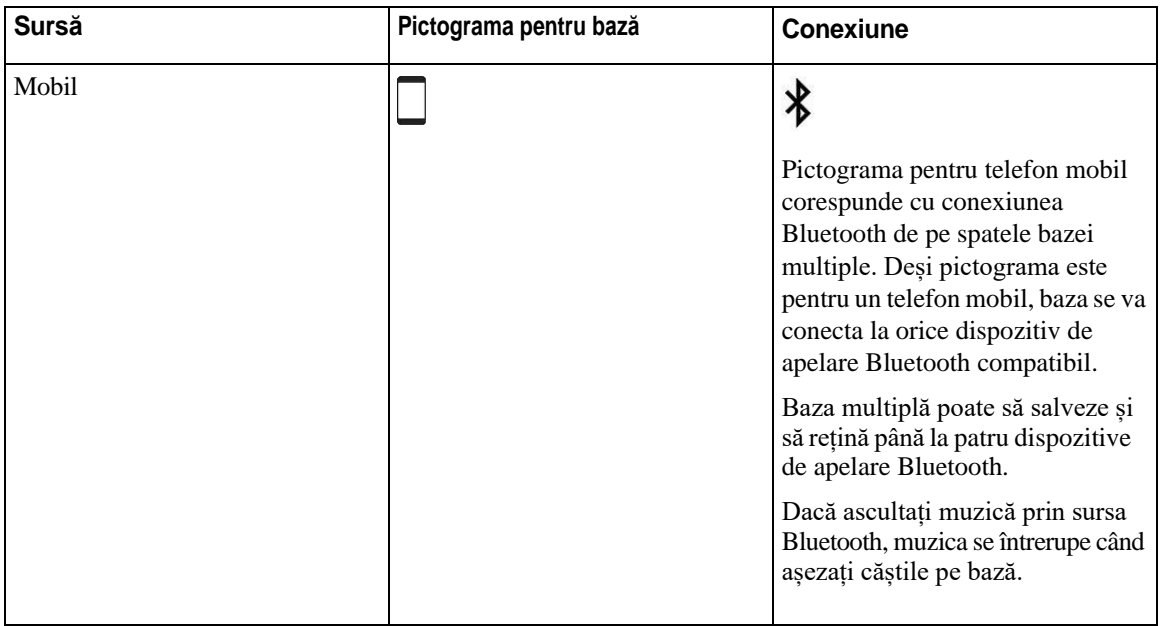

# **Căști Cisco seria 700**

<span id="page-28-0"></span>Căști Cisco 730 este un set de căști wireless (fără fir), care utilizează conectivitatea Bluetooth pentru a se asocia cu clienții soft Cisco și telefoanele Cisco IP. Căștile dispun de capacități de control complet al apelurilor și de redare muzicală, pe lângă sistemele puternice de anulare a zgomotului și de îmbunătățire audio ambientală, pentru a fi utilizate într-un mediu de birou aglomerat.

Căști Cisco 730 vine cu un adaptor USB Bluetooth pentru a fi utilizat cu dispozitive care nu oferă o soluție fiabilă pentru Bluetooth. De asemenea, căștile se pot conecta la dispozitive cu cablul USB-C la USB-A, care este inclus. De asemenea, cablul USB-C acționează ca un cablu de încărcare și se poate conecta la orice adaptor USB care este alimentat. De asemenea, cablul USB-C poate fi conectat la portul USB al telefonului pentru a oferi funcționalitate completă, inclusiv control apeluri, reglare și instalare locală și upgrade-uri de firmware.

Pentru mai multe informații, consultați: [https://www.cisco.com/c/en/us/products/collaboration-endpoints/](https://www.cisco.com/c/en/us/products/collaboration-endpoints/headset-700-series/index.html) [headset-700-series/index.html](https://www.cisco.com/c/en/us/products/collaboration-endpoints/headset-700-series/index.html)

### <span id="page-28-1"></span>**Căști Cisco 730 Butoane şi hardware**

Butoanele căștilor dvs. sunt utilizate pentru multe funcții. Fiecare cască are butoane și funcții diferite.

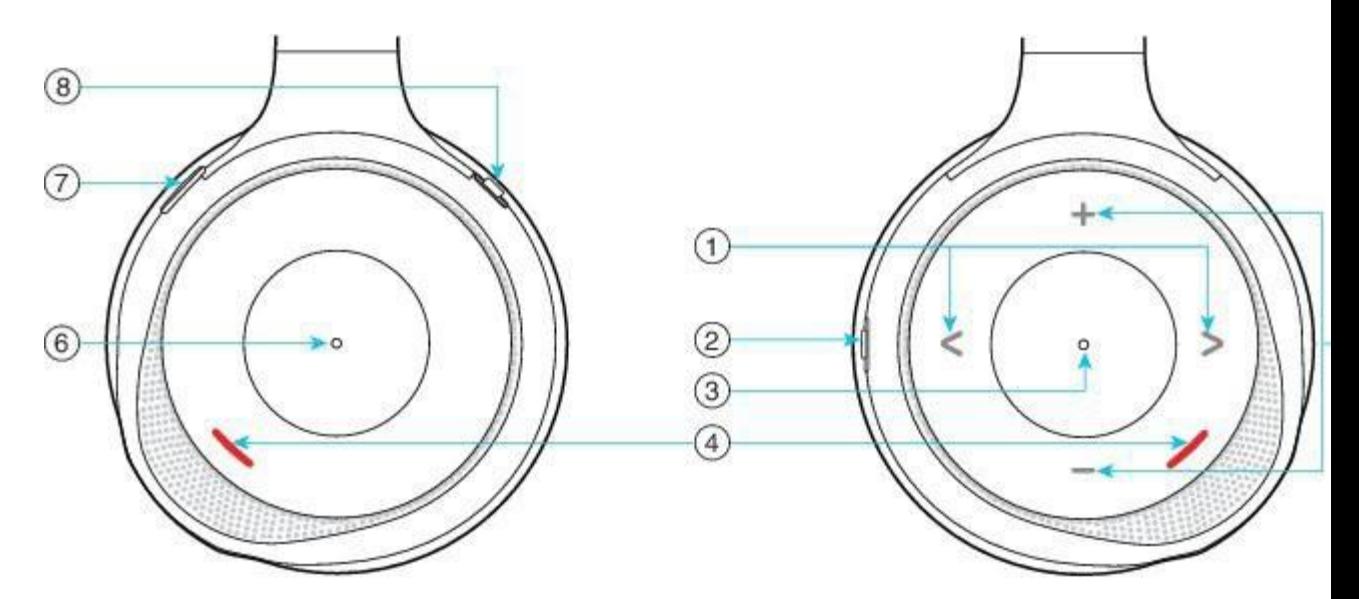

*Tabel 16. Căști Cisco 730Butoane*

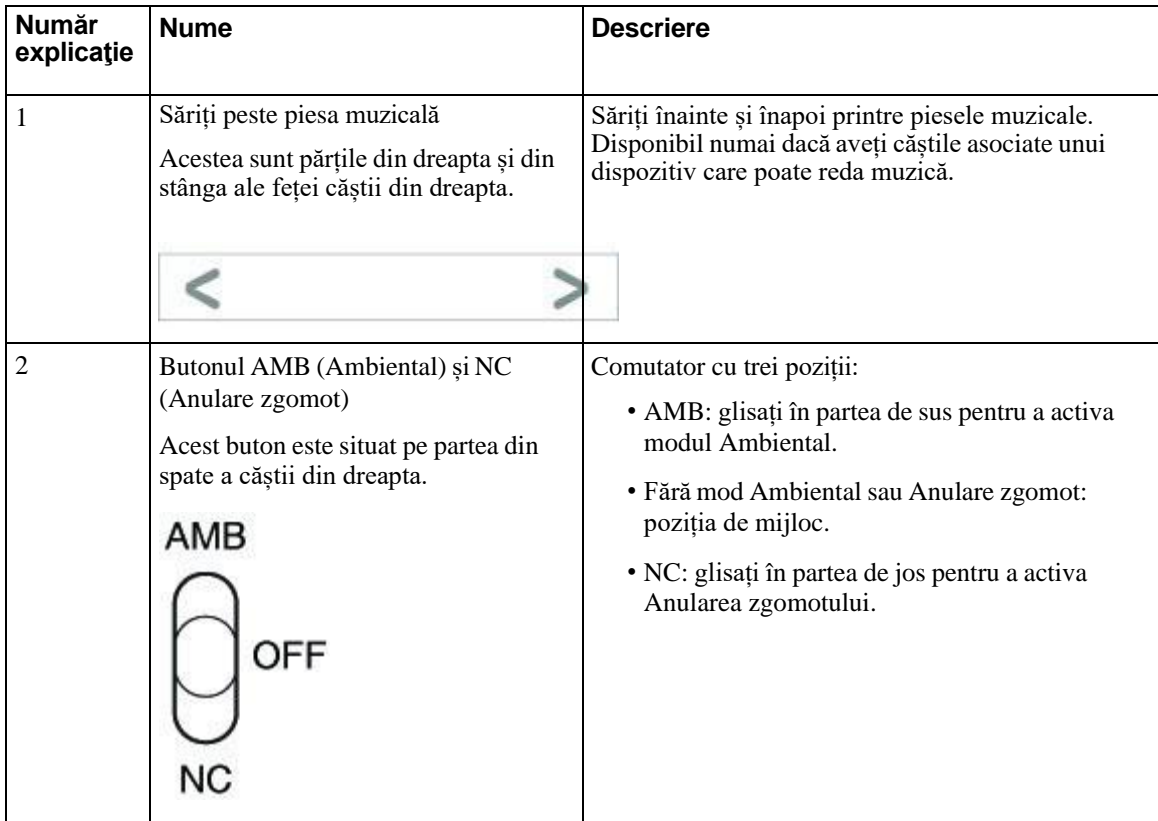

I

Ī

 $\mathbf I$ 

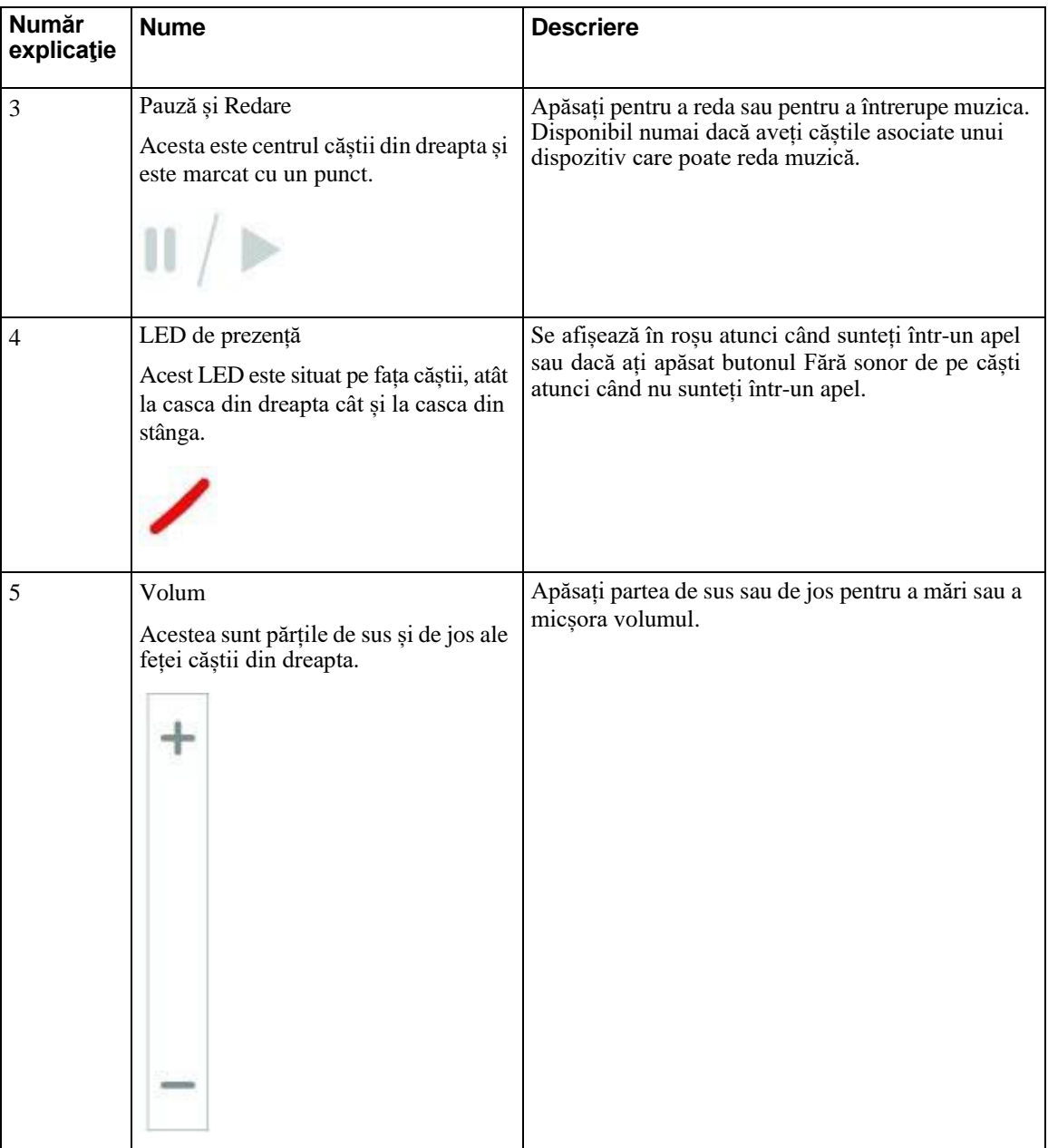

ı

I

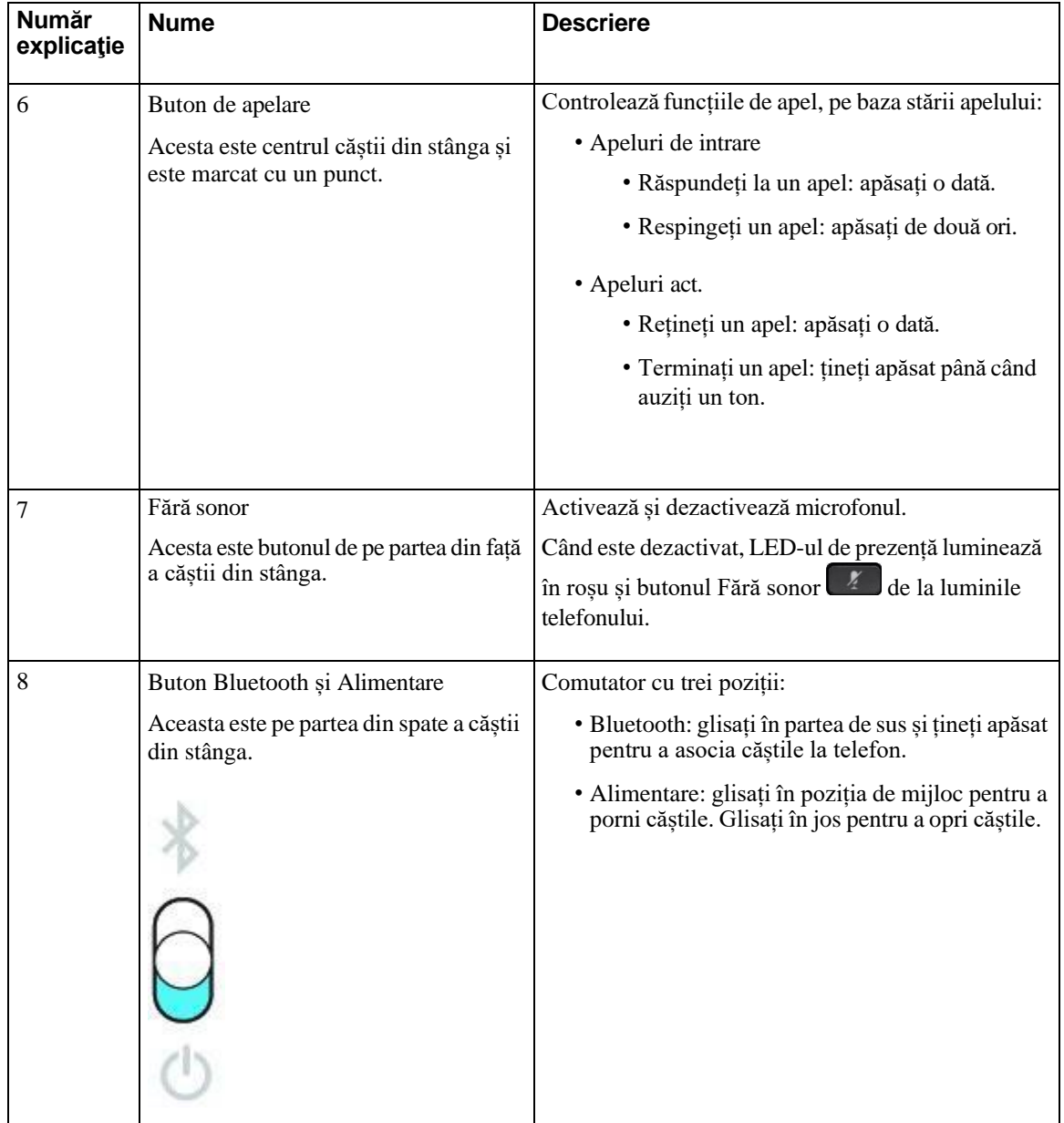

# <span id="page-31-0"></span>**Căști de la terţi**

Cisco efectuează testări interne pentru căștile terță parte care pot fi utilizate cu telefoanele Cisco IP. Dar Cisco nu certifică și nu oferă asistență pentru produse ale furnizorilor de receptoare sau căști. Verificați cu producătorului căștilor dacă acestea pot fi utilizate cu telefonul dvs. Cisco.

**Notă** Telefonul Cisco IP 7811 nu acceptă utilizarea căștilor.

Căștile se conectează la telefon fie prin USB, fie prin portul auxiliar. În funcție de modelul de căști, trebuie să reglați setările audio ale telefonului pentru cea mai bună experiență audio, inclusiv setarea Sidetone căști.

Dacă aveți un set de căști de la terți și aplicați o setare sidetone nouă, așteptați un minut, apoi reporniți telefonul pentru ca setarea să fie memorată în memoria flash.

Telefonul reduce anumite zgomote de fundal pe care le detectează microfonul căștilor. Puteți utiliza o pereche de căști cu anulare a zgomotelor pentru a reduce zgomotele de fundal și pentru a îmbunătăți calitatea generală a sunetului.

Dacă optați pentru utilizarea unui set de căști de la terți, vă recomandăm să utilizați dispozitive externe de bună calitate, de exemplu, căști protejate împotriva semnalelor de frecvențe radio (FR) și audio (AF) nedorite. În funcție de calitatea căștilor și de apropierea lor de alte dispozitive precum telefoane mobile și instalații radio de comunicații pe două căi, este posibil să se audă un zgomot sau ecou pe linie. Unul dintre interlocutori sau chiar ambii, dar și utilizatorul telefonului Cisco IP, pot auzi un bâzâit sau un zgomot de fundal. Sunetele de fundal și bâzâitul pot fi generate de numeroase surse externe, de exemplu, luminile electrice, motoarele electrice sau monitoarele mari pentru PC.

Uneori, utilizarea unui prelungitor Power Cube sau a unui injector de alimentare poate reduce sau elimina zgomotul de fundal.

Inconsecvențele de mediu și hardware din locațiile în care sunt implementate telefoanele Cisco IP denotă faptul că nicio soluție de căști nu este optimă pentru toate mediile.

Recomandăm clienților să testeze căștile în mediul dorit pentru a stabili performanțele înainte de a lua o decizie de achiziționare pentru implementare la scară largă.

Puteți utiliza doar o pereche de căști în același timp. Căștile conectate cel mai recent sunt căștile active.

Pentru o listă de căști și alte accesorii audio recomandate, consultați [http://www.cisco.com/c/en/us/products/](http://www.cisco.com/c/en/us/products/unified-communications/uc_endpoints_accessories.html) [unified-communications/uc\\_endpoints\\_accessories.html.](http://www.cisco.com/c/en/us/products/unified-communications/uc_endpoints_accessories.html)

#### **Subiecte corelate**

[Compatibilitate](#page-8-1) accesorii, la pagina 1

### <span id="page-32-0"></span>**Calitatea sunetului**

În afară de performanțele fizice, mecanice și tehnice, partea audio a unei căști trebuie să aibă un sunet de calitate pentru utilizator și pentru persoana de la celălalt capăt al firului. Calitatea sunetului este subiectivă și nu vă putem garanta performanța oricăror căști de la terți. Cu toate acestea, diverse căști produse de companii de renume funcționează bine împreună cu telefoanele Cisco IP.

Cisco nu recomandă și nu testează căști de la terți cu produsele sale. Pentru informații despre asistența pentru căști de la terți pentru produsele Cisco, accesați site-ul web al producătorului.

Cisco testează căștile Cisco cu telefoanele Cisco IP. Pentru informații despre asistența pentru căștile Cisco și telefoanele Cisco IP, consultați [https://www.cisco.com/c/en/us/products/collaboration-endpoints/headsets/](https://www.cisco.com/c/en/us/products/collaboration-endpoints/headsets/index.html) [index.html.](https://www.cisco.com/c/en/us/products/collaboration-endpoints/headsets/index.html)

### <span id="page-32-1"></span>**Căști cu fir**

Căștile cu fir funcționează cu toate funcțiile Telefoanelor Cisco IP, inclusiv cu butoanele Volum și Oprire sunet. Aceste butoane reglează volumul căștii și opresc sunetul microfonului căștii.

Când montați un set de căști cu cablu, aveți grijă să împingeți cablul prin canalul din telefon.

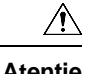

**Atenţie** Apăsarea greșită a cablului în canalul din telefon poate duce la deteriorarea cablului.

### <span id="page-33-0"></span>**Căști wireless Bluetooth**

Telefoanele Cisco IP 8845, 8851, 8861 și 8865 acceptă Bluetooth. Pentru o listă de căști de la terți acceptate, consultați [http://www.cisco.com/c/en/us/products/unified-communications/uc\\_endpoints\\_accessories.html.](http://www.cisco.com/c/en/us/products/unified-communications/uc_endpoints_accessories.html)

Bluetooth permite conexiuni wireless cu lățime mică de bandă pe o rază de 66 ft. (20 metri). Cele mai bune performanțe se obțin în intervalul 3-6 ft. (1-2 metri). Tehnologia wireless Bluetooth funcționează pe banda de 2,4 GHz, aceeași cu banda 802.11b/g. Pot apărea interferențe. Vă recomandăm:

- Să utilizați 802.11a, 802.11n sau 802.11ac care funcționează pe banda 5 GHz.
- Să reduceți proximitatea altor dispozitive de tip 802.11b/g, dispozitive Bluetooth, cuptoare cu microunde și obiectele mari din metal.

Telefonul Cisco IP utilizează o metodă de autentificare prin cheie partajată și criptare pentru a se conecta cu căștile. Telefonul Cisco IP se poate conecta cu până la 50 de căști, pe rând. Ultimele căști conectate sunt utilizate ca implicite. Asocierea se efectuează o singură dată pentru fiecare pereche de căști.

După asocierea unui dispozitiv, conexiunea Bluetooth se menține câtă vreme ambele dispozitive (telefon și căști) sunt activate și se află unul în apropierea celuilalt. De obicei, conexiunea se restabilește automat dacă unul dintre dispozitive se oprește, apoi repornește. Cu toate acestea, anumite căști necesită acțiunea utilizatorilor pentru restabilirea conexiunii.

Pictograma Bluetooth indică faptul că funcția Bluetooth este pornită, indiferent dacă un dispozitiv este conectat sau nu.

Pot apărea anumite interferențe. Vă recomandăm să reduceți proximitatea altor dispozitive de tip 802.11b/g, dispozitive Bluetooth, cuptoare cu microunde și obiectele mari din metal. Dacă este posibil, configurați alte dispozitive 802.11 pentru a utiliza canale 802.11a.

Pentru ca o pereche de căști wireless Bluetooth să funcționeze, nu trebuie să se afle direct în dreptul telefonului. Totuși, unele obstacole, precum pereții sau ușile pot afecta conexiunea. Interferențele cu alte dispozitive electronice pot, de asemenea, să afecteze performanțele.

Atunci când căștile se află la mai mult de 10 m (30 ft.) distanță de telefonul Cisco IP , conexiunea Bluetooth se oprește după o perioadă de inactivitate de 15 - 20 secunde. Căștile asociate se reconectează atunci când revin în aria de acoperire a telefonului IP Cisco. Pentru anumite tipuri de telefoane, care funcționează în modul de economisire energie, puteți activa căștile atingând butonul operațional.

Activați căștile înainte de a le adăuga ca accesorii pentru telefonul.

Telefonul acceptă diverse funcții pentru Profile handsfree, care vă permit să utilizați dispozitive, cum ar fi căștile Bluetooth wireless, pentru anumite activități. De exemplu, în loc să apăsați Reapelare pe telefon, puteți reapela un număr utilizând căștile Bluetooth wireless urmând instrucțiunile furnizate de producătorul căstilor.

Telefoanele Cisco IP 8811, 8841, 8851NR și 8865NR nu acceptă căștile Bluetooth wireless. Caracteristicile hands free sunt aplicabile căștilor wireless cu Bluetooth care sunt utilizate cu telefonul Cisco IP 8845, 8851, 8861 și 8865:

• Răspunsul la un apel

- Terminați un apel
- Modificați volumul căștilor pentru un apel
- Reapelare
- ID apelant
- Deviere
- Așteptare și acceptare
- Eliberare și acceptare

Dispozitivele hands free prezintă metode diferite de activare. Producătorii de dispozitive pot utiliza diferiți termeni care se referă la aceeași funcție.

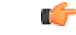

**Important** În orice moment poate funcționa numai o singură pereche de căști. Dacă la telefon aveți conectate atât căști Bluetooth, cât și căști analogice, activarea căștilor Bluetooth dezactivează căștile analogice. Pentru a activa căștile analogice, dezactivați căștile Bluetooth. Prin conectarea unor căști USB la un telefon cu căști Bluetooth activate se dezactivează atât căștile Bluetooth, cât și căștile analogice. Dacă deconectați căștile USB, puteți activa căștile Bluetooth sau puteți dezactiva căștile Bluetooth pentru a utiliza căștile analogice.

Pentru informații despre modul de utilizare a căștilor Bluetooth wireless, consultați:

- *Ghidul utilizatorului telefonului Cisco IP 8800*
- <span id="page-34-0"></span>• Ghidul de utilizare este furnizat împreună cu căștile

### <span id="page-34-1"></span>**Căști wireless**

Puteți utiliza majoritatea căștilor wireless cu telefonul dvs. Pentru o listă de căști wireless acceptate, consultați [http://www.cisco.com/c/en/us/products/unified-communications/uc\\_endpoints\\_accessories.html](http://www.cisco.com/c/en/us/products/unified-communications/uc_endpoints_accessories.html)

Consultați documentația pentru căștile wireless pentru a obține informații despre conectarea căștilor și utilizarea funcțiilor.

# **Cisco Headset Configuration on Cisco Unified Communications Manager**

The Căști Cisco seria 500 and Căști Cisco 730 is supported by most Cisco Unified Communications Manager (Unified CM) releases. But you should install the latest phone firmware release and device packages before connecting your headset to a phone. When the headset is first connected, it will download the required firmware and begin the upgrade process.

The following tables list the Unified CM parameters and the phone firmware release that is required for your Cisco headset to function.

1

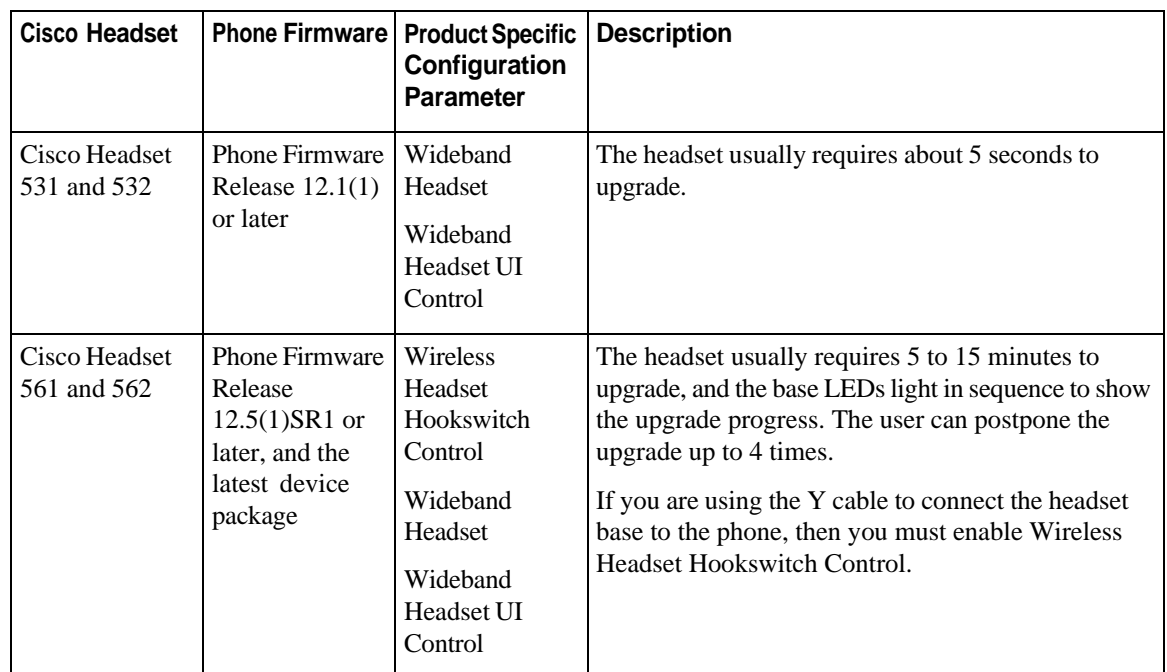

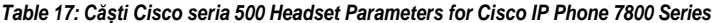

*Table 18: Căști Cisco seria 500 Parameters for Cisco IP Phone 8800 Series*

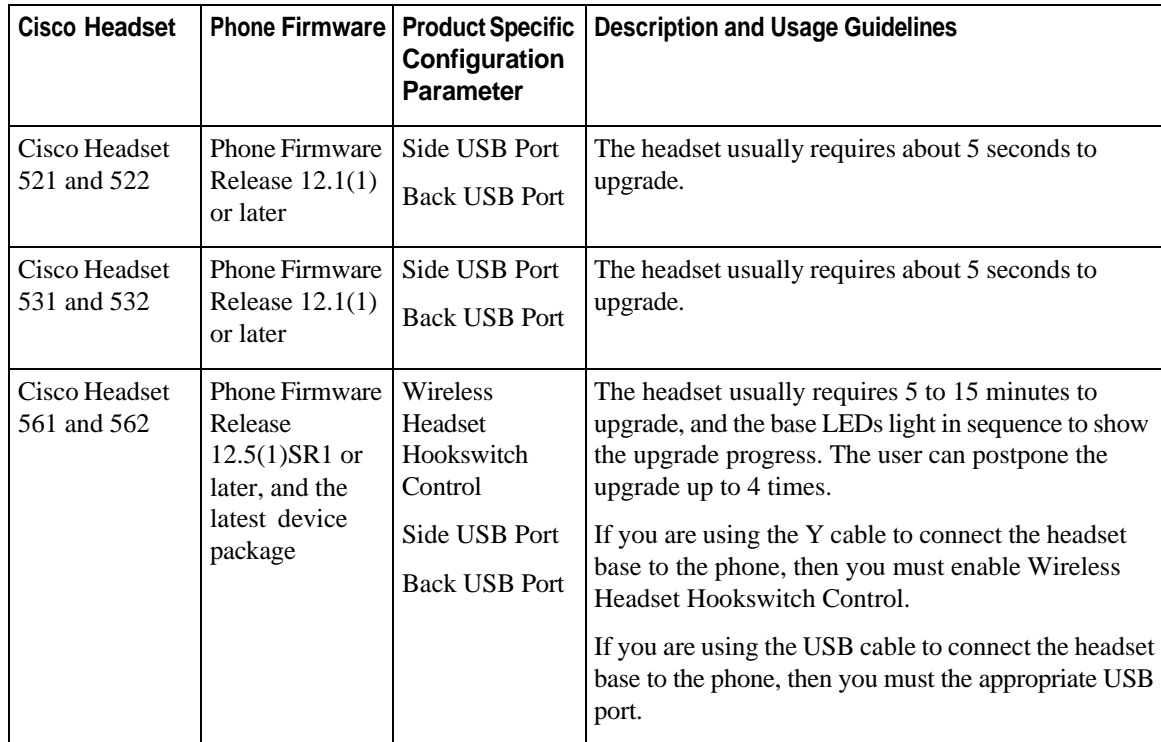
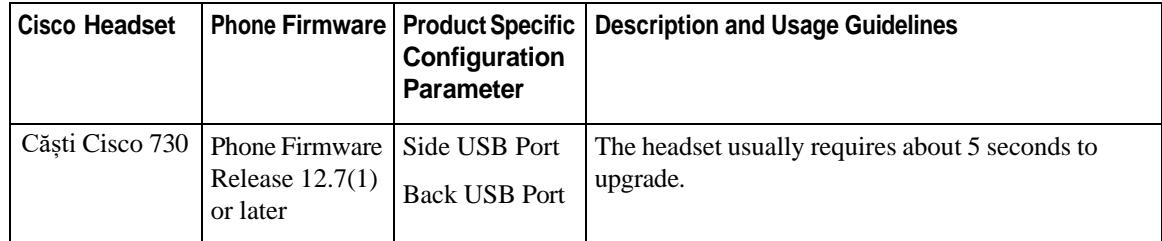

*Table 19: Cisco Headset 700 Series Parameters for Cisco IP Phone 8800 Series*

#### **Related Topics**

[Compatibilitate](#page-8-0) accesorii, la pagina 1

## **Configurarea unor căști pentru un singur telefon**

Puteți configura un singur telefon sau un grup de telefoane pentru suport căști. Pentru configurarea unui grup de telefoane, utilizați Profilul standard al telefonului.

### **Procedură**

- **Pas 1** Autentificați-vă ca administrator în modul de Administrare Cisco Unified Communications Manager.
- **Pas 2** Selectați **Dispozitiv** > **Telefon**
- **Pas 3** Căutați telefonul asociat utilizatorului.
- **Pas 4** Navigați la panoul Configurare specifică a produsului și setați câmpurile.
- **Pas 5** Bifați căsuța de aprobare **Înlocuire set**ă**ri standard** pentru toate câmpurile modificate.
- **Pas 6** Faceți clic pe **Salvare**.
- **Pas 7** Faceți clic pe **Aplicare config**.
- **Pas 8** Reporniți telefonul.

## **Parametrii căștilor în Cisco Unified Communications Manager**

Următorul tabel descrie câmpurile din panoul Configurare specifică care controlează utilizarea căștilor.

*Tabel 20. Câmpuri specifice de configurare a produsului pentru căști*

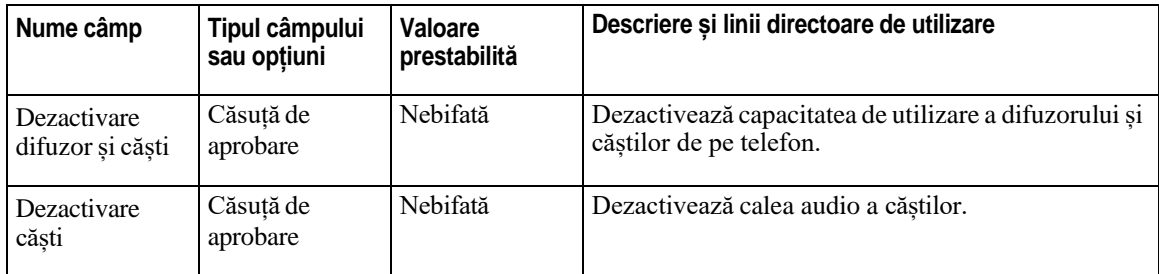

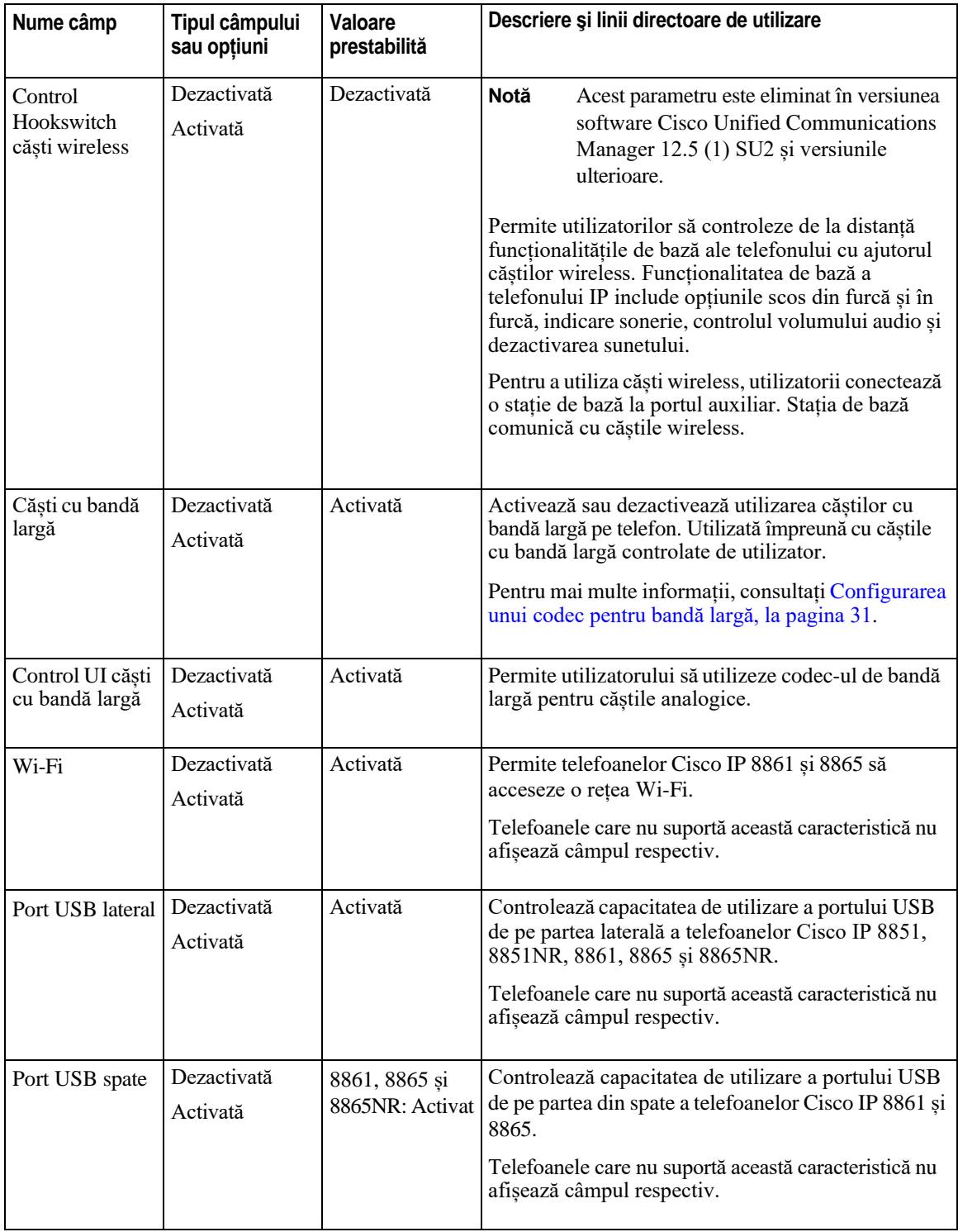

 $\overline{\mathsf{I}}$ 

 $\blacksquare$ 

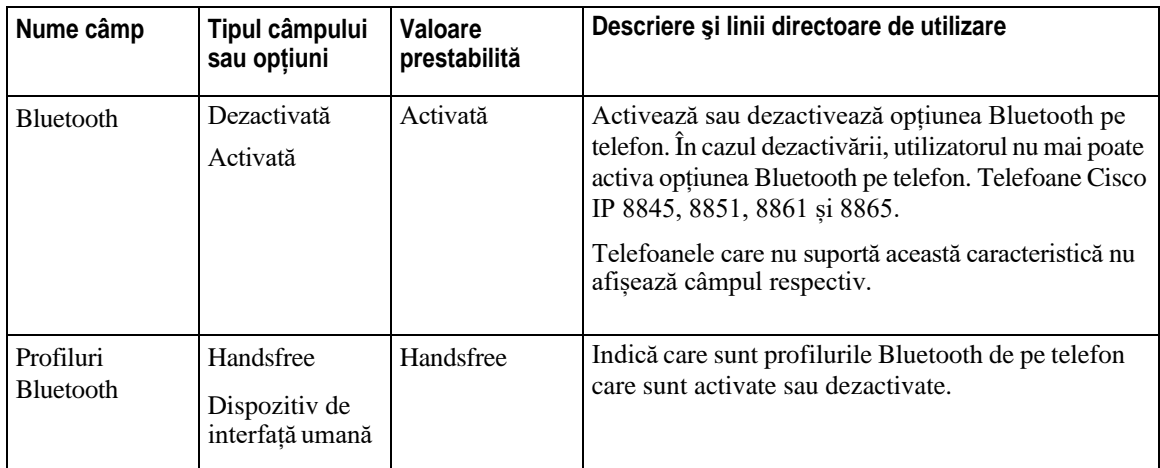

## **Configurarea unui codec pentru bandă largă**

<span id="page-38-0"></span>În mod implicit, codec-ul G.722 este activat pentru telefonul Cisco IP. În cazul în care Cisco Unified Communications Manager este configurat să utilizeze G.722 și în cazul în care punctul final suportă G.722, apelul se conectează utilizând codecul G.722 în locul G.711.

Situația survine indiferent dacă utilizatorul a activat căști cu bandă largă sau un receptor cu bandă largă, însă dacă oricare dintre acestea două este activat, utilizatorul poate observa o sensibilitate audio mai mare pe parcursul apelului. O sensibilitate mai mare presupune o claritate audio îmbunătățită, dar presupune și faptul că punctul final aude mai multe zgomote de fond: zgomote precum foșnitul hârtiilor și conversațiile din apropiere. Chiarși fără căști sau receptor cu bandă largă, anumiți utilizatori pot considera că sensibilitatea suplimentară a modelului G.722 distrage atenția. Alți utilizatori pot prefera sensibilitatea suplimentară a modelului G.722.

Parametrul de întreținere Adverstise G.722 și iSAC Codec afectează existența suportului de bandă largă pentru toate dispozitivele care sunt înregistrate cu acest server Cisco Unified Communications Manager sau cu un anumit telefon, în funcție de fereastra Administrare Cisco Unified Communications Manager unde este configurat parametrul.

### **Procedură**

**Pas 1** Pentru configurarea suportului de bandă largă pentru toate dispozitivele:

- a) Din Administrare Cisco Unified Communications Manager, alegeți **Sistem** > **Parametri întreprindere**
- b) Setați câmpul Adverstise G.722 și iSAC Codec

Valoarea implicită a acestui parametru al întreprinderii este **Real**, ceea ce presupune că toate modelele de telefoane Cisco IP înregistrate cu acest Cisco Unified Communications Manager utilizează G.722 cu Cisco Unified Communications Manager. În cazul în care fiecare punct final al tentativei de apel suportă G.722 în setul de capacități, Cisco Unified Communications Manager alege codec-ul pentru apel oricând acest lucru este posibil.

- **Pas 2** Pentru configurarea suportului de bandă largă pentru un anumit dispozitiv:
	- a) Din Administrare Cisco Unified Communications Manager, alegeți **Dispozitiv** > **Telefon**.
	- b) Setați parametrul Adverstise G.722 și iSAC Codec din zona de Configurare a produsului specific.

Valoarea implicită a acestui parametru specific produsului este utilizarea valorii specificate de parametrul întreprinderii. Dacă doriți să înlocuiți această valoare pentru fiecare telefon, selectați **Activat** sau **Dezactivat**

## **Gestionarea căștilor în versiunile mai vechi ale Cisco Unified Communications Manager**

Dacă aveți o versiune a Cisco Unified Communications Manager mai veche de 12.5(1) SU1, puteți configura de la distanță setările pentru căști Cisco pentru a fi utilizate cu telefoanele locale.

Configurarea căștilor la distanță în managerul Cisco Unified Communication Manager versiunile 10.5(2), 11.0(1), 11.5(1), 12.0(1) și 12.5(1) vă solicită să descărcați un fișier de pe site-ul Web [Descărcare](https://software.cisco.com/download/home/286323239/type/286323289/release/1.0(2)) software [Cisco,](https://software.cisco.com/download/home/286323239/type/286323289/release/1.0(2)) să editați fișierul și apoi să încărcați fișierul pe serverul TFTP Cisco Unified Communications Manager. Fișierul este de tip JavaScript Object Notification (JSON). Configurația actualizată a căștilor este aplicată căștilor din întreprindere pe un interval de timp de la 10 la 30 minute, pentru a evita un trafic nerezolvat pe serverul TFTP.

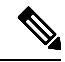

**Notă** Puteți gestiona și configura căștile prin intermediul versiunii de administrare Cisco Unified Communications Manager versiunea 11.5(1) SU7.

Rețineți următoarele aspecte atunci când lucrați cu fișierul JSON:

- Setările nu sunt aplicate în cazul în care lipsește o paranteză sau mai multe paranteze din cod. Utilizați un instrument online, precum JSON Formatter, pentru a verifica formatul.
- Configurați setarea **TimpActualizat** la perioada actuală, în caz contrar configurația nefiind aplicată. Ca soluție alternativă, aveți posibilitatea să creșteți valoarea **TimpActualizat** cu + 1, pentru a o face mai mare decât versiunea anterioară.
- Nu modificați numele parametrului căci setarea nu se va aplica.

Pentru informații suplimentare privind depanarea TFTP, consultați capitolul "Gestionare firmware dispozitiv" din *Ghidul de administrare pentru Cisco Unified Communications Manager IM and Presence Service*.

Actualizați telefoanele cu cea mai recentă versiune firmware, înainte de aplicarea fișierului defaultheadsetconfig.json. Următorul tabel descrie setările implicite pe care le puteți ajusta cu fișierul JSON.

### **Descărcarea fişierului implicit de configurare a căștilor**

Înainte de a configura de la distanță parametrii căștilor, este necesar să descărcați cel mai recent fișier eșantion JavaScript Object Notation (JSON).

### **Procedură**

**Pas 1** Accesați următorul URL: [https://software.cisco.com/download/home/286320550.](https://software.cisco.com/download/home/286320550)

- **Pas 2** Alegeți **Căști seria 500**.
- **Pas 3** Selectați seria căștilor.
- **Pas 4** Selectați un folder de lansare și selectați fișierul zip.
- **Pas 5** Faceți clic pe butonul **Descărcare** sau **Adăugare în coș** și urmați solicitările.
- **Pas 6** Dezarhivați fișierul într-un director de pe PC.

### **Ce se face în continuare**

[Modificarea](#page-40-0) fișierului implicit de configurare a căștilor, la pagina 33

### <span id="page-40-0"></span>**Modificarea fişierului implicit de configurare a căștilor**

Observați următoarele pe măsură ce operați cu fișierul JavaScript Object Notation (JSON):

- Setările nu sunt aplicate în cazul în care lipsește o paranteză sau mai multe paranteze din cod. Utilizați un instrument online, precum JSON Formatter, pentru a verifica formatul.
- Configurați setarea "**TimpActualizat**" la perioada actuală, în caz contrar configurația nefiind aplicată.
- Dacă nu confirmați că **firmwareName** este LATEST(cea mai recentă), configurațile nu se vor aplica.
- Dacă modificați numele unui parametru, setarea nu se va aplica.

### **Procedură**

{

- Pas 1 Deschideți fișierul defaultheadsetconfig.json cu un editor de text.
- **Pas 2** Editați **updatedTime** și valorile parametrilor pe care doriți să le modificați pentru căști.

Un script eșantion este afișat mai jos. Acest script este furnizat numai ca referință. Utilizați-l ca ghid atunci când configurați parametrii căștilor. Utilizați fișierul JSON care a fost inclus cu versiunea firmware.

```
"headsetConfig": { 
  "templateConfiguration": {
    "configTemplateVersion": "1",
    "updatedTime": 1537299896,
    "reportId": 3, 
    "modelSpecificSettings": [
      {
        "modelSeries": "530", 
        "models": [
          "520",
          "521",
          "522",
          "530",
          "531",
          "532"
        ],
        "modelFirmware": [
          {
            "firmwareName": "LATEST", 
            "latest": true, 
            "firmwareParams": [
              {
```
] }, {

ı

```
"name": "Speaker Volume", 
        "access": "Both", 
        "usageId": 32,
        "value": 7
      },
      {
        "name": "Microphone Gain", 
        "access": "Both", 
        "usageId": 33,
        "value": 2
      },
      {
        "name": "Sidetone",
        "access": "Both", 
        "usageId": 34,
        "value": 1
      },
      {
        "name": "Equalizer",
        "access": "Both", 
        "usageId": 35,
        "value": 3
      }
    ]
 }
"modelSeries": "560", 
"models": [
  "560",
  "561",
  "562"
\vert,
"modelFirmware": [
 \{"firmwareName": "LATEST", 
    "latest": true, 
    "firmwareParams": [
      {
        "name": "Speaker Volume", 
        "access": "Both", 
        "usageId": 32,
        "value": 7
      },
      {
        "name": "Microphone Gain", 
        "access": "Both", 
        "usageId": 33,
        "value": 2
      },
      {
        "name": "Sidetone",
        "access": "Both", 
        "usageId": 34,
        "value": 1
      },
      {
        "name": "Equalizer",
        "access": "Both", 
        "usageId": 35,
        "value": 3
      },
      {
```
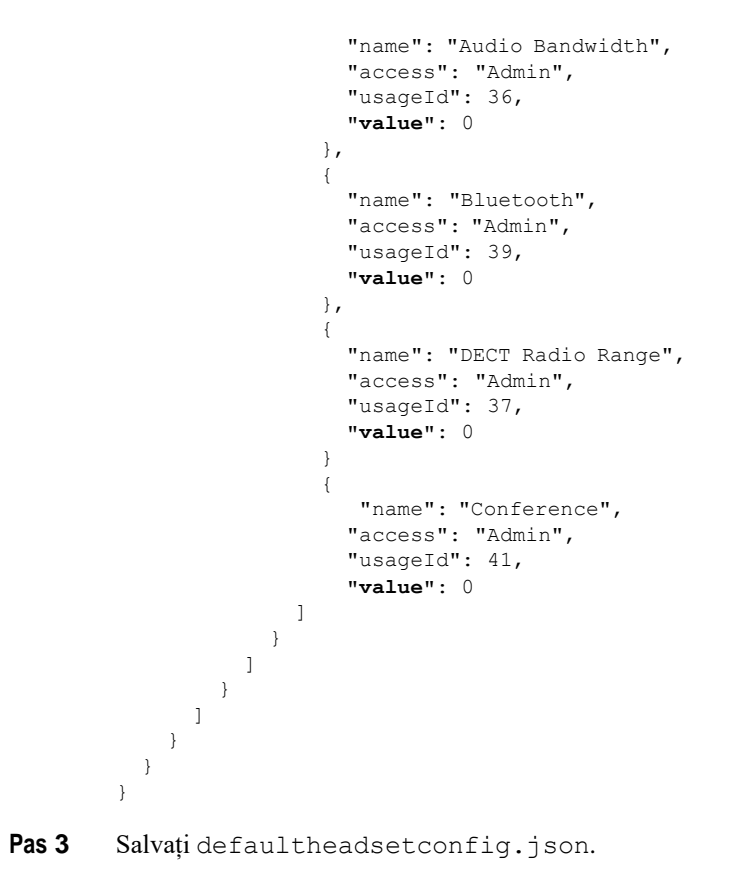

### **Ce se face în continuare**

Instalați fișierul de configurare implicit.

### **Instalarea fişierului implicit de configurare pe Cisco Unified Communications Manager**

După ce editați fișierul defaultheadsetconfig.json, instalați-l pe Cisco Unified Communications Manager utilizând instrumentul de gestionare a fișierelor TFTP.

- **Pas 1** Din Cisco Unified OS Administration, selectați **Upgrade-uri software** > **Gestionare fişiere TFTP**.
- **Pas 2** Selectați **Încărcare fişiere**.
- **Pas 3** Selectați **Alegere fişiere** și navigați la fișierul defaultheadsetconfig.json.
- **Pas 4** Selectați **Încărcare fişiere**
- **Pas 5** Faceți clic pe **Închidere**.

### **Repornirea serverului Cisco TFTP**

După ce încărcați fișierul defaultheadsetconfig.json în directorul TFTP, reporniți serverul Cisco TFTP și resetați telefoanele. După aproximativ 10-15 minute, procesul de descărcare începe și noile configurații sunt aplicate la căști. Aplicarea setărilor durează în plus între 10 și 30 de minute.

### **Procedură**

- **Pas 1** Conectați-vă la Cisco Unified Serviceability și selectați **Instrumente** > **Centru de control - Servicii pentru caracteristici**.
- **Pas 2** Din caseta cu listă verticală **Server**, selectați serverul pe care se execută serviciul Cisco TFTP.
- **Pas 3** Faceți clic pe butonul radio ce corespunde serviciului **Cisco TFTP**.
- **Pas 4** Faceți clic pe **Repornire**.

# **Conectaţi un set de căști la telefon**

Fiecare tip de căști cu fir, adaptor sau bază se conectează la un telefon utilizând un port diferit și un tip diferit de mufă și cablu. Tipurile standard includ o mufă RJ, un conector USB, un cablu Y.

## **Conectarea unei perechi de căști standard**

Puteți utiliza o pereche de căști standard cu telefonul de birou. Căștile standard se conectează la jacul pentru căști din partea din spate a telefonului cu ajutorul unui conector RJ.

### *Fig. 13. Conectarea unui set de căști standard*

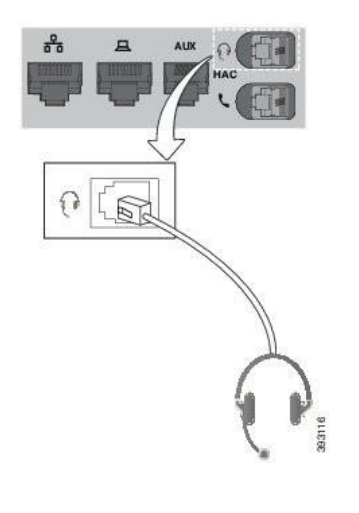

**Atenţie** Apăsarea greșită a cablului în canalul din telefon poate deteriora placa circuitului imprimat din interiorul telefonului. Canalul pentru cablu reduce posibilitatea de deformare a conectorului sau a plăcii cu circuite imprimate.

### **Procedură**

Conectați căștile la jacul pentru căști din partea din spate a telefonului. Fixați cablul în canalul cablului.

### **Conectarea unei perechi de căști USB**

Atunci când utilizați o pereche de căști USB cu telefonul, rețineți următoarele lucruri:

- Puteți utiliza doar o pereche de căști în același timp. Căștile conectate cel mai recent sunt căștile active.
- Dacă sunteți într-un apel activ și deconectați o pereche de căști USB, calea audio nu se schimbă automat. Trebuie să apăsați butonul **Difuzor** sau să ridicați receptorul căștilor pentru modificare audio.

Este posibil ca telefonul dvs. să aibă mai multe porturi USB, în funcție de model. Telefonul Cisco IP 8851 și 8851NR prezintă un USB situat pe partea laterală a telefonului. Telefonul Cisco IP 8861, 8865 și 8865NR prezintă două porturi USB, situate pe partea din spate și pe partea laterală a telefonului.

Este posibil să fie necesară înlăturarea carcasei din plastic pentru a accesa porturile USB laterale.

### **Procedură**

Cuplați conectorul căștilor USB la portul USB de pe telefon.

### **Conectaţi o bază standard Cisco cu un cablu Y**

Puteți conecta baza standard la telefon prin intermediul cablului Y inclus. Dar observați că respectivul cablu Y prezintă două conectoare de tip RJ - unul pentru portul auxiliar sau AUX și unul pentru portul căștilor. Puteți face diferența între cele două conectoare prin dimensiune, întrucât conectorul portului AUX este puțin mai mare decât conectorul portului pentru căști.

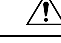

**Atenţie** Apăsarea greșită a cablului în canalul din telefon poate deteriora placa circuitului imprimat din interiorul telefonului. Canalul pentru cablu reduce posibilitatea de deformare a conectorului sau a plăcii cu circuite imprimate.

- **Pas 1** Conectați conectorul mai mic la jacul pentru căști situat în partea din spate a telefonului. Fixați cablul în canalul cablului.
- **Pas 2** Conectați cablul mai mare la portul AUX situat în apropierea portului pentru căști.

### **Conectarea bazei multiple la un dispozitiv Bluetooth**

Căștile Cisco din seria 560 cu bază multiplă se pot conecta la dispozitive Bluetooth precum un telefon mobil sau o tabletă. Baza căștilor apare pe dispozitivul de apelare drept **Căști Cisco** și ultimele trei cifre ale numărului de serie al căștilor.

**Notă** Numărul de serie al căștilor poate fi găsit în colțul din dreapta-jos de pe partea de dedesubt a bazei.

Baza multiplă poate stoca până la patru dispozitive Bluetooth diferite, asociate. Dacă aveți deja patru dispozitive asociate, baza va înlocui dispozitivul care nu a mai fost folosit de cel mai mult timp.

### **Procedură**

- **Pas 1** Apăsați de două ori butonul **Bluetooth** de pe partea din spate a bazei pentru a începe asocierea.
- **Pas 2** Selectați căștile dvs. din meniul **Setări** de pe dispozitiv.

LED-ul Bluetooth se aprinde cu alb dacă asocierea a reușit.

### **Deconectaţi baza multiplă de la un dispozitiv Bluetooth**

Puteți să deconectați baza multiplă de la dispozitivul de apelare Bluetooth asociat.

### **Procedură**

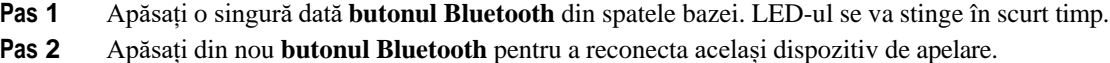

## **Ștergerea tuturor asocierilor Bluetooth**

Puteți șterge toate asocierile dispozitivelor Bluetooth salvate.

### **Procedură**

Mențineți apăsat butonul **Bluetooth** din spatele bazei multiple timp de patru secunde, pentru a goli memoria.

# **Amânarea unui upgrade la telefon**

Atunci când este disponibil un firmware nou, pe telefon se afișează fereastra Firmware nou disponibil și un cronometru începe o numărătoare inversă de 30 secunde. Dacă nu faceți nimic, upgrade-ul va începe.

Puteți amâna upgrade-ul firmware timp de 2 ore și de maximum 3 ori. De asemenea, upgrade-ul este amânat dacă efectuați sau dacă primiți un apel telefonic.

Odată ce upgrade-ul s-a finalizat, căștile repornesc și vi se solicită să configurați setările.

### **Procedură**

Selectați **Amânare** pentru a amâna upgrade-ul firmware.

# <span id="page-46-0"></span>**Personalizare căști Cisco**

Unele modele de Căști Cisco seria 500 sunt disponibile cu un adaptor USB care vă permite să vă particularizați setările. Căștile își păstrează setările atunci când schimbați telefoanele.

Puteți particulariza setările căștilor Căști Cisco 730. Căștile își păstrează setările atunci când schimbați telefoanele. În prezent, aveți posibilitatea să particularizați setările numai atunci când aveți căștile conectate la telefon prin intermediul cablului USB-C.

Vă puteți particulariza setările căștilor dacă dispuneți de unul din următoarele tipuri de căști Cisco:

- Căști Cisco 521 și 522
- Căști Cisco 531 și 532
- Căști Cisco 561 și 562
- Căști Cisco 730

### **Particularizare pentru Căști Cisco seria 500**

### **Reglați bașii și înaltele**

Puteți regla basul și înaltele pentru a particulariza sunetul căștilor. Dacă vă plac căștile cu mulți bași, reglați-le spre o setare mai caldă. Dacă preferați sunete mai înalte, reglați spre setarea mai stridentă.

- **Pas 1** Apăsați **Aplicații** .
- **Pas 2** Selectați **Accesorii**, apoi căștile.
- **Pas 3** Navigați la **Setări** > **Difuzor** > **Reglare**.

**Pas 4** Apăsați discul Navigare către stânga sau către dreapta pentru a face reglajele.

### **Configurarea sidetone-ului difuzoarelor**

Sidetone este termenul utilizat atunci când vă auziți propria voce în căști. Unele persoane consideră că auzirea propriei voci în timpul unei convorbiri este deranjantă, în timp ce alte persoane doresc să știe că le funcționează căștile.

### **Procedură**

- **Pas 1** Apăsați **Aplicații** .
- **Pas 2** Selectați **Accesorii**, apoi căștile.
- **Pas 3** Navigați la **Set**ă**ri** > **Difuzor** > **Sidetone**.
- **Pas 4** Apăsați discul Navigare în sus sau în jos, pentru a regla sidetone-ul.
- **Pas 5** Selectați **Setare** pentru a aplica setările.

### **Reglarea volumului microfonului**

De asemenea, volumul microfonului este cunoscut sub numele de amplificare, iar această setare controlează sonorul vocii dvs. pentru cealaltă persoană din apel.

### **Procedură**

- **Pas 1** Apăsați **Aplicații** .
- **Pas 2** Selectați **Accesorii**, apoi căștile.
- **Pas 3** Navigați la **Setări** > **Microfon** > **Amplificare**.
- **Pas 4** Apăsați discul de navigare către stânga sau către dreapta pentru a regla amplificarea.

### **Particularizare pentru Căști Cisco seria 700**

### **Setați nivelul de anulare a zgomotului pentru Căști Cisco 730**

Căștile pot filtra orice sunet de fundal cu funcția de anulare a zgomotului.

- **Pas 1** Apăsați **Aplicații** .
- **Pas 2** Selectați **Accesorii**, apoi căștile.
- **Pas 3** Navigați la **Setări** > **Audio** > **Anulare zgomot**.

**Pas 4** Selectați setarea dorită și apăsați pe **Setare**.

### **Setați nivelul de feedback audio la Căști Cisco 730**

Sidetone este termenul utilizat atunci când vă auziți propria voce în căști. Unele persoane sunt deranjate când își aud propria voce în timpul unei convorbiri, în timp ce alte persoane doresc să știe că le funcționează căștile.

### **Procedură**

- **Pas 1** Apăsați **Aplicații** .
- **Pas 2** Selectați **Accesorii**, apoi căștile.
- **Pas 3** Navigați la **Set**ă**ri** > **Audio** > **Sidetone**.
- **Pas 4** Selectați setarea dorită și apăsați pe **Setare**.

### **Stabiliți setările generale pentru Căști Cisco 730**

Puteți particulariza setările pentru Căști Cisco 730, prin intermediul meniului din telefonul Cisco IP.

- **Pas 1** Apăsați **Aplicații** .
- **Pas 2** Selectați **Accesorii**, apoi căștile.
- **Pas 3** Selectați **Configurare** > **General**.
- **Pas 4** Configurați setările.

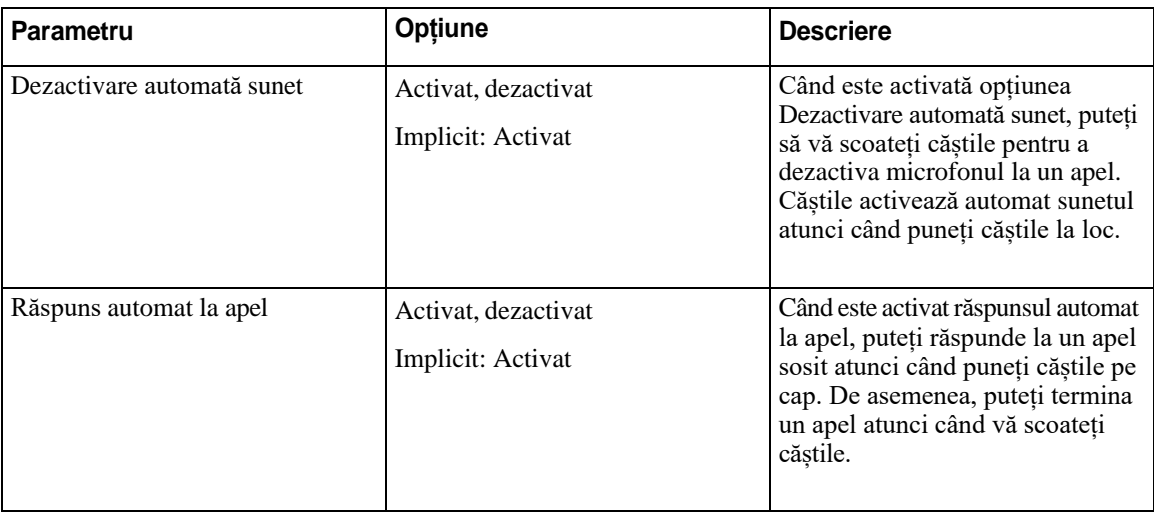

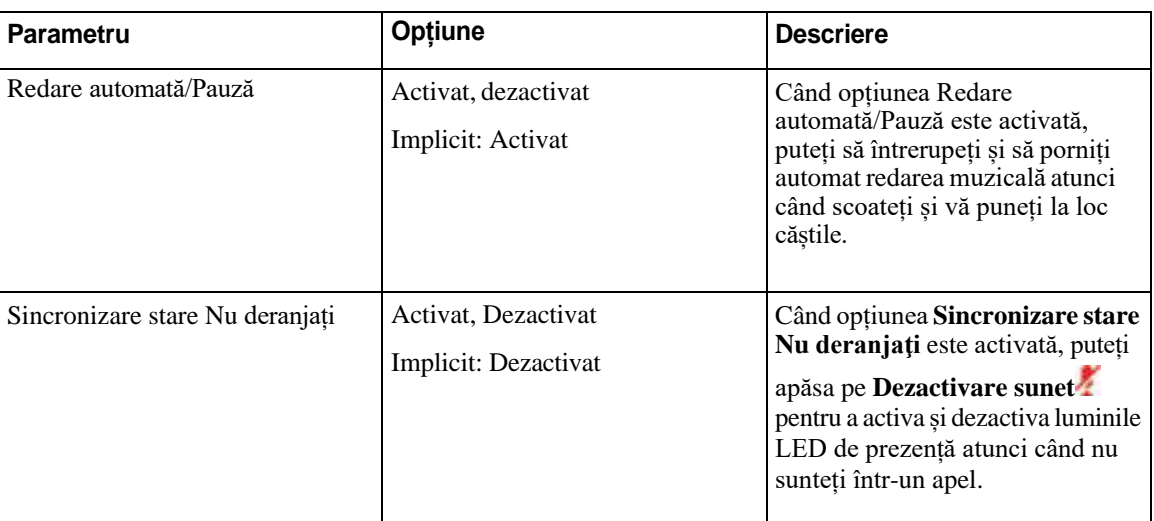

### **Reiniţializaţi setările pentru Căști Cisco 730**

Puteți reinițializa căștile la setările implicite din fabrică.

### **Procedură**

- **Pas 1** Apăsați **Aplicații** .
- **Pas 2** Selectați **Accesorii**, apoi căștile.
- **Pas 3** Selectați **Configurare** > **Reiniţializare setări**.
- **Pas 4** Apăsați pe **Reiniţializare** pentru a confirma operațiunea.

### **Vizualizaţi detaliile pentru Căști Cisco 730**

Puteți vizualiza informații despre căștile dvs.

- **Pas 1** Apăsați **Aplicații** .
- **Pas 2** Selectați **Accesorii**, apoi căștile.
- **Pas 3** Apăsați pe **Afișare detalii**.

**Pas 1** Conectați-vă căștile la un telefon Cisco IP.

# **Modificarea setărilor de sonerie a căștilor**

Puteți schimba comportamentul tonului de apel al căștilor pe telefoanele Cisco IP cu firmware-ul de telefon 14.0 sau o versiune mai recentă. Setarea este salvată pe telefon și se va aplica tuturor căștilor Cisco din seria 500 care se conectează.

### **Procedură**

- **Pas 1** Apăsați butonul de aplicații **Aplicații** .
- **Pas 2** Selectați **Preferinţe** > **Sonerie căști**.
- **Pas 3** Selectați o setare pentru sonerie.

În mod prestabilit, telefonul dvs. respectă comportamentul setărilor soneriei telefonului. Selectați **Activat**  dacă doriți să auziți întotdeauna soneria telefonului când primiți un apel. Dacă selectați **Dezactivat**, nu veți auzi nicio sonerie în căști atunci când primiți un apel.

**Pas 4** Selectați **Setare** pentru a aplica setările.

## **Testarea microfonului**

Testați microfonul după prima instalare și înainte să începeți un apel.

### **Procedură**

**Pas 1** Apăsați **Aplicații** .

**Procedură**

- **Pas 2** Selectați **Accesorii**, apoi căștile.
- **Pas 3** Navigați la **Setări** > **Microfon** > **Testare**.
- **Pas 4** Apăsați pe **Înregistrare** și vorbiți în microfon.
- **Pas 5** Apăsați pe **Oprire înregistrare** când ați terminat de vorbit.
- **Pas 6** Apăsați pe **Redare** pentru a asculta înregistrarea de test.

## **Actualizarea firmware-ului căștilor Cisco cu un telefon Cisco IP**

Puteți actualiza software-ul căștilor de la orice Telefon Cisco IP acceptat. În cursul unui upgrade de firmware al căștilor, puteți vizualiza stadiul pe ecranul telefonului.

**43**

- **Notă** Puteți să faceți upgrade pentru Căști Cisco 730 pe telefoanele IP numai prin intermediul cablului USB.
- **Pas 2** Dacă actualizarea căștilor nu începe automat, reporniți telefonul. Telefonul va descărca fișierul cu cea mai recentă versiune pentru căști atunci când reporniți telefonul și îl va încărca în căști.

# **Configurați căștile pe telefon**

După ce ați conectat căștile, trebuie să le configurați pe telefon.

Dacă aveți un set de căști Cisco cu adaptor USB, atunci urmați pașii din [Personalizare](#page-46-0) căști Cisco, la pagina [39](#page-46-0)

### **Resetați setările căștilor Cisco de la telefon**

Aveți posibilitatea să resetați căștile Cisco pentru a elimina setările personalizate. Această acțiune aduce căștile la configurația originală setată de către administrator.

Pentru ca această caracteristică să funcționeze, telefonul trebuie să execute versiunea firmware 12.5(1)SR3 sau o versiune ulterioară.

### **Înainte de a începe**

Conectați căștile la telefon:

- Căști Cisco seria 520: conectați-vă cu adaptorul USB
- Căști Cisco seria 530: conectați-vă cu cablul USB
- Căști Cisco seria 560: conectați baza standard sau baza multiplă cu cablul USB sau cu cablul Y.

### **Procedură**

- **Pas 1** Pe telefon, apăsați **Aplicații** .
- **Pas 2** Selectați **Accesorii** > **Configurare** > **Reiniţializare setări.**
- **Pas 3** În fereastra de avertizare, selectați **Resetare**.

### **Reglare sidetone căști**

Atunci când utilizați căști, putețisă vă auziți propria voce, fenomen care se numește sidetone. Puteți controla volumul sidetone-ului căștilor de pe telefon.

### **Procedură**

- **Pas 1** Apăsați **Aplicații** .
- **Pas 2** Selectați **Setări** > **Sidetone căști**.
- **Pas 3** Selectați o setare.

## **Activarea sau dezactivarea funcției Bluetooth**

Când funcția Bluetooth este activă, pictograma Bluetooth  $\frac{1}{2}$  apare în antetul ecranului telefonului.

### **Procedură**

- **Pas 1** Apăsați **Aplicații** .
- **Pas 2** Selectați **Bluetooth**.
- **Pas 3** Apăsați **Pornit** sau **Oprit**.

## **Adăugarea unei perechi de căști Bluetooth**

### **Procedură**

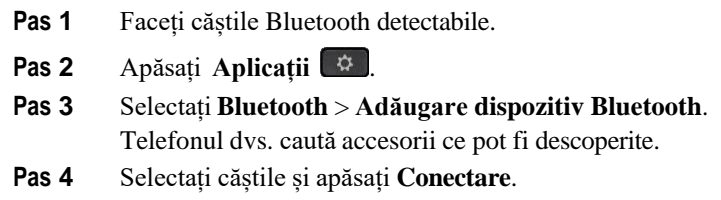

**Pas 5** (Opţional) Dacă vi se solicită, introduceți codul PIN pentru căști.

## **Deconectarea unei perechi de căști Bluetooth**

Ar trebui să deconectați căștile cu Bluetooth înainte de a le utiliza cu alt dispozitiv.

- **Pas 1** Apăsați **Aplicații** .
- **Pas 2** Selectați **Bluetooth**.
- **Pas 3** Selectați o pereche de căști Bluetooth.
- **Pas 4** Apăsați **Deconectare**.

## **Scoaterea unei perechi de căști Bluetooth**

Eliminați căștile cu Bluetooth dacă nu le veți mai utiliza cu telefonul.

### **Procedură**

- **Pas 1** Apăsați **Aplicații** .
- **Pas 2** Selectați **Bluetooth**.
- **Pas 3** Selectați o pereche de căști Bluetooth și apăsați **Ștergere**.

## **Configurarea unei perechi de căști standard cu bandă largă**

Puteți utiliza o pereche de căști care acceptă audio de bandă largă. Sunetul de bandă largă îmbunătățește calitatea sunetului pe care îl auziți în căști.

### **Procedură**

- **Pas 1** Apăsați **Aplicații** .
- **Pas 2** Selectați **Accesorii** > **Căști analogice** > **Configurare**.
- **Pas 3** Apăsați **Pornit** sau **Oprit** pentru a activa sau dezactiva banda largă pentru căștile analogice.
- **Pas 4** Apăsați **Revenire** .

## **Activarea controlului electronic pentru comutatorul furcă de pe telefonul dvs.**

Dacă administratorul v-a activat **Setări administrator** pe telefonul Cisco IP, puteți activa sau dezactiva controlul electronic pentru comutatorul de furcă pentru a vă conecta la o bază Căști Cisco seria 560. Controlul electronic al comutatorului de furcă este activat în mod implicit.

**Notă** Această caracteristică este disponibilă pe versiunea firmware 12.7(1) pentru Telefon Cisco IP și la versiunile ulterioare.

#### **Procedură**

- **Pas 1** Pe telefon, apăsați **Aplicații** .
- **Pas 2** Navigați la **Setări administrator** > **Port auxiliar**.
- **Pas 3** Selectați **Conectare căști e-hook** pentru a activa controlul electronic al comutatorului de furcă.

## **Efectuarea unui apel cu o pereche de căști standard**

Utilizați căștile pentru apelare "mâini libere", care nu îl va deranja pe colegul dvs. și care vă oferă o anumită intimitate.

#### **Procedură**

- **Pas 1** Conectați o pereche de căști.
- **Pas 2** Introduceți un număr utilizând tastatura.
- **Pas 3** Apăsați **Căști** .

# **Selectarea căii audio**

Atunci când efectuațisau primiți un apel, calea audio trece către ultimul dispozitiv utilizat de dumneavoastră, receptorul, căștile sau difuzorul. Lista următoare descrie fiecare scenariu:

- Ridicați receptorul atunci când efectuați sau primiți un apel și toate apelurile vor fi transmise către receptor până când selectați **Căști** sau **Difuzor**
- Selectați **Căști<sup>n</sup> a**tunci când efectuați sau primiți un apel și toate apelurile vor fi transmise către căști până când ridicați receptorul sau selectați **Difuzor** .

În cazul în care administratorul vă setează căștile drept cale audio pe telefon, atunci puteți înlătura receptorulși utiliza căștile. Acest principiu este ideal pentru toate persoanele care preferă confortul unor căști. Totuși, trebuie să selectați **Căști** prima dată când gestionați un apel.

• Selectați **Difuzor atunci când efectuați sau primiți un apel și toate apelurile vor fi transmise către** difuzor până când ridicați receptorul sau selectați **Căști** .

# **Comutarea între căști în timpul unui apel**

Atunci când conectați mai multe căști la telefon, puteți comuta între acestea în timpul unui apel, apăsând tasta **Cască** de pe telefon. Deși telefonul este conectat la mai multe dispozitive, observați că o anumită cască este selectată ca dispozitiv audio preferat în următoarea ordine a priorității:

• Dacă ați conectat la telefon numai un set de căști analogic, setați setul de căști analogic ca dispozitiv audio preferat.

### **Procedură**

- **Pas 1** Înainte de a efectua sau de a răspunde la un apel, apăsați **Cască**.
- **Pas 2** (Opţional) Dacă efectuați un apel, formați numărul.

# **Depanarea căștilor Cisco**

Încercați următorii pași de bază pentru depanare în cazul în care întâmpinați probleme cu căștile Cisco.

- Reporniți căștile.
- Asigurați-vă că toate cablurile sunt cuplate și funcționează corespunzător.
- Testați un set diferit de căști cu dispozitivul pentru a determina dacă problema este asociată căștilor wireless sau dispozitivului dumneavoastră.
- Asigurați-vă că telefonul dumneavoastră rulează cea mai recentă versiune de firmware.

## **Confirmați faptul că respectivele căști sunt înregistrate**

### **Procedură**

Verificați dacă respectivele căști sunt înregistrate cu telefonul.

- **Pas 1** Apăsați **Aplicații**
- **Pas 2** Navigați la **Accesorii**. Selectați **Afișare detalii**.

## **Căștile nu au semnal audio**

#### **Problemă**

Căștile prezintă un nivel audio redus sau nu există sonor.

### **Soluția**

Verificați nivelul volumului căștilor apăsând controalele volumului pentru a regla nivelul sunetului. Dacă problema persistă, utilizați următoarea secvență de activități pentru a depana problema.

### *Fig. 14. Secvență de activităţi dacă nu există semnal audio*

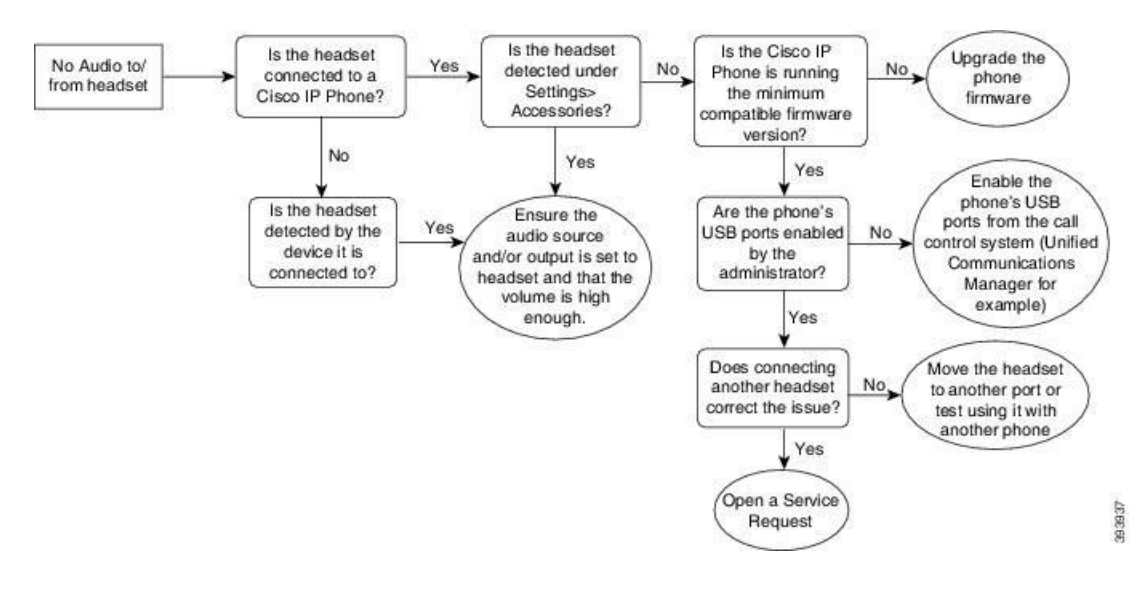

## **Calitate audio slabă**

#### **Problemă**

Căștile funcționează, dar calitatea audio este slabă.

### **Soluția**

Utilizați următoarea secvență de activități pentru a depana problema.

### *Fig. 15. Calitate audio slabă*

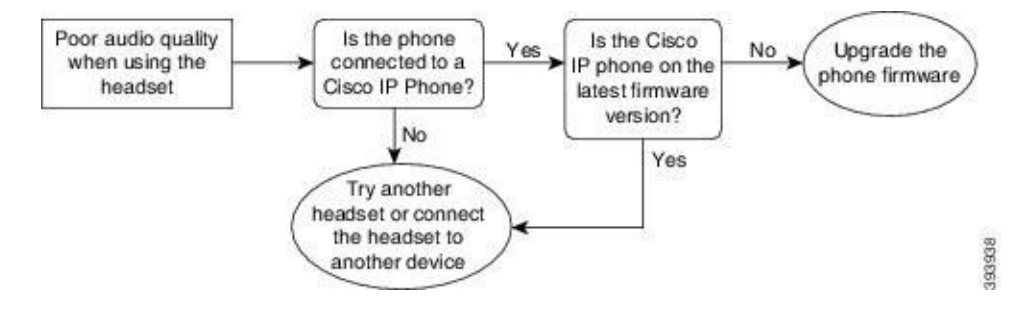

### **Microfonul nu percepe sunetele**

### **Problemă**

Nu sunteți auzit atunci când utilizați căștile.

#### **Soluții**

- Asigurați-vă că microfonul nu are sonorul dezactivat. Apăsați butonul Fără sonor de pe căști pentru a dezactiva și activa sonorul microfonului.
- Asigurați-vă că furca microfonului a fost coborâtă. Pentru sunet optim, nu țineți microfonul căștilor la o distanță mai mare de 1 in sau 2,5 cm de față.
- Asigurați-vă că respectivele căști sunt conectate corespunzător la dispozitiv.
- Pentru Căști Cisco seria 560, verificați dacă nu duceți setul de căști prea departe de baza căștilor. Setul de căști prezintă o rază efectivă de aproximativ 100 de picioare sau 30 de metri.

## **Căștile nu se încarcă**

### **Problemă**

Setul de căști Cisco 561 și 562 nu se încarcă atunci când este așezat pe bază.

#### **Soluția**

- Verificați ca baza să fie cuplată la o sursă sigură de alimentare.
- Asigurați-vă că respectivele căști sunt fixate corespunzător pe bază. Atunci când căștile sunt fixate corespunzător, LED-ul luminează cu alb staționar. În momentul încărcării, LED-urile de pe bază se aprind în ordine de la stânga la dreapta. Atunci când căștile sunt complet încărcate, toate LED-urile indicatoare ale bateriei luminează cu alb continuu.

*Fig. 16. Poziţionarea căștilor Cisco 561 şi 562*

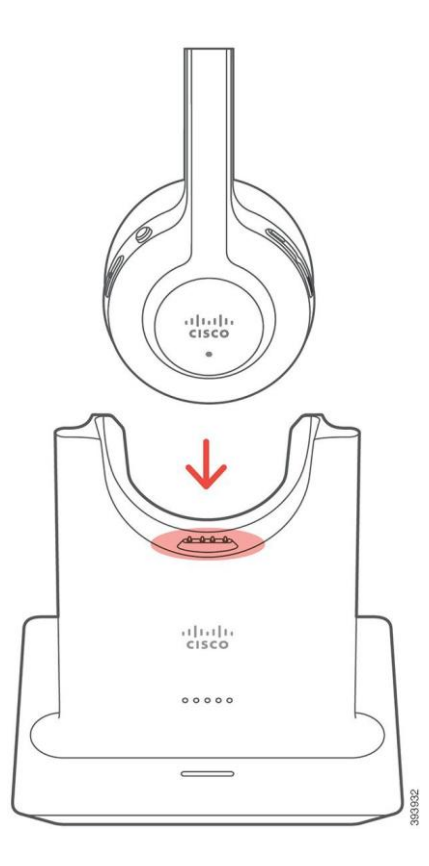

## **Bateria căștilor nu rămâne încărcată**

### **Problemă**

Bateria căștilor wireless nu rezistă unei încărcări complete.

### **Soluția**

Bateria căștilor Cisco 561 și 562 trebuie să reziste până la 8 ore de utilizare continuă. Dacă bateria căștilor pare slabă sau defectă, vă rugăm să contactați departamentul de asistență Cisco.

 $\overline{\mathsf{I}}$ 

 $\blacksquare$ 

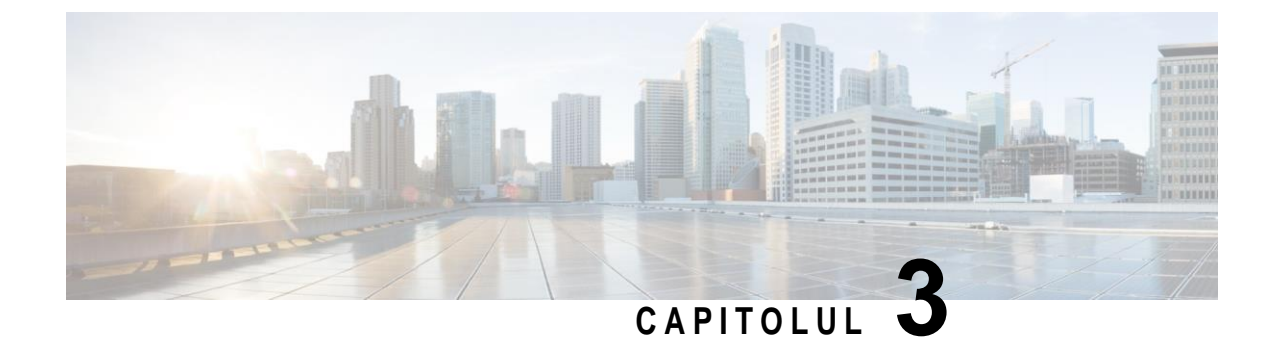

# **Module de expansiune cu tastatură**

- Prezentare generală a [configurării](#page-60-0) modulului de expansiune pentru telefonul Cisco IP, la pagina 53
- Butoanele modulului de expansiune cu [tastatură, la](#page-63-0) pagina 56
- Modul pe coloane pentru modulul de [expansiune](#page-64-0) cu tastatură pentru telefonul Cisco IP 8800, la [pagina](#page-64-0) [57](#page-64-0)
- Configurarea modulului de expansiune cu tastatură în Cisco Unified [Communications](#page-66-0) Manager, la [pagina](#page-66-0) [59](#page-66-0)
- Conectarea unui modul de [expansiune](#page-68-0) cu tastatură la telefonul Cisco IP, la pagina 61
- [Configurarea](#page-72-0) unui modul de expansiune cu tastatură pe telefon, la pagina 65
- Efectuarea unui apel de pe modulul de extensie cu [tastatură, la](#page-73-0) pagina 66
- Depanarea modulului de expansiune cu [tastatură, la](#page-73-1) pagina 66
- Accesarea [configurării](#page-74-0) modulului de expansiune cu tastatură, la pagina 67
- Resetarea modulului de [expansiune](#page-74-1) cu tastatură cu un singur ecran LCD, la pagina 67
- <span id="page-60-0"></span>• Resetarea modulului de [expansiune](#page-75-0) cu tastatură cu ecran LCD dual, la pagina 68
- Informații despre [alimentarea](#page-75-1) modulului de expansiune cu tastatură, la pagina 68

# **Prezentare generală a configurării modulului de expansiune pentru telefonul Cisco IP**

Modulele de expansiune cu tastatură adaugă la telefon apariții de linii suplimentare, butoane pentru apelări rapide sau butoane programabile. Butoanele programabile pot fi configurate ca butoane de linii telefonice, butoane de apelare rapidă sau butoane de caracteristici de telefon. Dar modulele de expansiune nu acceptă apelarea simplificată.

**Atenţie** Fantele din părțile laterale ale telefonului sunt concepute doar pentru utilizare cu conectorii cu știfturi de pe modulul de expansiune cu tastatură. Introducerea altor obiecte deteriorează permanent telefonul.

Sunt disponibile trei module de expansiune:

• Modulul de expansiune cu tastatură pentru telefon Cisco IP 8800— Modulul cu un singur ecran LCD, 18 taste de linie, 2 pagini, configurabil cu afișări pe o singură coloană sau pe două coloane.

- Modulul de expansiune cu tastatură pentru telefon Cisco IP 8851/8861- Modulul cu două ecrane LCD pentru telefoane audio, 14 taste de linie, 2 pagini, configurat cu afișare pe o singură coloană. Dacă utilizați modul Linie îmbunătățită și primiți un apel pe o linie de expansiune cu tastatură, pe telefon se afișează o alertă de apel, iar ID-ul apelantului se afișează pe linia modulului de expansiune.
- Modulul de expansiune cu tastatură pentru telefon Cisco IP 8865- Modulul cu două ecrane LCD pentru telefoane video, 14 taste de linie, 2 pagini, configurat cu afișare pe o singură coloană. Dacă primiți un apel pe o linie de expansiune cu tastatură, pe telefon se afișează o alertă de apel, iar ID-ul apelantului se afișează pe linia modulului de expansiune.

Pentru a funcționa, Modulul de expansiune cu tastatură pentru telefon Cisco IP 8851/8861 și Modulul de expansiune cu tastatură pentru telefon Cisco IP 8865 necesită versiunea firmware 12.0(1) sau o versiune ulterioară și Cisco Unified Communications Manager 10.5(2) sau o versiune ulterioară. Modul ELM (linie îmbunătățită) este acceptat numai pe Modulul de expansiune cu tastatură pentru telefon Cisco IP 8851/8861 și pe Modulul de expansiune cu tastatură pentru telefon Cisco IP 8865. Modul ELM nu este acceptat de modulele de expansiune cu un singur ecran LCD.

Puteți utiliza mai mult de un modul de expansiune cu tastatură per telefon. Telefoanele Cisco IP 8851 și 8851NR acceptă până la 2 module. Telefoanele Cisco IP 8861, 8865 și 8865NR acceptă până la 3 module. Dar toate modulele trebuie să fie de același tip. Acest lucru înseamnă că nu puteți combina module de expansiune audio cu module de expansiune video. De asemenea, nu puteți utiliza un modul de expansiune video pe un telefon audio sau un modul de expansiune audio pe un telefon video.

Modulul de expansiune acceptă majoritatea funcțiilor de apelare configurate de către administrator din Cisco Unified Communications Manager. Dacă o funcție este disponibilă în Portalul de auto-asistență, o puteți adăuga la modulul de expansiune.

La adăugarea de funcții modulului de expansiune, rețineți că fiecare buton de linie acceptă o singură funcție. Nu puteți să adăugați mai multe funcții decât numărul tastelor de linie programabile de pe modulul de expansiune.

De asemenea, rețineți că atunci când utilizați un modul de expansiune cu tastatură trebuie să utilizați modul linie. În Modul linie de sesiune, prima tastă de pe modulul de expansiune este linia 6 a șablonului de telefon. În Modul linie îmbunătățită, aceasta este linia 11 a șablonului de telefon. Pe o linie se afișează numai primele 25 de caractere.

| Model de telefon Cisco IP         | Modul de expansiune cu tastatură cu un<br>singur ecran LCD | Modul de expansiune cu tastatură cu<br>două ecrane LCD |
|-----------------------------------|------------------------------------------------------------|--------------------------------------------------------|
| Telefoane Cisco IP 8851 și 8851NR | Modul linie de sesiune: 77                                 | Modul linie de sesiune: 61                             |
|                                   | Modul linie îmbunătățită: nu este acceptat                 | Modul linie îmbunătățită: 66                           |
| Telefon Cisco IP 8861             | Modul linie de sesiune: 113                                | Modul linie de sesiune: 89                             |
| Telefoane Cisco IP 8865 și 8865NR | Modul linie îmbunătățită: nu este acceptat                 | Modul linie îmbunătățită: 94                           |

*Tabel 21. Taste de linie disponibile în fiecare mod de sesiune*

*Fig. 17. Telefon Cisco IP 8865 cu trei module de expansiune pentru telefonul Cisco IP 8865*

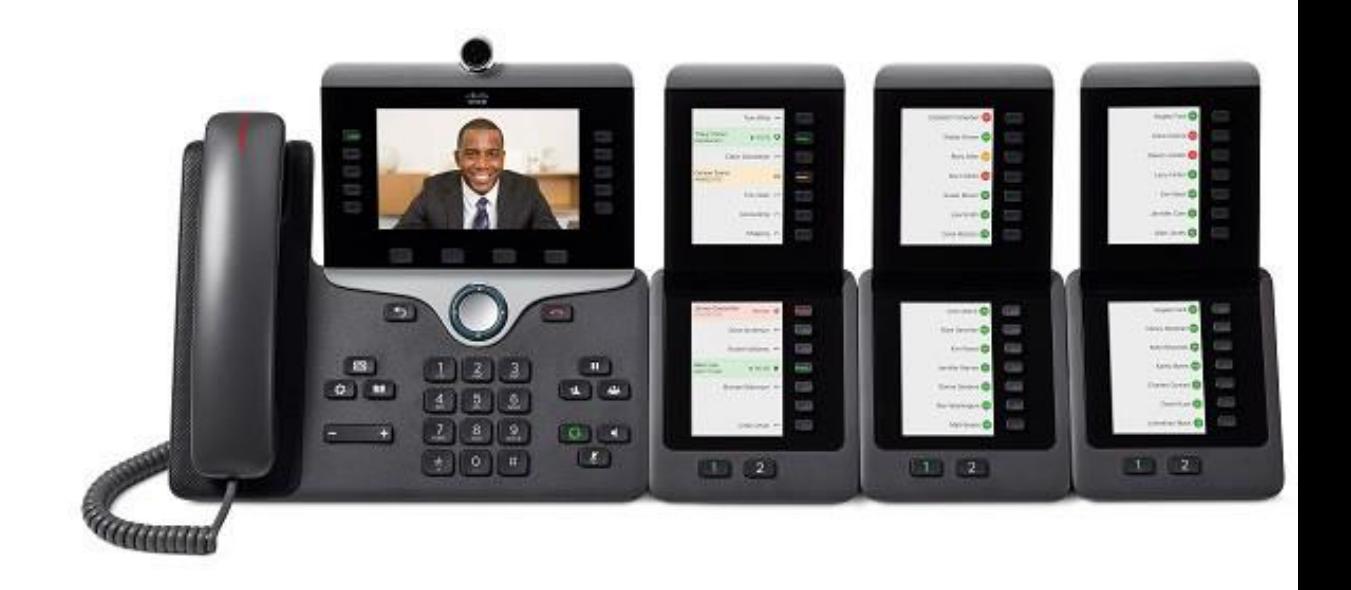

*Fig. 18. Telefon Cisco IP 8861 cu trei module de expansiune pentru telefonul Cisco IP 8800*

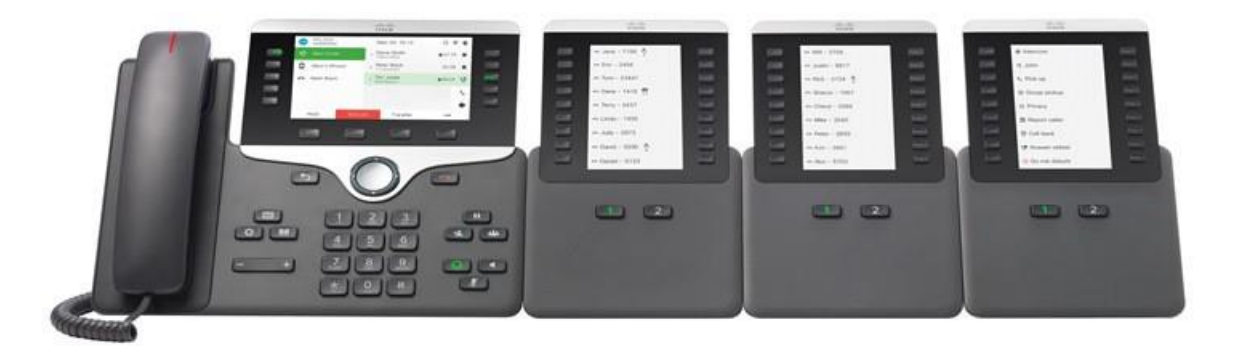

**Subiecte corelate**

[Compatibilitate](#page-8-0) accesorii, la pagina 1

I

I

# <span id="page-63-0"></span>**Butoanele modulului de expansiune cu tastatură**

Următorul tabel și următoarea figură descriu funcțiile și aspectul butoanelor modulului de expansiune cu tastatură.

### *Fig. 19. Butoanele modulului de expansiune cu tastatură*

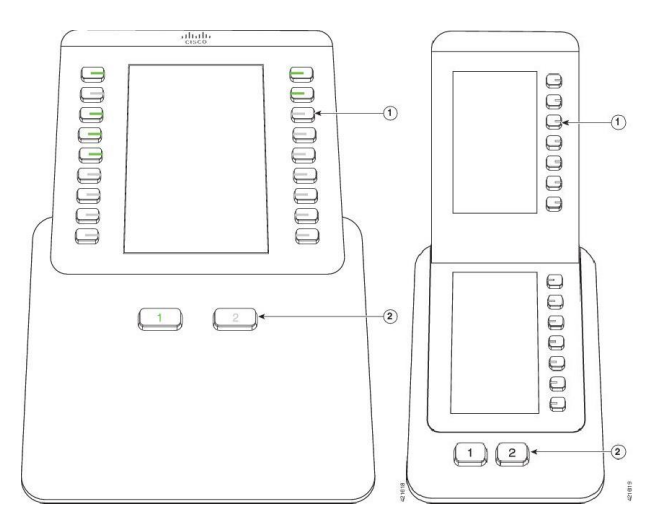

*Tabel 22. Amplasarea şi funcțiile butoanelor modulului de expansiune cu tastatură*

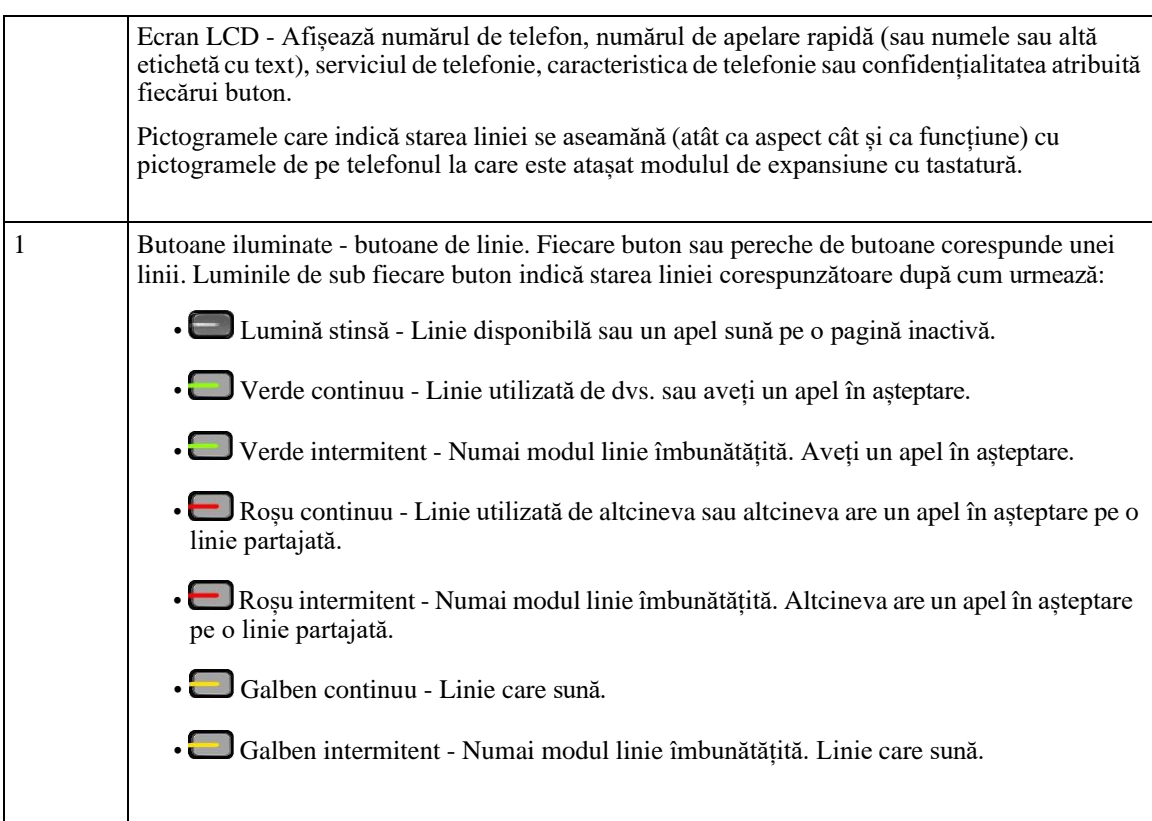

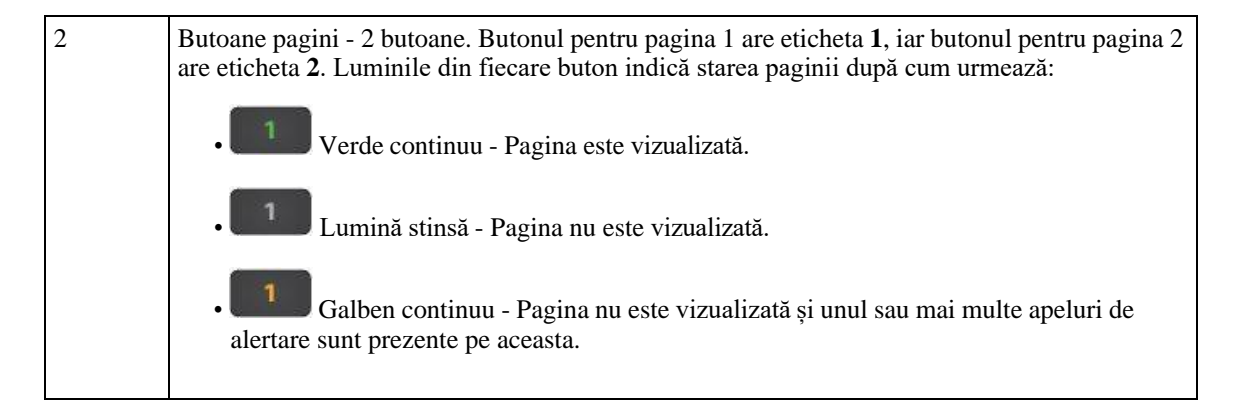

# <span id="page-64-0"></span>**Modul pe coloane pentru modulul de expansiune cu tastatură pentru telefonul Cisco IP 8800**

Dacă utilizați Modulul de expansiune cu tastatură pentru telefon Cisco IP 8800, îl puteți configura pe o coloană sau pe două coloane. Setați modul din zona Configurare specifică pentru produs din Administrare Cisco Unified Communications Manager. Modul pe două coloane este implicit pentru Modulul de expansiune cu tastatură pentru telefon Cisco IP 8800.

Modulul de expansiune cu tastatură pentru telefon Cisco IP 8851/8861 și Modulul de expansiune cu tastatură pentru telefon Cisco IP 8865 nu acceptă modul pe două coloane.

**Notă** Dacă eticheta este mai lungă decât spațiul de pe ecran, atât în modul pe o coloană, cât și în modul pe două coloane, textul conține o elipsă (…).

#### **Modul pe o coloană**

În modul cu o coloană, fiecare rând de pe afișaj corespunde cu o linie, care se poate accesa utilizând butoanele din stânga sau din dreapta. În această configurație, modulul de expansiune cu tastatură afișează 9 linii pe pagina 1 și 9 pe pagina 2.

I

ı

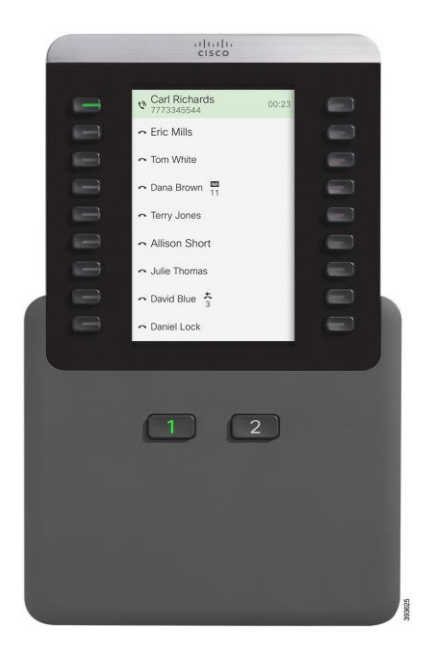

*Fig. 20. Un Modulul de expansiune cu tastatură pentru telefon Cisco IP 8800 în modul pe o coloană*

### **Modul pe două coloane**

În modul cu două coloane, fiecărui buton din stânga și din dreapta ecranului i se atribuie linii diferite. În această configurație, modulul de expansiune cu tastatură afișează 18 linii pe pagina 1 și 18 pe pagina 2.

*Fig. 21. Un Modulul de expansiune cu tastatură pentru telefon Cisco IP 8800 în modul pe două coloane*

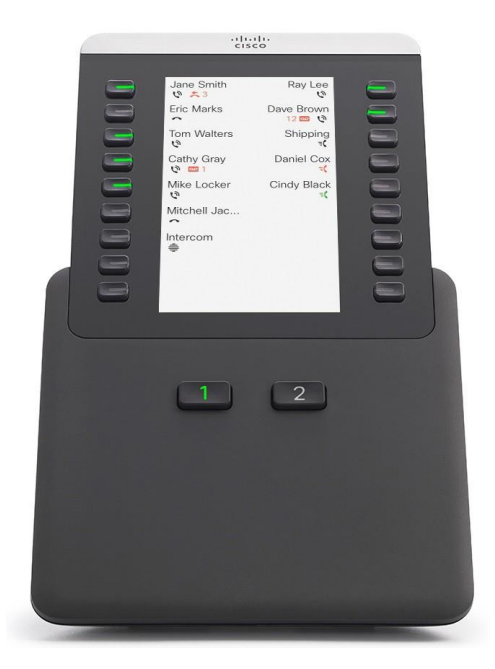

# <span id="page-66-0"></span>**Configurarea modulului de expansiune cu tastatură în Cisco Unified Communications Manager**

Modulele de expansiune taste sunt acceptate de majoritatea versiunilor Cisco Unified Communications Manager.

## **Configurarea modulului de expansiune cu tastatură în Cisco Unified Communications Manager**

Modulele de expansiune sunt activate din zona de informații privind modulele de expansiune din pagina de configurare a telefonului din Cisco Unified Communications Manager. În cazul în care configurați incorect modulul de expansiune, apare un mesaj de eroare pe telefon. Nu puteți configura telefonul pentru un modul LCD dual, apoi să instalați un singur modul LCD. Dar opțiunea de modul de expansiune nu este permanentă. Puteți configura un alt modul dacă nevoile dvs. se schimbă.

### **Înainte de a începe**

Pentru cea mai bună practică, activați negocierea puterii atât pe comutator, cât și pe telefon. Acest lucru asigură activarea modului de expansiune.

### **Procedură**

**Pas 1** În Cisco Unified Communications Manager Administration, alegeți **Dispozitiv** > **Telefon**.

Apare fereastra Găsiți și listați telefoane. Puteți căuta unul sau mai multe telefoane pe care doriți să le configurați pentru modulul de expansiune cu tastatură pentru telefonul Cisco IP 8800.

**Pas 2** Selectați și introduceți criteriile de căutare și faceți clic pe **Găsiți**.

Fereastra Găsiți și listați telefoane afișează o listă de telefoane pentru criteriul dvs. de căutare.

- **Pas 3** Faceți clic pe telefonul pe care doriți să îl configurați pentru modulul de expansiune cu tastatură pentru telefonul Cisco IP 8800. Va apărea fereastra Configurare telefon.
- **Pas 4** Dacă aveți un modul de expansiune cu un singur ecran LCD, derulați până la zona Configurare specifică pentru produs. Activați opțiunea Afișare pe o singură coloană în câmpul KEM pentru a afișa pe o singură coloană sau dezactivați câmpul pentru a afișa pe două coloane.
- **Pas 5** Derulați la secțiunea Informații despre modulul de expansiune. Selectați modulul de expansiune corespunzător pentru câmpul Modul 1.

În funcție de telefonul dvs., opțiunile dvs. pot include:

- Modul de expansiune cu 28 butoane CP-8800-Video
- Modul de expansiune cu 28 butoane CP-8800-Audio
- Modul de expansiune de linie cu 36 de butoane BEKEM
- **Pas 6** (Opțional) În funcție de modelul telefonului, puteți adăuga module de expansiune suplimentare. Repetați pasul anterior pentru Modulul 2 și Modulul 3.
- **Pas 7** Faceți clic pe **Salvare**.
- **Pas 8** Selectați **Aplicare config**.
- **Pas 9** Reporniți telefonul.

### **Imagini de fundal personalizate**

Puteți particulariza un telefon Cisco IP cu o imagine de fundal sau un tapet. Imaginile de fundal particularizate sunt un mod popular de a afișa sigle sau imagini ale corporației și multe organizații le folosesc pentru a face ca telefoanele lor să iasă în evidență.

Telefonul analizează culoarea tapetului și schimbă culoarea fontului și pictogramelor, astfel încât acestea să poată fi citite. Dacă tapetul este întunecat, telefonul schimbă fonturile și pictogramele în alb. Dacă tapetul este deschis la culoare, telefonul afișează fonturile și pictogramele ca fiind negre.

Dar cel mai bine este să alegeți o imagine simplă, cum ar fi o singură culoare sau model pentru fundalul dvs. De asemenea, ar trebui să evitați imaginile cu contrast ridicat.

Adăugați tapet personalizat în unul din cele două moduri:

- Utilizând fișierul listă
- Utilizând un profil comun al telefonului

Dacă doriți ca utilizatorulsă fie capabilsă selecteze imaginea din diverse tapete disponibile pe telefon, atunci modificați fișierul listă. Dar dacă doriți să promovați imaginea pe telefon, atunci creați sau modificați un profil de telefon comun existent.

Indiferent de abordarea dvs., rețineți următoarele:

- Imaginile trebuie să fie în format PNG și dimensiunile imaginii în mărime completă trebuie să fie de 800 pixeli x 480 pixeli. Imaginile miniaturale sunt de 139 pixeli (lățime) x 109 pixeli (înălțime).
- Încărcați imaginile și fișierul listă pe serverul TFTP. Directorul este Spații de lucru/800x400. Reporniți serverul după ce încărcarea s-a terminat.
- Dacă modificați profilul comun al telefonului atunci adăugați noua imagine la câmpul Imagine de fundal în formatul MyLogo. png. Dacă nu doriți ca utilizatorul să selecteze propriul tapet, atunci debifați **Activați accesul utilizatorului final la setarea imaginii de fundal a telefonului**. Salvați și aplicați profilul telefonului. Reporniți telefoanele astfel ca modificările să aibă efect.

Pentru mai multe informații despre particularizarea tapetului, consultați următoarea documentație:

- *Imagini de fundal personalizate Cele mai bune practici Telefon Cisco IP seria 8800* [\(\(https://www.cisco.com/c/dam/en/us/products/collateral/collaboration-endpoints/unified-ip-phone-8800](https://www.cisco.com/c/dam/en/us/products/collateral/collaboration-endpoints/unified-ip-phone-8800-series/white-paper-c11-740036.pdf) [series/white-paper-c11-740036.pdf\)](https://www.cisco.com/c/dam/en/us/products/collateral/collaboration-endpoints/unified-ip-phone-8800-series/white-paper-c11-740036.pdf).
- Capitolul "Sonerii și fundaluri particularizate pentru telefon"[, Ghidul de configurare caracteristică](https://www.cisco.com/c/en/us/support/unified-communications/unified-communications-manager-callmanager/products-installation-and-configuration-guides-list.html) pentru [Cisco Unified Communications Manager p](https://www.cisco.com/c/en/us/support/unified-communications/unified-communications-manager-callmanager/products-installation-and-configuration-guides-list.html)entru Cisco Unified Communications Manager versiunea 12.0(1) sau o versiune ulterioară.
- Capitolul "Setări" din *Ghidul utilizatorului pentru telefon Cisco IP 8800*.

# <span id="page-68-0"></span>**Conectarea unui modul de expansiune cu tastatură la telefonul Cisco IP**

Dacă doriți să instalați mai multe module de expansiune cu tastatură, reperați pașii 7-9 pentru a conecta împreună celelalte module de expansiune cu tastatură.

### **Procedură**

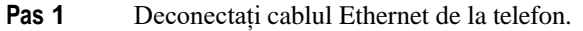

- **Pas 2** Dacă este instalat, eliminați piciorul de susținere al telefonului.
- **Pas 3** Localizați capacele conectorului de accesorii pe laterala telefonului.
	- Această diagramă vă indică locația.

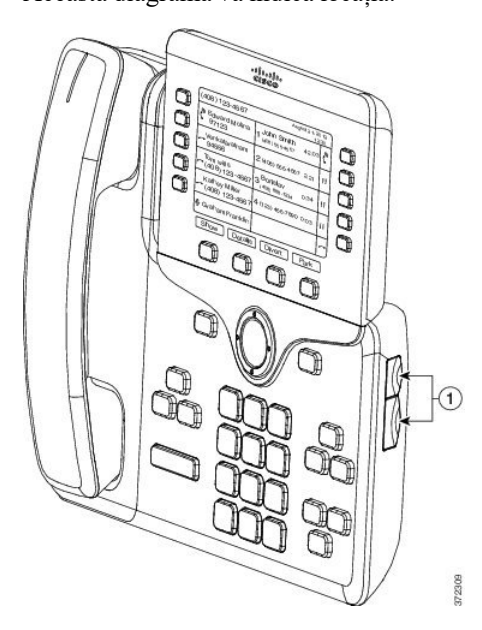

**Pas 4** Eliminați cele două capace ale conectorului de accesorii, după cum este afișat în diagramă.

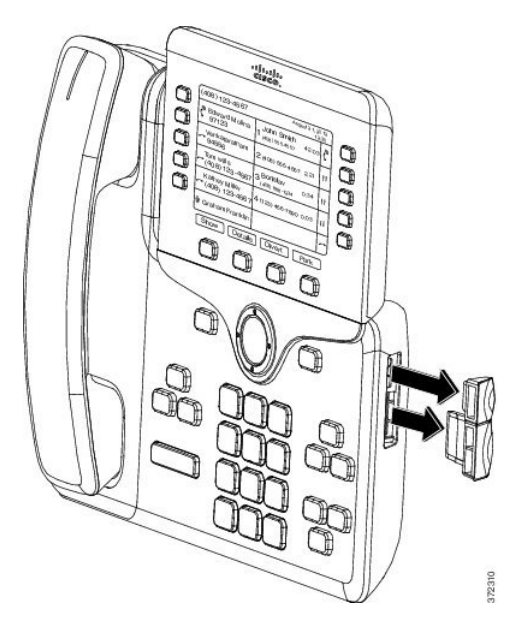

- **Atenţie** Sloturile sunt destinate numai pentru conectori cu știfturi. Introducerea altor obiecte va deteriora permanent telefonul.
- **Pas 5** Poziționați telefonul astfel încât partea frontală a acestuia să fie în sus.
- **Pas 6** Conectați un capăt al conectorului cu știft al modulului de expansiune cu tastatură la conectorul pentru accesorii de pe telefonul Cisco IP.
	- a) Aliniați conectorul cu știft cu porturile conectorului pentru accesorii.
		- **Notă** Instalați conectorul cu orientarea prezentată în următoarele diagrame.
	- b) Apăsați cu fermitate conectorul cu știft în telefon.

Această diagramă vă prezintă conectorul cu știft.

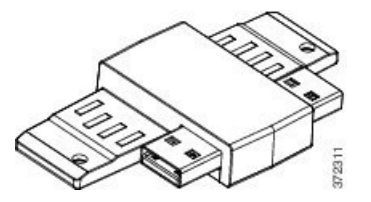

Această diagramă vă prezintă instalarea conectorului cu știft.

п

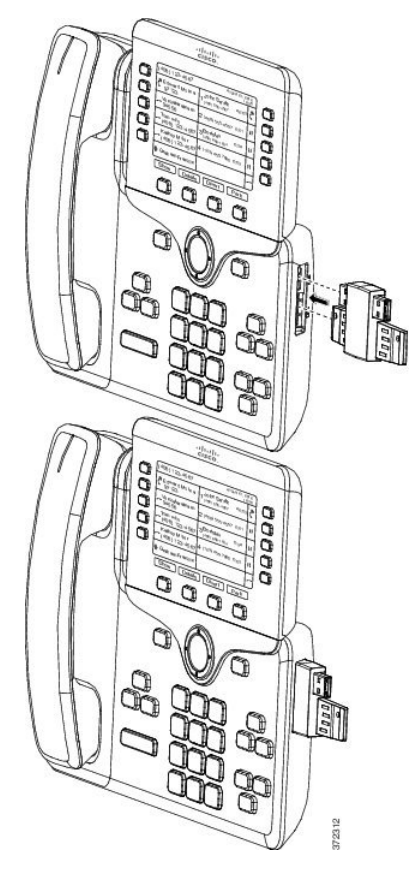

- **Pas 7** Conectați celălalt capăt al conectorului cu știft la modulul de expansiune cu tastatură, după cum este prezentat în această diagramă.
	- a) Aliniați conectorul cu știft cu porturile conectorului pentru accesorii ale modulului de expansiune cu tastatură.
	- b) Apăsați cu fermitate modulul de expansiune cu tastatură în conectorul cu știft.

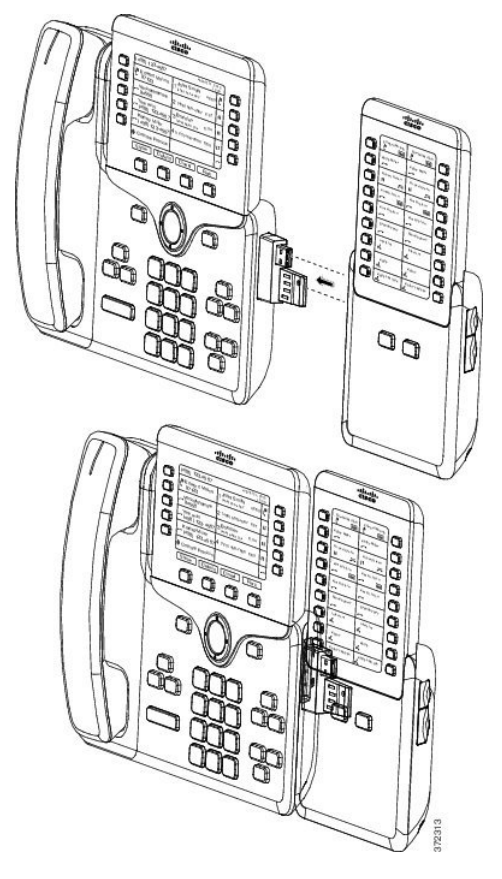

- **Pas 8** (Opțional) Utilizați un al doilea conector cu știft pentru un modul de expansiune cu tastatură pentru a conecta un al doilea modul de expansiune cu tastatură la primul modul de expansiune cu tastatură.
- **Pas 9** (Opţional) Utilizați un al treilea conector cu știft pentru un modul de expansiune cu tastatură pentru a conecta un al treilea modul de expansiune cu tastatură la al doilea modul de expansiune cu tastatură.
- **Pas 10** Utilizați o șurubelniță pentru a prinde șuruburile de telefon.

Acest pas asigură faptul că telefonul și modulul de expansiune cu tastatură rămân conectate în permanență. Această diagramă indică locația orificiilor pentru șuruburi de pe telefon și un modul de expansiune cu tastatură.
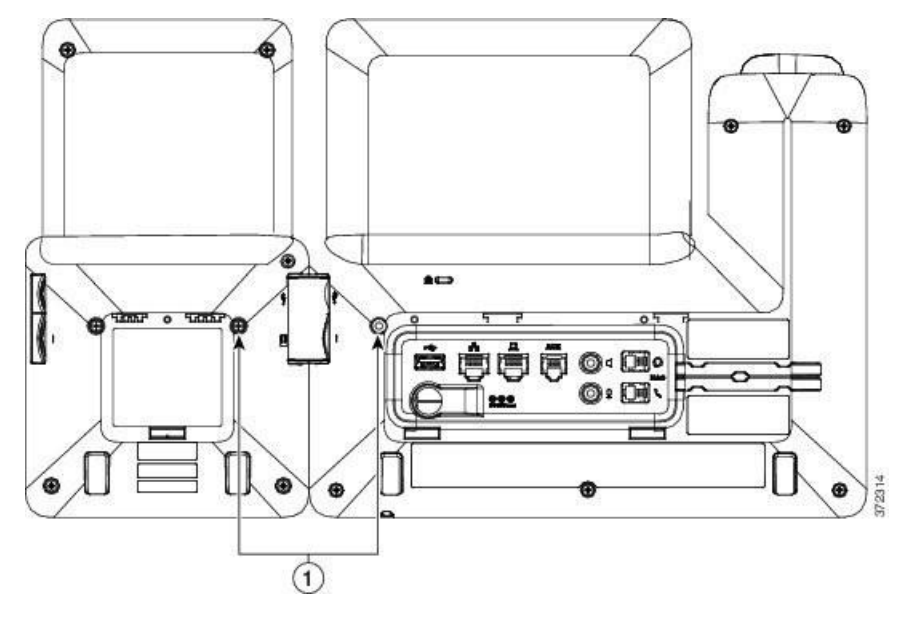

- **Notă** Asigurați-vă că șuruburile sunt introduse și strânse complet în telefon. Dacă pierdeți din șuruburi, rețineți că telefonul utilizează un șurub standard M3 0,5x5,0 mm.
- **Pas 11** (Opţional) Instalați picioarele de susținere pe telefon și pe modulul de expansiune cu tastatură și reglați ambele picioare în mod egal pe suprafața de lucru.
- **Pas 12** Conectați cablul Ethernet la telefon.

## **Configurarea unui modul de expansiune cu tastatură pe telefon**

După ce administratorul a configurat modulul de expansiune cu tastatură, puteți să îl configurați și să îl personalizați din telefonul dvs.

### **Schimbarea tapetului**

Administratorul dvs. vă poate permite să schimbați tapetul sau imaginea de fundal.

- **Pas 1** Apăsați **Aplicații** .
- **Pas 2** Navigați la **Setări** > **Tapet**.
- **Pas 3** Selectați o opțiune de tapet și executați oricare dintre pașii de mai jos:
	- Apăsați **Previzualizare** pentru a vedea tapetul pe ecranul telefonului.
	- Apăsați **Setare** pentru a vedea tapetul pe telefon.

**Pas 4** Apăsați **Ieșire**.

### **Reglarea luminozităţii ecranului modulului de extensie cu tastatură**

### **Procedură**

- **Pas 1** Apăsați **Aplicații** .
- **Pas 2** Selectați **Setări** > **Luminozitate** > **Luminozitate – Modul de extensie cu tastatură x**, unde x este numărul modulului.
- **Pas 3** Apăsați dreapta pe blocul de navigare pentru a crește luminozitatea. Apăsați stânga pe blocul de navigare pentru a reduce luminozitatea.
- **Pas 4** Apăsați **Salvare**.

## **Efectuarea unui apel de pe modulul de extensie cu tastatură**

### **Procedură**

- **Pas 1** Apăsați butonul de linie de pe modulul de extensie cu tastatură.
- **Pas 2** Formați un număr de telefon.
- **Pas 3** Ridicați receptorul.

## **Depanarea modulului de expansiune cu tastatură**

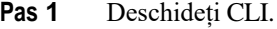

- **Pas 2** Introduceți următoarea comandă pentru a intra în modul de depanare: **debugsh**
- **Pas 3** Introduceți **?** pentru a vedea toate comenzile și opțiunile disponibile.
- **Pas 4** Utilizați comenzile și opțiunile aplicabile pentru a afla informațiile dorite.
- **Pas 5** Pentru a ieși din modul de depanare, apăsați **Ctrl-C**.

## **Accesarea configurării modulului de expansiune cu tastatură**

După ce instalați unul sau mai multe module de expansiune cu tastatură pe telefon și le configurați în Administrare Cisco Unified Communications Manager, telefonul recunoaște automat modulele de expansiune cu tastatură.

Atunci când sunt atașate mai multe module de expansiune cu tastatură, acestea sunt numerotate conform ordinii în care sunt conectate la telefon:

- Modulul de expansiune cu tastatură 1 este cel mai apropiat modul de expansiune de telefon.
- Modulul de expansiune cu tastatură 2 este modulul de expansiune din mijloc.
- Modulul de expansiune cu tastatură 3 este cel mai îndepărtat modul de expansiune din dreapta.

Puteți selecta un modul de expansiune cu tastatură, apoi puteți alege una dintre următoarele taste soft:

- Ieșire: revine la meniul Aplicații.
- Detalii: oferă detalii despre modulul de expansiune cu tastatură selectat.
- Configurare: vă permite să configurați luminozitatea modulului de expansiune cu tastatură selectat. Setarea luminozității poate fi efectuată și prin utilizarea meniului Preferințe pe telefon.

#### **Procedură**

- **Pas 1** Pe telefon, apăsați **Aplicații** .
- **Pas 2** Apăsați **Accesorii**.

Toate modulele de expansiune cu tastatură instalate și configurate corect se afișează în lista de accesorii.

## **Resetarea modulului de expansiune cu tastatură cu un singur ecran LCD**

Dacă întâmpinați dificultăți tehnice cu modulul de expansiune cu tastatură cu un singur ecran LCD pentru telefonul Cisco IP 8800, puteți reseta modulul la setările implicite din fabrică.

- **Pas 1** Reporniți modulul de expansiune cu tastatură deconectând sursa de alimentare, așteptând câteva secunde, apoi reconectând sursa de alimentare.
- **Pas 2** Pe măsură ce modulul de expansiune cu tastatură este activat, apăsațiși țineți apăsat butonul **Pagina 1**. Când ecranul LCD devine alb, continuați să apăsați **Pagina 1** cel puțin o secundă.
- **Pas 3** Ridicați degetul de pe **Pagina 1**. LED-urile devin roșii.
- **Pas 4** Apăsați imediat **Pagina 2** și continuați să apăsați **Pagina 2** cel puțin o secundă.
- **Pas 5** Ridicați degetul de pe **Pagina 2**. LED-urile devin galbene.
- **Pas 6** Apăsați pe liniile **5**, **14**, **1**, **18**, **10** și **9** consecutiv.

Ecranul LCD devine albastru. O pictogramă care se rotește se afișează în centrul ecranului. Modulul de expansiune cu tastatură se resetează.

# **Resetarea modulului de expansiune cu tastatură cu ecran LCD dual**

Dacă întâmpinați dificultăți tehnice cu modulul de expansiune cu tastatură cu ecran LCD dual, puteți reseta modulul la setările implicite din fabrică. Această acțiune se aplică numai pentru modulul de expansiune cu tastatură pentru telefonul Cisco IP 8865 și pentru modulul de expansiune pentru telefonul Cisco IP 8851/8861.

#### **Procedură**

- **Pas 1** Reporniți modulul prin deconectarea și reconectarea acestuia la telefon.
- **Pas 2** Când modulul repornește, țineți apăsate ambele taste pentru pagini până când LED-urile primelor 7 taste de linie devin verzi.

## **Informaţii despre alimentarea modulului de expansiune cu tastatură**

În cazul în care utilizați un modul de expansiune cu tastatură împreună cu telefonul, atunci Power over Ethernet (PoE) este suficient pentru a alimenta modulele de expansiune. Dar un prelungitor de tip Power Cube este necesar pentru Modulul de expansiune cu tastatură pentru telefon Cisco IP 8851/8861 sau pentru Modulul de expansiune cu tastatură pentru telefon Cisco IP 8865 acceptate de 802.3af PoE. De asemenea, prelungitorul Power Cube este necesar pentru încărcarea unui smartphone sau a unei tablete, atunci când este atașat modulul de expansiune.

**Modulul de expansiune cu tastatură pentru telefon Cisco IP 8800 Consum de energie**

48 V c.c., 5 W per modul de expansiune cu tastatură

**Modulul de expansiune cu tastatură pentru telefon Cisco IP 8851/8861 şi Modulul de expansiune cu tastatură pentru telefon Cisco IP 8865 Consum de energie**

48 V c.c., 3,5 W per modul de expansiune cu tastatură

#### **Modulul de expansiune cu tastatură pentru telefon Cisco IP 8800, Modulul de expansiune cu tastatură pentru telefon Cisco IP 8851/8861 şi Modulul de expansiune cu tastatură pentru telefon Cisco IP 8865 Schemă de alimentare**

Telefonul poate alimenta direct un modul de expansiune cu tastatură. Pentru informații suplimentare, consultați tabelul de compatibilitate cu sursele de alimentare.

În cazul în care încărcați un smartphone sau o tabletă, portul USB lateral are nevoie de 500 mA/2,5 W.

*Tabel 23. Tabelul de compatibilitate cu sursele de alimentare*

| Configurare                    | <b>Alimentare prin Ethernet</b><br>(PoE) 802.3af | 802.3at PoE                    | Power Cube 4 pentru<br>telefon Cisco IP |
|--------------------------------|--------------------------------------------------|--------------------------------|-----------------------------------------|
| 8851 și un modul de expansiune | Da                                               | Da                             | Da                                      |
| 8851 și 2 module de expansiune | Nu                                               | Nu<br>Consultați a treia notă. | Da                                      |
| 8861 și un modul de expansiune | Nu                                               | Da                             | Da                                      |
| 8861 și 2 module de expansiune | Nu                                               | Da<br>Consultați prima notă.   | Da                                      |
| 8861 și 3 module de expansiune | Nu                                               | Da<br>Consultați prima notă.   | Da                                      |
| 8865 și un modul de expansiune | Nu                                               | Da                             | Da                                      |
| 8865 și 2 module de expansiune | Nu                                               | Da<br>Consultați a doua notă.  | Da                                      |
| 8865 și 3 module de expansiune | Nu                                               | Da<br>Consultați a doua notă.  | Da                                      |

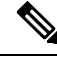

**Notă** Familiarizați-vă cu următoarele elemente:

- Telefonul Cisco IP 8861 care utilizează 802.3at PoE: funcția de încărcare rapidă a portului USB din spate nu este acceptată atunci când se utilizează mai mult de un modul de expansiune.
- Telefonul Cisco IP 8865: funcția de încărcare rapidă a portului USB din spate necesită Cisco Universal PoE (UPoE) atunci când se atașează mai mult de un modul de expansiune.
- Telefonul Cisco IP 8851 cu 2 module de expansiune: 802.3at PoE este acceptat numai cu v08 sau hardware ulterior. Puteți găsi informațiile despre versiunea telefonului pe spatele telefonului, în partea inferioară, ca parte din eticheta TAN și PID. Informațiile despre versiune pot fi găsite și pe ambalajele individuale ale telefoanelor.

 $\mathbf{I}$ 

 $\overline{\mathsf{I}}$ 

 $\blacksquare$ 

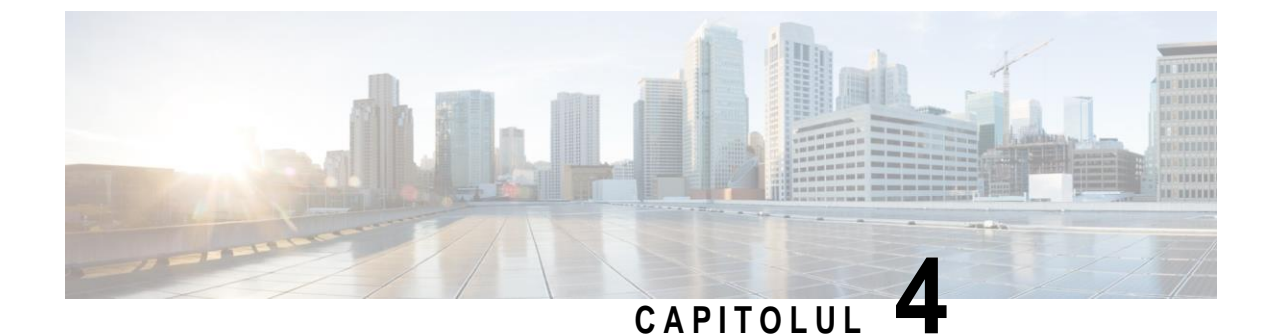

# **Kituri de montare pe perete**

- Kituri de montare pe [perete, la](#page-78-0) pagina 71
- [Componente](#page-79-0) de montare pe perete, la pagina 72
- Instalarea kitului de montare pe perete de [rezervă, la](#page-84-0) pagina 77
- <span id="page-78-0"></span>• Scoaterea [telefonului](#page-92-0) din kitul de montare pe perete, la pagina 85
- Reglarea [suportului](#page-93-0) pentru receptor pe telefon, la pagina 86

## **Kituri de montare pe perete**

Fiecare suport de montare pe perete este unic pentru modelul de telefon și nu poate fi utilizat pentru un alt telefon. Dacă plănuiți să montați telefonul pe un perete, achiziționați kitul de montare pe perete specific pentru telefonul.

Pentru mai multe informații, inclusiv despre componente, consultați fișa de date aferentă modelului de telefon. Fișa de date pentru telefonul Cisco IP 8800 poate fi găsită aici: [https://www.cisco.com/c/en/us/products/](https://www.cisco.com/c/en/us/products/collaboration-endpoints/unified-ip-phone-8800-series/datasheet-listing.html) [collaboration-endpoints/unified-ip-phone-8800-series/datasheet-listing.html.](https://www.cisco.com/c/en/us/products/collaboration-endpoints/unified-ip-phone-8800-series/datasheet-listing.html) Fișa de date pentru telefonul Cisco IP 7800 poate fi găsită aici: [https://www.cisco.com/c/en/us/products/collaboration-endpoints/](https://www.cisco.com/c/en/us/products/collaboration-endpoints/unified-ip-phone-7800-series/datasheet-listing.html) [unified-ip-phone-7800-series/datasheet-listing.html.](https://www.cisco.com/c/en/us/products/collaboration-endpoints/unified-ip-phone-7800-series/datasheet-listing.html)

Pentru a verifica ce model de telefon aveți, apăsați **Aplicații** și selectați **Informaţii despre telefon**. Câmpul **Număr model** afișează modelul telefonului.

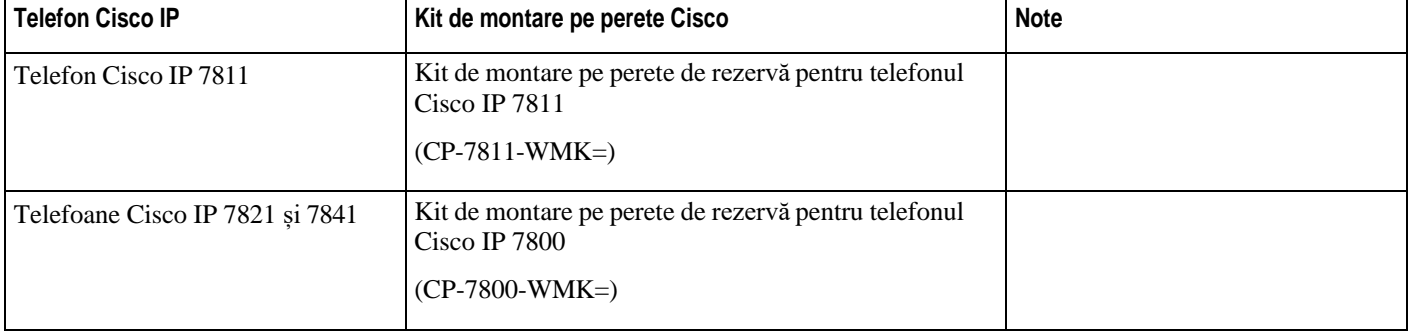

*Tabel 24. Kituri de montare pe perete*

ı

I

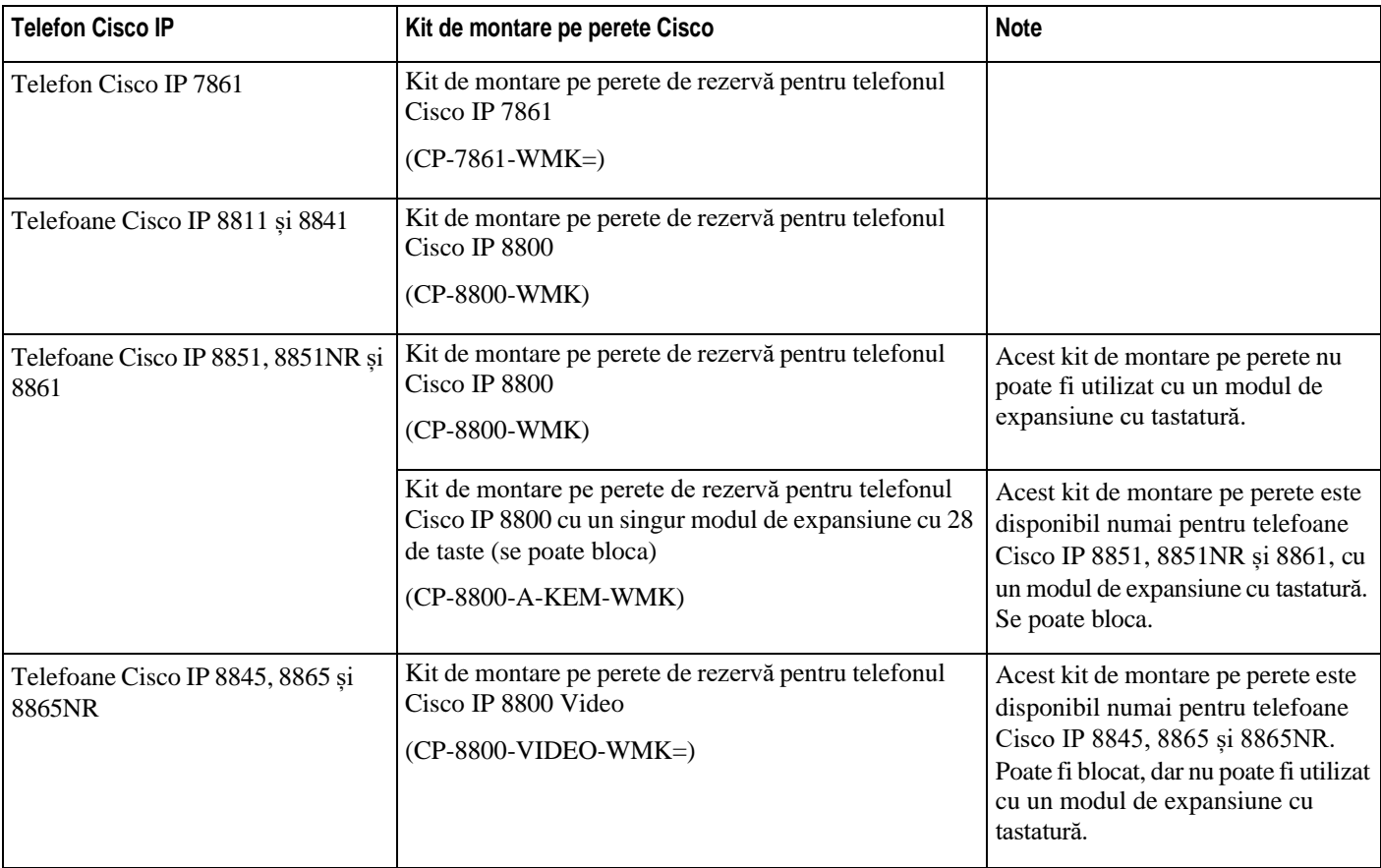

#### **Subiecte corelate**

[Compatibilitate](#page-8-0) accesorii, la pagina 1

# <span id="page-79-0"></span>**Componente de montare pe perete**

Puteți atașa un kit de montare pe perete pe majoritatea suprafețelor, inclusiv beton, cărămidă sau orice altă suprafață tare. Dar elementele kitului de montare pe perete sunt destinate numai pentru utilizare pe rigips. Dacă montați telefonul pe alte suprafețe, obțineți șuruburile și tijele corespunzătoare.

Verificați dacă aveți componentele corecte înainte de instalarea kitului. Pentru fiecare model de telefon, utilizați tabelul și diagrama pentru a examina conținutul kitului de montare pe perete.

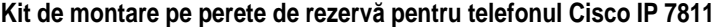

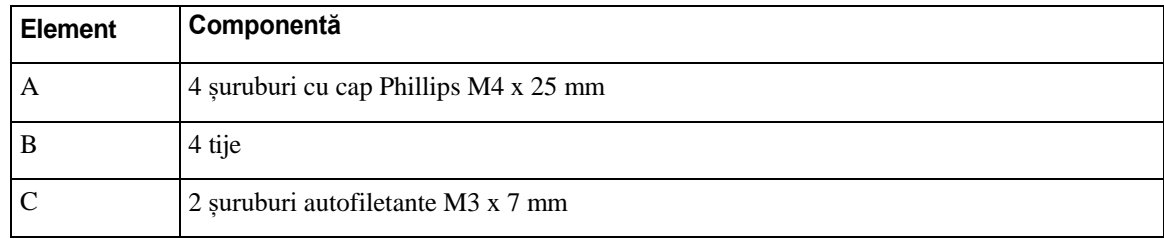

I

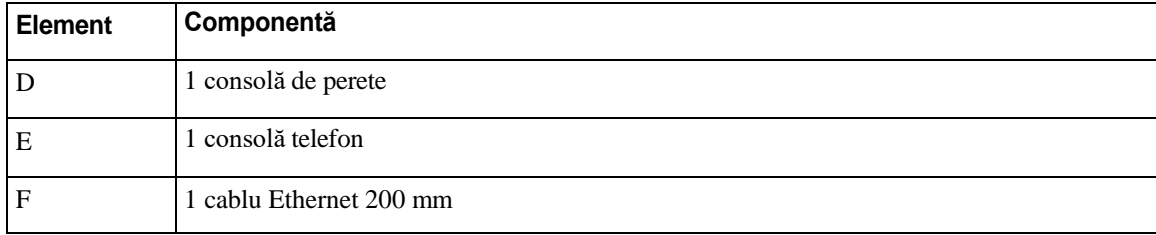

*Fig. 22. Componentele kitului de montare pe perete de rezervă pentru telefonul Cisco IP 7811*

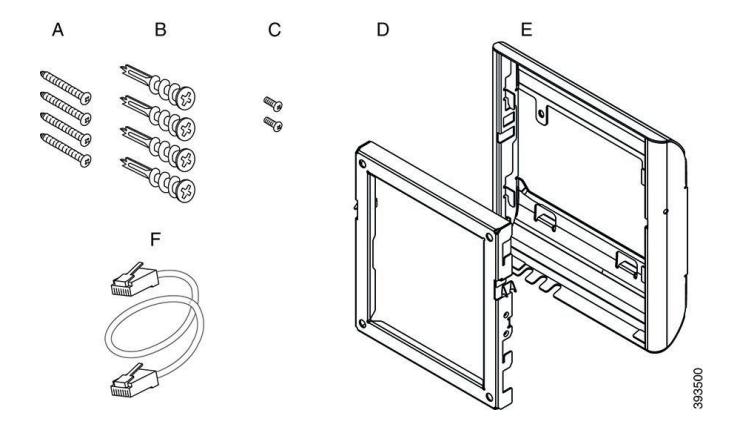

### **Kit de montare pe perete de rezervă pentru telefonul Cisco IP 7800**

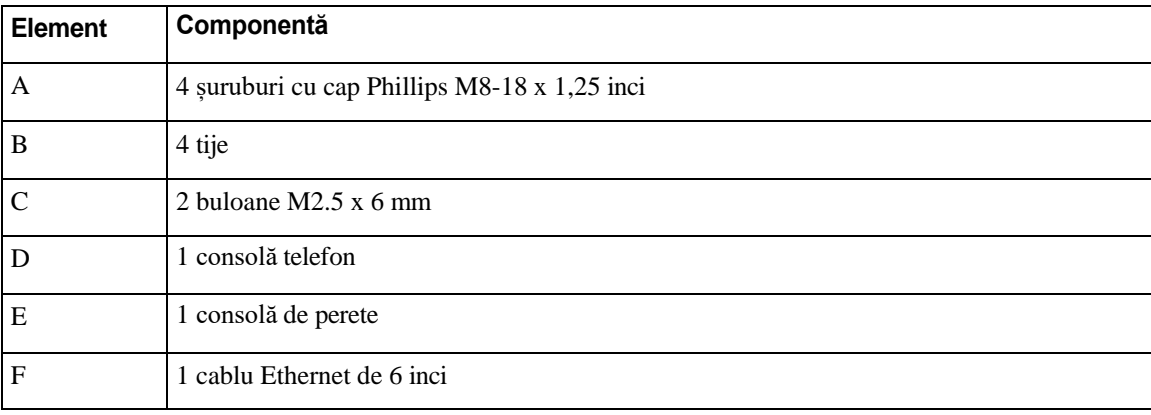

Ш

ı

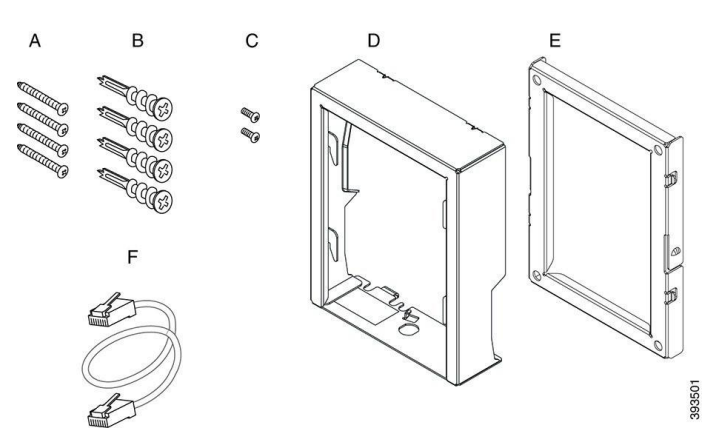

*Fig. 23. Componentele kitului de montare pe perete de rezervă pentru telefonul Cisco IP seria 7800*

**Kit de montare pe perete de rezervă pentru telefonul Cisco IP 7861**

| <b>Element</b> | Componentă                            |
|----------------|---------------------------------------|
| A              | 4 suruburi cu cap Phillips M4 x 25 mm |
| B              | 4 tije                                |
| C              | 2 șuruburi autofiletante M3 x 7 mm    |
| D              | 1 consolă telefon                     |
| E              | 1 consolă de perete                   |
| F              | 1 cablu Ethernet 200 mm               |

*Fig. 24. Componentele kitului de montare pe perete de rezervă pentru telefonul Cisco IP 7861*

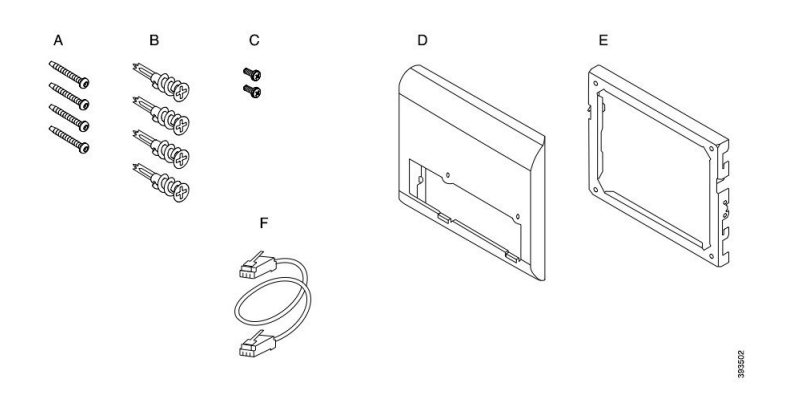

**Kit de montare pe perete de rezervă pentru telefonul Cisco IP 8800**

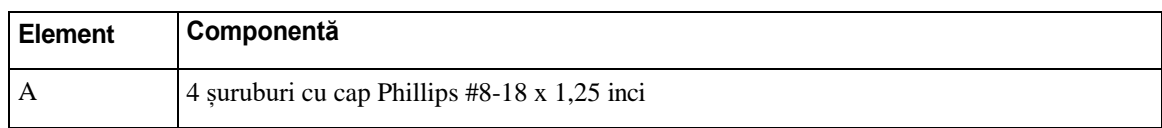

I

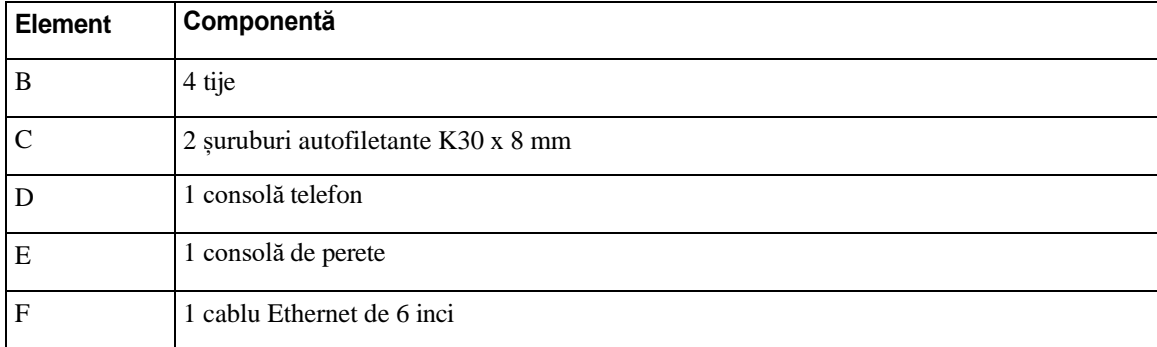

*Fig. 25. Componentele kitului de montare pe perete de rezervă pentru telefonul Cisco IP seria 8800*

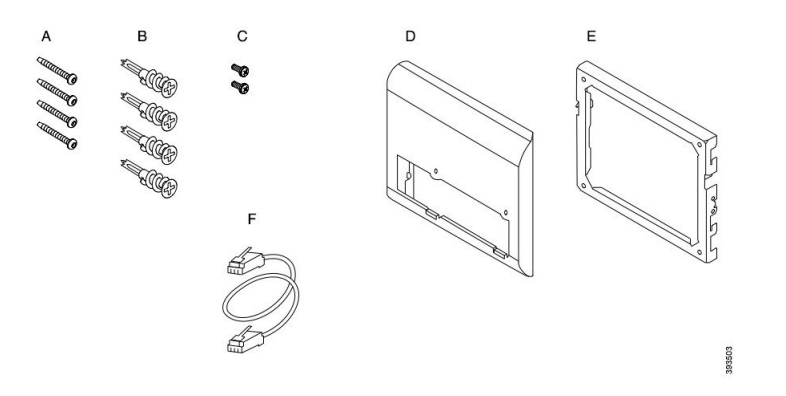

Kit de montare pe perete de rezervă pentru telefonul Cisco IP 8800 cu un singur modul de expansiune cu **28 de taste (se poate bloca)**

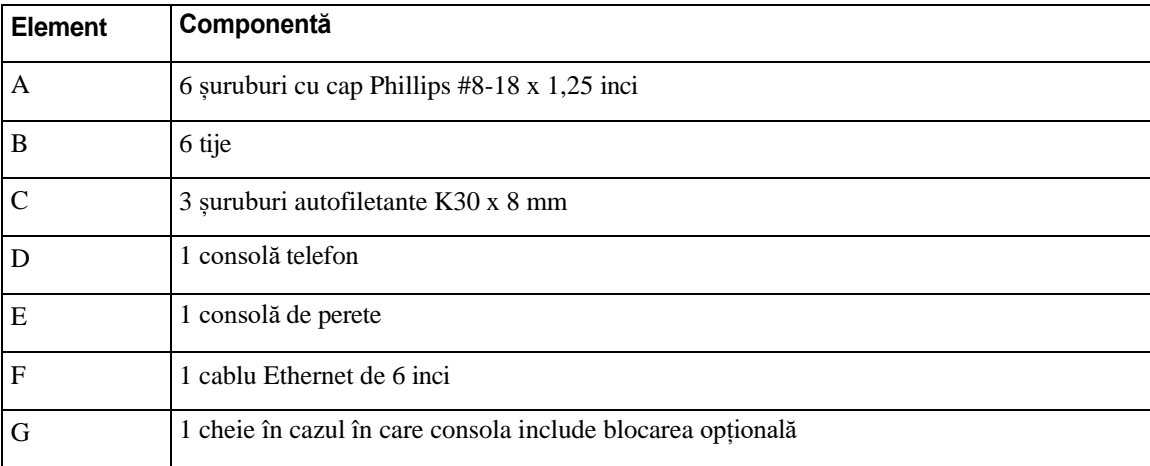

ı

Ι

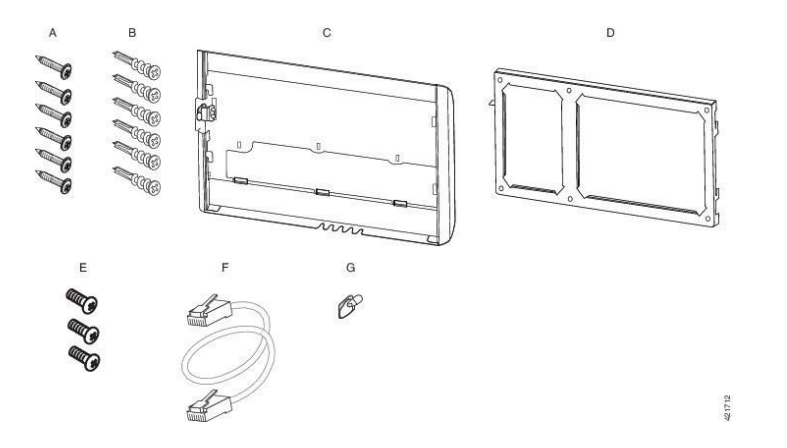

Fig. 26. Componentele kitului de montare pe perete de rezervă pentru telefonul Cisco IP 8800 cu un singur modul de expansiune cu *28 de taste (se poate bloca)*

Kit de montare pe perete de rezervă pentru telefonul Cisco IP 8800 cu un singur modul de expansiune cu 36 **de taste**

| <b>Element</b> | Componentă                                   |
|----------------|----------------------------------------------|
| A              | 6 șuruburi cu cap Phillips #8-18 x 1,25 inci |
| B              | 6 tije                                       |
| C              | 3 șuruburi autofiletante K30 x 8 mm          |
| D              | 1 consolă telefon                            |
| Ε              | 1 consolă de perete                          |
| F              | 1 cablu Ethernet de 6 inci                   |

Fig. 27. Componentele kitului de montare pe perete de rezervă pentru telefonul Cisco IP seria 8800 cu un singur modul de *expansiune cu 36 de taste*

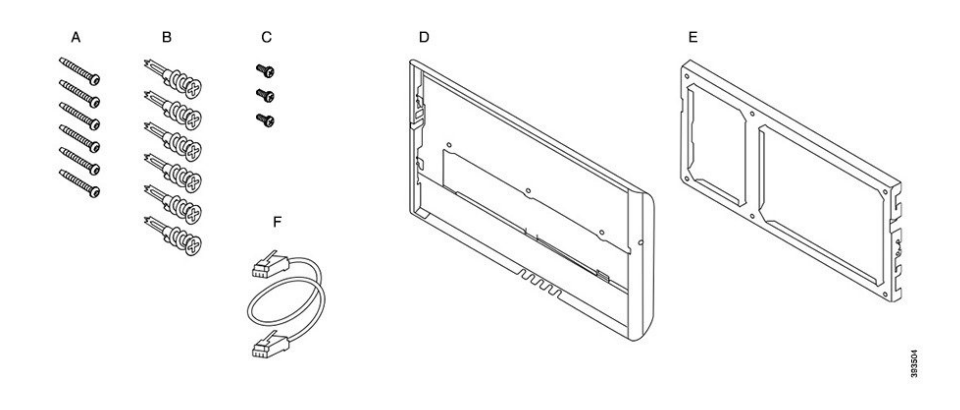

П

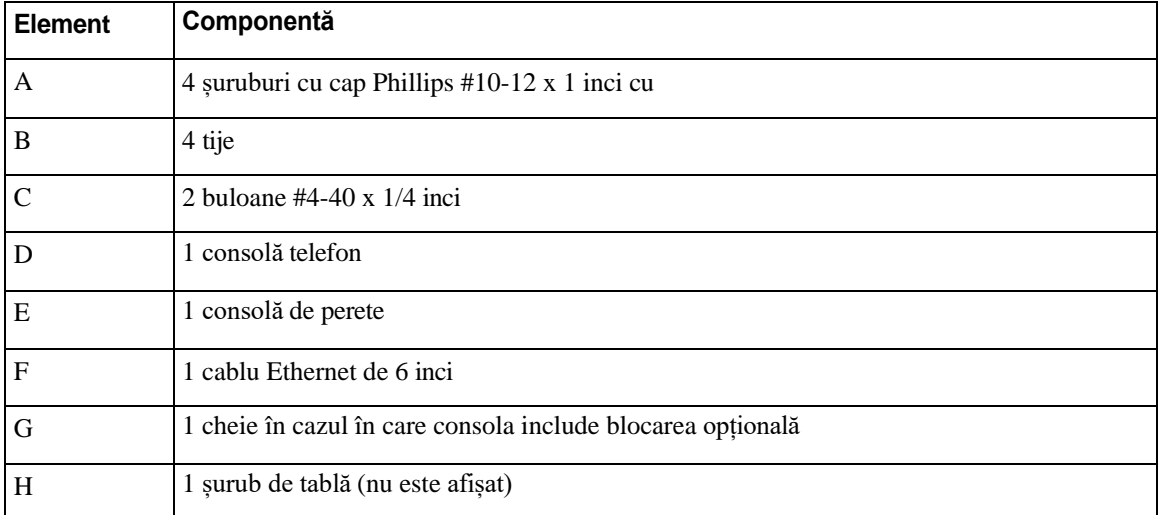

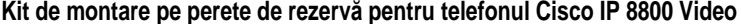

*Fig. 28. Componentele kitului de montare pe perete de rezervă pentru telefonul Cisco IP seria 8800 Video*

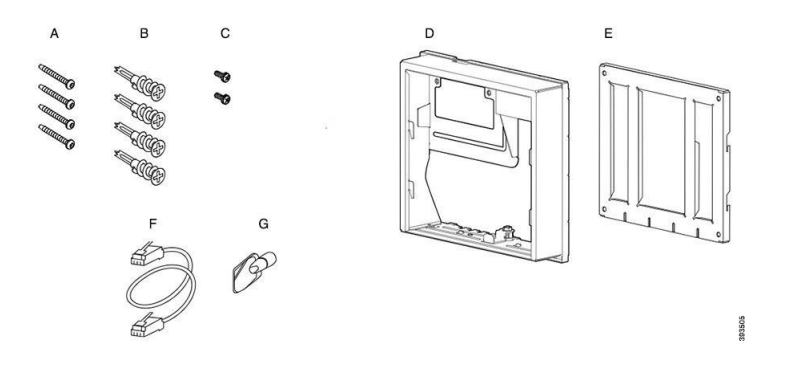

# <span id="page-84-0"></span>**Instalarea kitului de montare pe perete de rezervă**

Asigurați-vă că în apropiere este disponibilă o conexiune Ethernet funcțională înainte de a instala un kit de montare pe perete. Dacă telefonul acoperă conectorul, conectorul trebuie încastrat sau introdus în perete.

Finalizați instalarea în următoarea ordine:

- Prindeți consola de perete
- Fixați consola telefonului la telefon
- Fixați cablurile la telefon
- Fixați telefonul la consola de perete

### **Fixarea consolei de perete**

Fiecare montare pe perete este diferită, așadar consultați exemplul corespunzător atunci când montați consola pe perete.

ı

#### **Înainte de a începe**

Obțineți câte una din fiecare din următoarele opțiuni:

- #2 șurubelniță cu cap Phillips
- Boloboc
- Creion

### **Procedură**

- **Pas 1** Țineți consola pe perete cu săgeata în sus.
- **Pas 2** Utilizați bolobocul pentru a vă asigura că este dreaptă.
- **Pas 3** Utilizați un creion pentru a marca găurile pentru șuruburi.
- **Pas 4** Centrați tijele pe urmele de creion și utilizați o șurubelniță cu cap Phillips #2 pentru a împinge tijele în perete. Înșurubați tijele în sensul acelor de ceasornic în perete până când se încastrează.
- **Pas 5** Utilizați șuruburile incluse și șurubelnița cu cap Phillips #2 pentru a atașa consola la perete prin intermediul tijelor.

#### **Exemple de consolă prinsă în perete**

Următoarea diagramă ilustrează modul în care puteți atașa consolele pentru telefoanele Cisco IP seria 7800 și seria 8800 la perete.

I

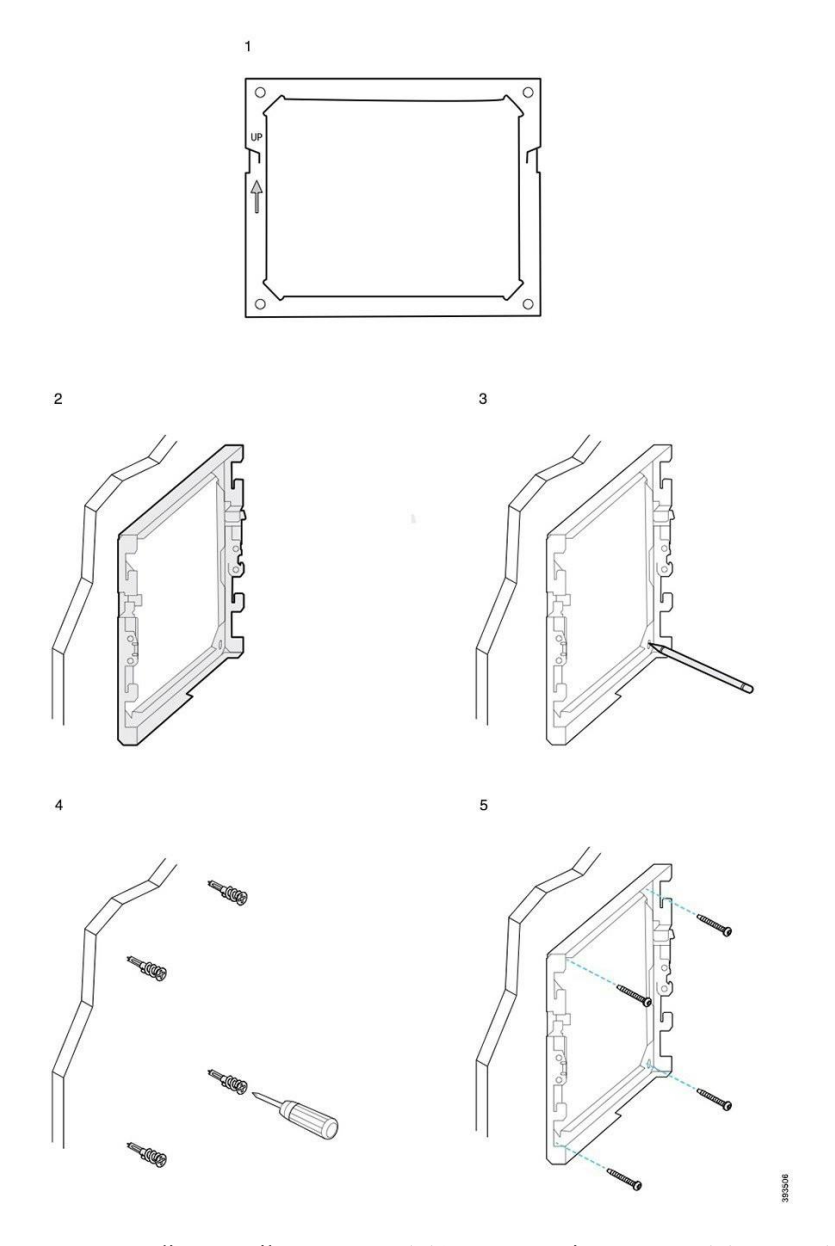

Următoarea diagramă ilustrează modul în care puteți atașa consolele cu module de expansiune cu tastatură pentru telefonul Cisco IP seria 8800 la perete.

 $\mathbf{I}$ 

ı

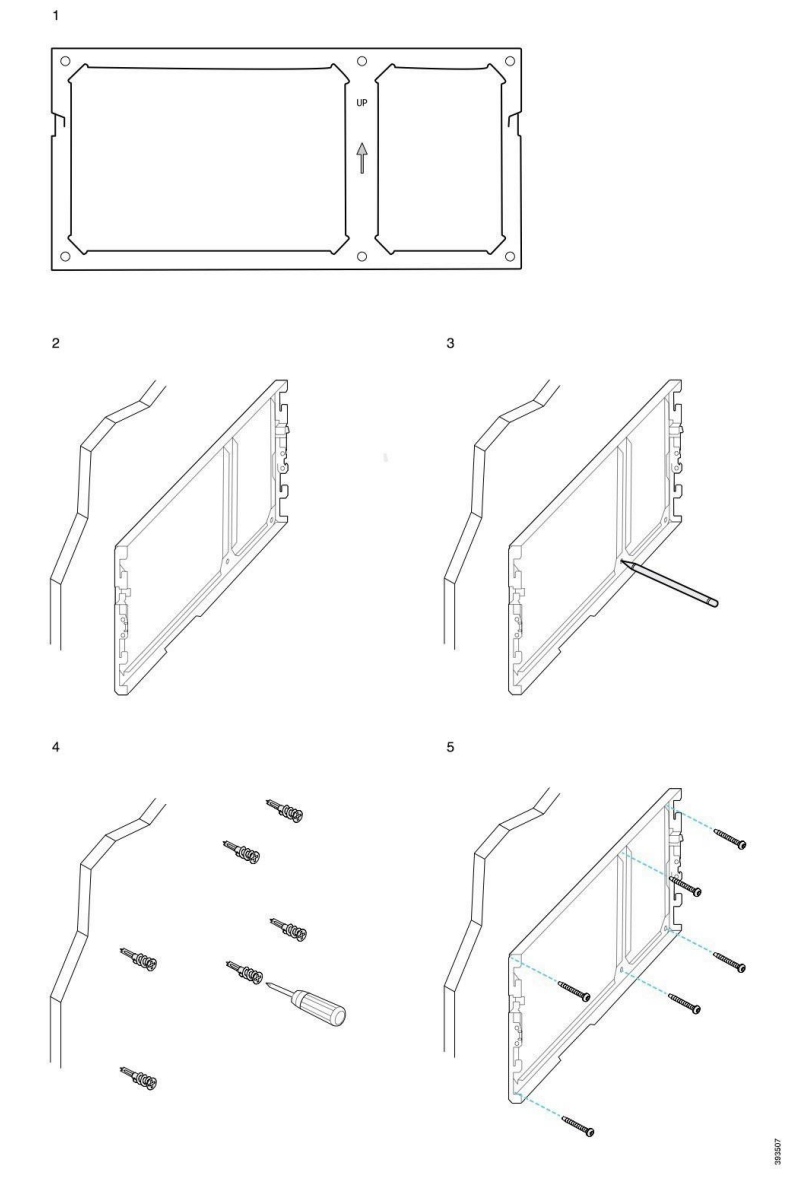

Următoarea diagramă ilustrează pașii 2 - 5 pentru atașarea consolelor pentru telefoanele Cisco IP 8845 și 8865 la perete.

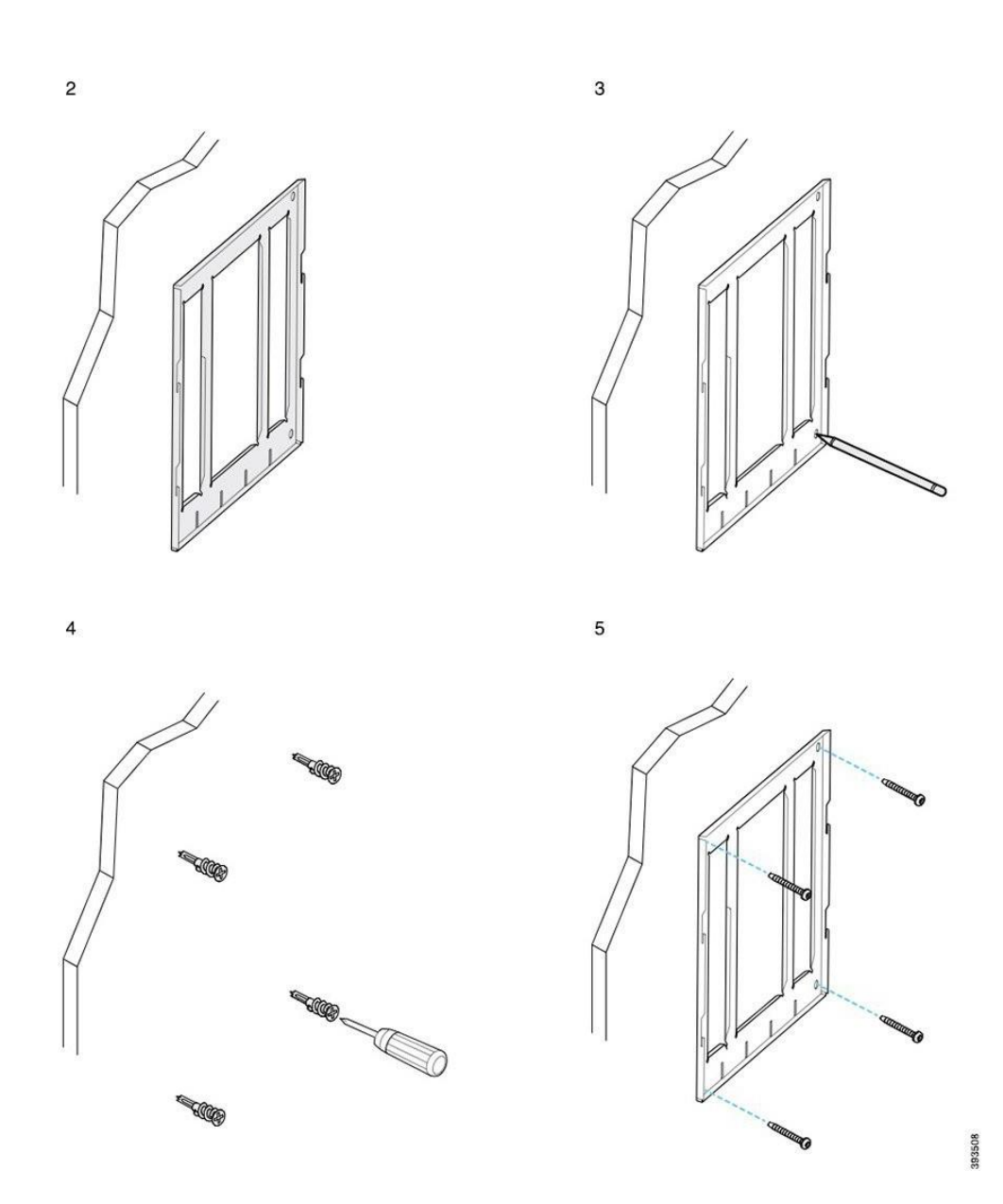

### **Fixarea consolei telefonului la telefon**

Înainte să atașați un telefon la perete, atașați consola telefonului la telefon. Consola telefonului atașează telefonul la consola de perete și suportă greutatea telefonului. Asigurați atașarea sigură a consolei de telefon. Deoarece fiecare telefon este diferit, consultați exemplul corespunzător pentru a vă ghida.

#### **Înainte de a începe**

Utilizați o șurubelniță cu cap Phillips #1.

### **Procedură**

- **Pas 1** Mențineți cablul sau cablurile receptorului atașate, dar eliminați orice alt cablu din baza telefonului.
- **Pas 2** Fixați consola telefonului la telefon. Introduceți agățătoarele consolei în orificiile de montare de pe spatele telefonului.
- Pas 3 Utilizați șurubelnița cu cap Phillips #1 pentru a securiza consola telefonului la telefon utilizând șuruburile autofiletante sau buloanele.

#### **Exemple de consolă prinsă de telefon**

Următoarea diagramă ilustrează modul în care puteți atașa consolele pentru telefoanele Cisco IP seria 7800 și seria 8800 la un suport pentru telefon.

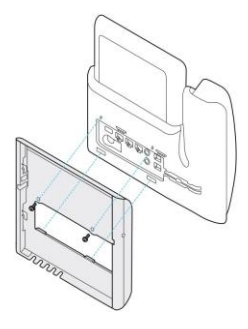

Următoarea diagramă ilustrează modul în care puteți atașa consolele pentru telefoane Cisco IP 8845 și 8865 la un suport pentru telefon.

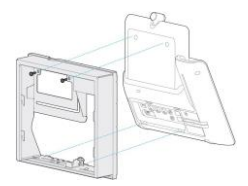

Următoarea diagramă ilustrează modul în care puteți atașa consolele la telefonul Cisco IP 8800 echipate cu module de expansiune cu tastatură.

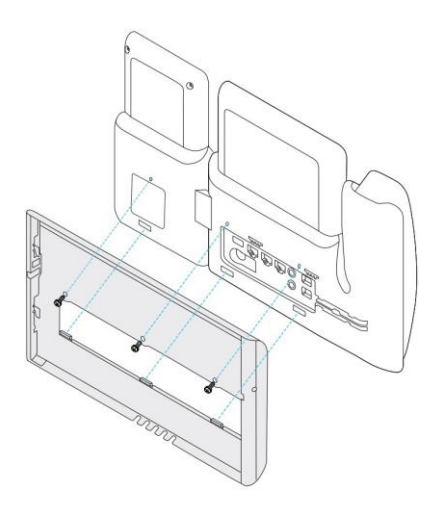

### **Fixarea cablurilor la telefon**

Atașați cablurile la telefon înainte de a monta telefonul pe perete.

#### **Procedură**

- **Pas 1** Conectați cablul Ethernet la portul de rețea 10/100/1000 SW și la mufa jack de perete.
- **Pas 2** (Opţional) Atașați cablul la portul 10/100/1000 al calculatoarului (acces PC).
- **Pas 3** (Opţional) Conectați cablul de alimentare la telefon și fixați cablul în clemele de lângă portul PC-ului.
- **Pas 4** (Optional) În cazul în care cablurile se termină în consola de perete, conectați cablurile la mufele jack.

### **Fixarea telefonului de consola de perete**

După instalarea consolei pe perete, atașați telefonul - cu consola pentru telefonul atașată - la consola pentru perete. Asigurați atașarea sigură a telefonului în consola pentru perete. Deoarece fiecare telefon este diferit, consultați exemplul corespunzător pentru a vă ghida.

#### **Procedură**

**Pas 1** Introduceți agățătoarele din partea de sus a consolei pentru perete în orificiile de pe consola pentru telefonul.

Cablurile care se termină în afara consolei pot fi poziționate în orificiile din partea de jos a consolei, câte un cablu per orificiu.

**Pas 2** Apăsați cu fermitate telefonul în consolă și glisați-l în jos. Agățătoarele consolei produc un zgomot de așezare pe poziție.

ı

ı

### **Exemple de telefon Cisco IP atașat la consola pentru perete**

Următoarea diagramă ilustrează modul în care puteți atașa telefoanele Cisco IP seria 7800 și seria 8800 la consola pentru perete.

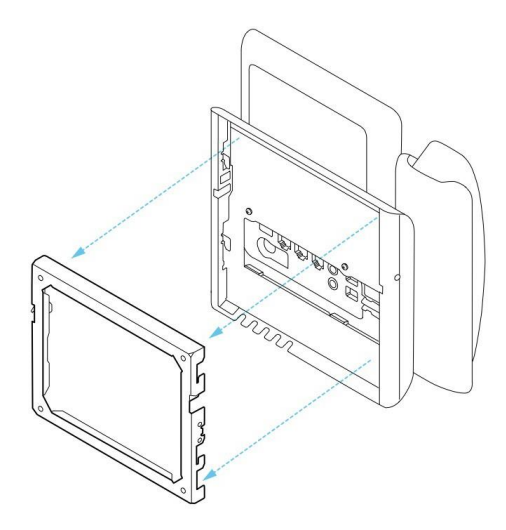

Următoarea diagramă ilustreazămodul în care puteți atașa Telefonul Cisco IP 8845 și 8865 la consola pentru perete.

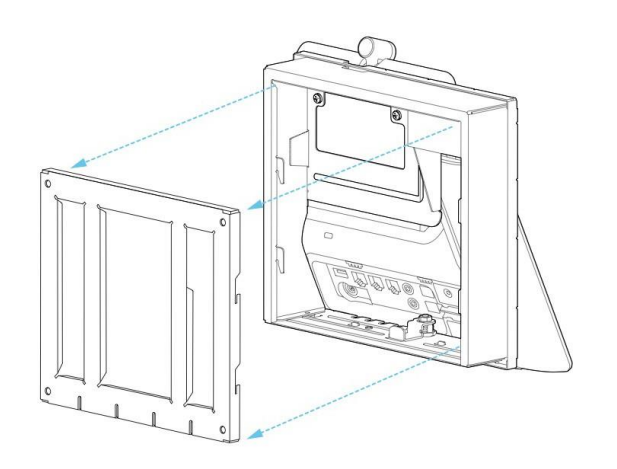

Următoarea diagramă ilustrează modul în care puteți atașa telefonul Cisco IP seria 8800 cu module de expansiune cu tastatură la consola pentru perete.

П

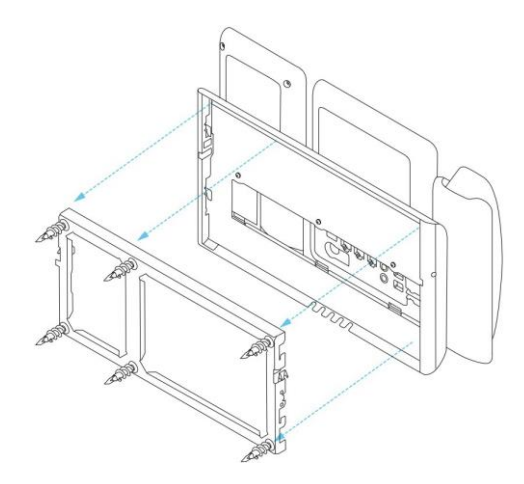

## <span id="page-92-0"></span>**Scoaterea telefonului din kitul de montare pe perete**

Consola de perete are două agățătoare care blochează consola în placa de montare a telefonului. Agățătoarele trebuie eliberate înainte de a scoate telefonul din kitul de montare pe perete. Deoarece fiecare telefon este diferit, consultați exemplul corespunzător pentru a vă ghida.

#### **Înainte de a începe**

Obțineți două șurubelnițe cu cap Phillips sau alte dispozitive similare, cu diametrul de 5 mm sau 3/16 inci.

#### **Procedură**

- **Pas 1** Introduceți o șurubelniță sau un alt dispozitiv în orificiile din stânga și din dreapta plăcii de montare a telefonului. Introduceți până la o adâncime de aproximativ 3/4 inci sau 2 cm.
- **Pas 2** Împingeți cu fermitate în interior pentru a elibera agățătoarele.
- **Pas 3** Ridicați telefonul pentru a-l elibera din consola de perete și trageți telefonul spre dvs.

#### **Exemple pentru eliberarea agăţătoarelor de blocare**

Următoarea diagramă ilustrează modul în care puteți elibera agățătoarele de blocare ale telefoanelor Cisco IP seria 7800 și seria 8800.

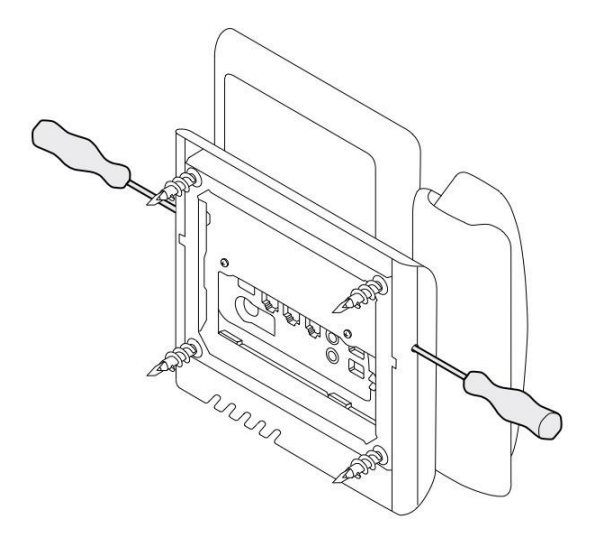

Următoarea diagramă ilustrează modul în care puteți elibera agățătoarele de blocare ale telefonului Cisco IP seria 8800 cu un modul de expansiune cu tastatură atașat.

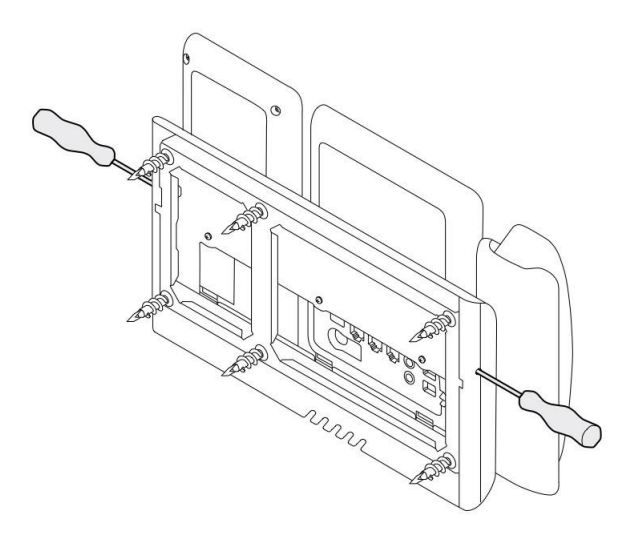

# <span id="page-93-0"></span>**Reglarea suportului pentru receptor pe telefon**

Fiecare telefon Cisco IP este prevăzut cu o agățătoare mică detașabilă localizată în furca telefonului. Această agățătoare determină modul în care receptorul telefonului stă în furcă. Dacă telefonul a fost montat pe perete sau dacă receptorul iese prea ușor din furcă, este posibil să trebuiască să reglați modul în care suportul pentru receptor stă pe această agățătoare.

#### **Înainte de a începe**

Utilizați o monedă sau un alt obiect similar cu o grosime de aproximativ 1,75 mm sau 0,069 inci.

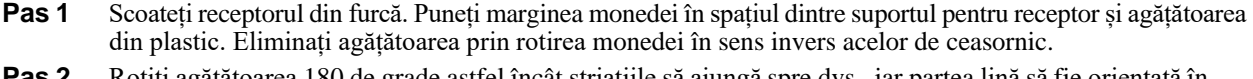

- **Pas 2** Rotiți agățătoarea 180 de grade astfel încât striațiile să ajungă spre dvs., iar partea lină să fie orientată în jos.
- **Pas 3** Țineți urechea între două degete, cu crestăturile din colțuri către dvs.
- **Pas 4** Aliniați urechea cu fanta din furcă și apăsați urechea în mod uniform în fantă. În partea superioară a urechii rotite se observă o proeminență.
- **Pas 5** Puneți receptorul la loc în suport.

 $\overline{\phantom{a}}$ 

 $\overline{\mathsf{I}}$ 

ш

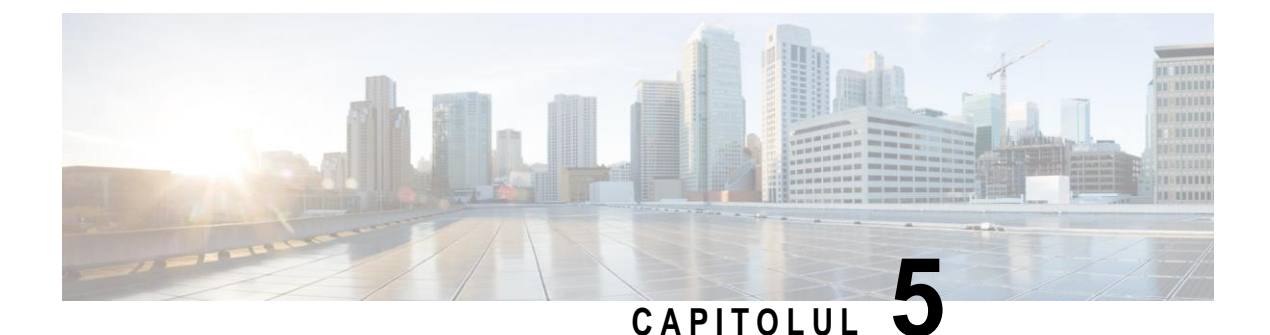

# **Alte accesorii**

- Huse din [silicon, la](#page-96-0) pagina 89
- Conectarea piciorului de [susținere, la](#page-100-0) pagina 93
- Securizarea telefonului cu [un dispozitiv](#page-100-1) de fixare a cablului , la pagina 93
- <span id="page-96-0"></span>• [Difuzoare](#page-100-2) externe și microfon, la pagina 93

## **Huse din silicon**

Puteți utiliza husa din silicon pentru telefonul Cisco IP pentru a vă proteja telefonul dektop și receptorul. Această carcasă oferă următoarele beneficii:

- Este hipoalergenică
- Este rezistentă la uzură pentru o serie de agenți de curățare.

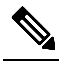

**Notă** Utilizați un agent de curățare slab pentru a prelungi durata de viață și aspectul carcasei.

• Reduce deteriorarea când telefonul este scăpat pe jos.

Pentru mai multe informații, inclusiv despre componente, consultați fișa de date aferentă modelului de telefon. Fișa de date pentru telefonul Cisco IP 8800 poate fi găsită aici: [https://www.cisco.com/c/en/us/products/](https://www.cisco.com/c/en/us/products/collaboration-endpoints/unified-ip-phone-8800-series/datasheet-listing.html) [collaboration-endpoints/unified-ip-phone-8800-series/datasheet-listing.html.](https://www.cisco.com/c/en/us/products/collaboration-endpoints/unified-ip-phone-8800-series/datasheet-listing.html) Fișa de date pentru telefonul Cisco IP 7800 poate fi găsită aici: [https://www.cisco.com/c/en/us/products/collaboration-endpoints/](https://www.cisco.com/c/en/us/products/collaboration-endpoints/unified-ip-phone-7800-series/datasheet-listing.html) [unified-ip-phone-7800-series/datasheet-listing.html.](https://www.cisco.com/c/en/us/products/collaboration-endpoints/unified-ip-phone-7800-series/datasheet-listing.html)

Pentru a verifica ce model de telefon aveți, apăsați **Aplicații** și selectați **Informaţii despre telefon**. Câmpul **Număr model** afișează modelul telefonului.

 $\mathsf I$ 

### *Tabel 25. Huse din silicon*

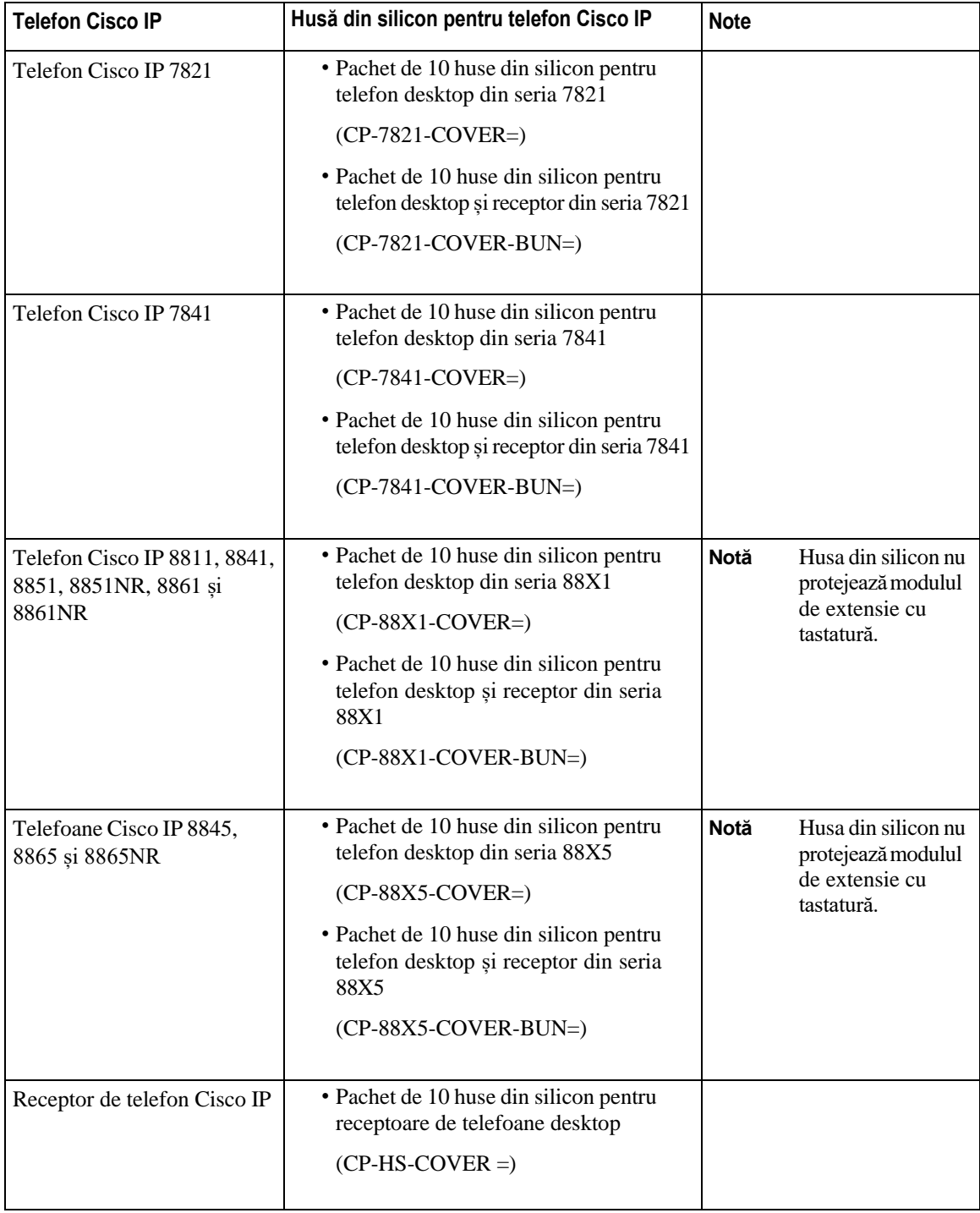

٠ П

### **Instalarea husei din silicon pentru telefonul Cisco IP**

Husa din silicon ajută la prelungirea duratei de viață a telefonului Cisco IP și facilitează păstrarea curată a butoanelor și a tastaturii numerice.

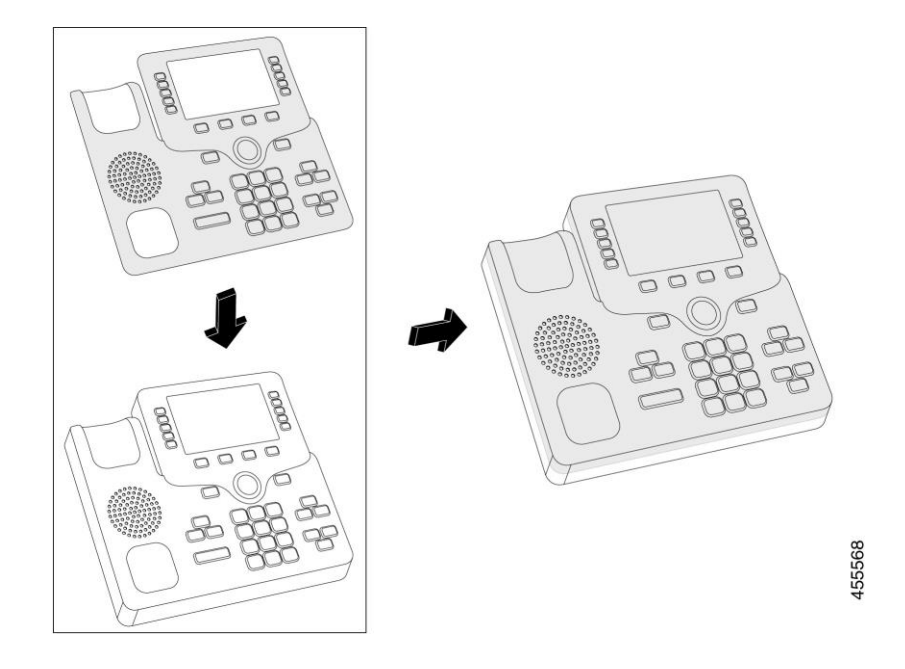

### **Procedură**

- **Pas 1** Poziționați telefonul cu fața spre dvs.
- **Pas 2** Scoateți receptorul din furcă.
- **Pas 3** Aliniați husa cu telefonul, cu receptorul pe partea stângă.
- **Pas 4** Fixați husa în jurul colțurilor și pe lateralele telefonului. Husa trebuie să se fixeze în siguranță pe telefon, fără prea mare rezistență.
- **Pas 5** Așezați receptorul înapoi în suport.

### **Instalarea husei receptorului telefonului Cisco IP**

O husă din silicon ajută la protejarea receptorului de daune și reduce răspândirea germenilor.

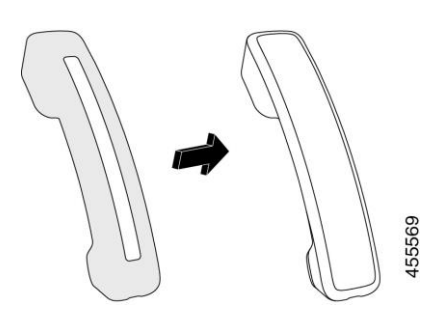

### **Procedură**

- **Pas 1** Scoateți receptorul din suport.
- **Pas 2** Deconectați cablul de la receptor.
- **Pas 3** Glisați husa din silicon peste receptor până când cupa urechii este complet în interiorul husei.
- **Pas 4** Trageți husa peste celălalt capăt al receptorului.

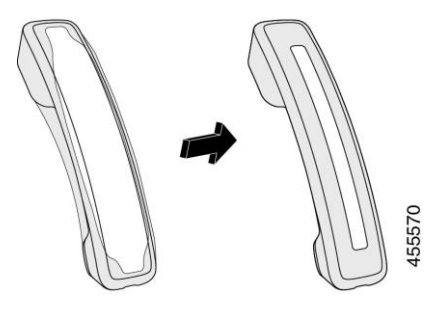

- **Pas 5** Asigurați-vă că husa este încastrată pe receptor și că portul cablului nu este obstrucționat.
- **Pas 6** Reconectați receptorul la telefon și plasați-l înapoi în suport.

### **Curăţarea husei din silicon**

Curățați husa dacă vă faceți griji despre murdărie și mizerie. De asemenea, o curățare regulată previne răspândirea de bacterii sau germeni.

### **Procedură**

- **Pas 1** Scoateți husa din silicon.
- **Pas 2** Curățați husa.

**Notă** Utilizați un agent de curățare slab, pentru a prelungi durata de viață și aspectul carcasei.

**Pas 3** Uscați bine husa. Nu o puneți la loc pe telefon până când nu este complet uscată.

**Pas 4** Montați husa la loc pe telefon.

# <span id="page-100-0"></span>**Conectarea piciorului de susținere**

Dacă telefonul dvs. este așezat pe masă sau pe birou, conectați piciorul de susținere la spatele telefonului.

#### **Procedură**

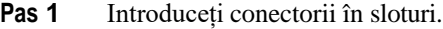

- **Pas 2** Apăsați piciorul de susținere până când conectorii intră în spațiul dedicat.
- **Pas 3** Reglați unghiul telefonului.

#### **Subiecte corelate**

[Compatibilitate](#page-8-0) accesorii, la pagina 1

## <span id="page-100-1"></span>**Securizarea telefonului cu un dispozitiv de fixare a cablului**

Vă puteți securiza telefonul Cisco IP 8800 cu un dispozitiv de blocare cu cablu de până la 20 mm lățime, pentru laptop.

#### **Procedură**

- **Pas 1** Luați capătul buclat al dispozitivului de fixare a cablului, apoi înfășurați-l în jurul obiectului de care doriți să fixați telefonul.
- **Pas 2** Treceți dispozitivul de fixare prin capătul buclat al cablului.
- **Pas 3** Deblocați dispozitivul de fixare a cablului.
- **Pas 4** Apăsați și mențineți apăsat butonul de blocare pentru a alinia dinții de blocare.
- **Pas 5** Introduceți dispozitivul de fixare a cablului în fanta de blocare a telefonului și eliberați butonul de blocare.
- **Pas 6** Blocați dispozitivul de fixare a cablului.

#### **Subiecte corelate**

[Compatibilitate](#page-8-0) accesorii, la pagina 1

# <span id="page-100-2"></span>**Difuzoare externe şi microfon**

Difuzoarele externe și microfoanele sunt accesorii plug-and-play. Puteți conecta un microfon extern de tip PC și difuzoare cu alimentare (cu amplificator) la telefonul Cisco IP utilizând mufele jack de intrare/ieșire. Conectarea unui microfon extern dezactivează microfonul intern și conectarea unui difuzor extern dezactivează difuzorul intern al telefonului.

I

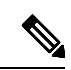

**Notă** Utilizarea unor dispozitive audio externe de calitate slabă, redarea sunetelor în difuzoare la volume foarte marisau plasarea microfonului foarte aproape de difuzor poate avea ca efect ecou nedorit pentru alți participanți la convorbirile pe difuzor.

### **Subiecte corelate**

[Compatibilitate](#page-8-0) accesorii, la pagina 1

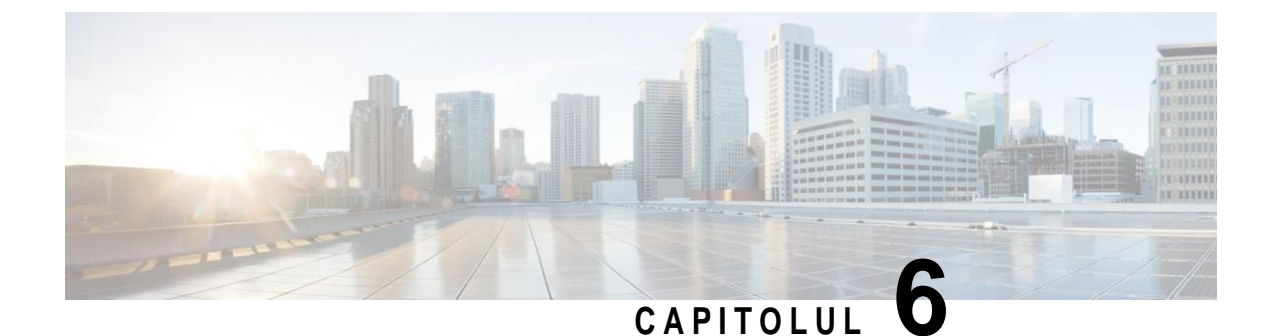

# **Siguranţa şi securitatea produsului**

- Declarații de [conformitate,](#page-102-0) la pagina 95
- Prezentare generală cu privire la [securitatea](#page-103-0) produselor Cisco, la pagina 96
- <span id="page-102-0"></span>• Informații online [importante, la](#page-104-0) pagina 97

# **Declaraţii de conformitate**

### **Declaraţii de conformitate pentru Uniunea Europeană**

### **Marca CE**

Pe echipament și pe ambalaj este aplicat următorul marcaj CE.

80208

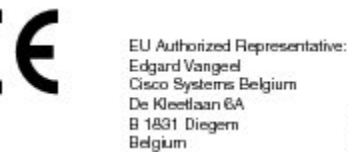

## **Declaraţii de conformitate pentru Canada**

Acest dispozitiv respectă standardele RSS Industry Canada scutite de licență. Funcționarea face obiectul următoarelor două condiții: (1) acest dispozitiv nu poate genera interferențe și (2) acest dispozitiv trebuie să accepte orice interferență, inclusiv interferențe care ar putea provoca funcționarea nedorită a dispozitivului. Este posibil să nu se poată asigura confidențialitatea comunicațiilor când folosiți acest telefon.

Acest produs respectă cerințele specificațiilor tehnice aplicabile ale Institutului pentru Inovații, Știință și Dezvoltare Economică din Canada.

### **Avis de Conformité Canadien**

Cet appareil est conforme aux normes RSS exemptes de licence RSS d'Industry Canada. Le fonctionnement de cet appareil est soumis à deux conditions : (1) ce périphérique ne doit pas causer d'interférence et (2) ce périphérique doitsupporter lesinterférences, y compris cellessusceptibles d'entraîner un fonctionnement non souhaitable de l'appareil. La protection des communications ne peut pas être assurée lors de l'utilisation de ce téléphone.

Le présent produit est conforme aux spécifications techniques applicables d'Innovation, Sciences et Développement économique Canada.

### **Declaraţii de conformitate cu reglement**ă**rile FCC**

Comisia Federală de Comunicații solicită declarații de conformitate pentru următoarele:

### **Declaraţie privind secţiunea 15.21 din FCC**

Schimbările sau modificările neaprobate în mod expres de către partea responsabilă cu conformitatea pot anula dreptul utilizatorului de a folosi echipamentul.

### **Declaraţie privind expunerea la radiaţii FR din FCC**

Acest echipament se conformează cu limitele de expunere la radiații din FCC stabilite pentru un mediu necontrolat. Utilizatorii finali urmează instrucțiunile de operare specifice pentru a se conforma cu limitele de expunere la RF. Acest transmițător trebuie amplasat la cel puțin 20 cm de utilizator și nu trebuie să fie amplasat sau operat în același loc cu o altă antenă sau un alt transmițător.

### **Receptoarele FCC şi declaraţia privind dispozitivele digitale din Clasa B**

Acest produs a fost testat și este conform cu specificațiile pentru un dispozitiv digital din Clasa B, în conformitate cu capitolul 15 al Regulilor FCC. Aceste limite sunt concepute pentru a oferi o protecție rezonabilă împotriva interferențelor periculoase atunci când echipamentul este utilizat într-un mediu rezidențial. Acest echipament generează, utilizează și poate radia energie sub formă de frecvențe radio și, dacă nu este instalat și utilizat în conformitate cu instrucțiunile, poate cauza interferențe cu comunicațiile radio. Totuși, nu există nicio garanție că nu vor avea loc interferențe în cazul unei instalări specifice.

Dacă acest echipament cauzează, totuși, interferențe dăunătoare recepției radio sau TV, lucru care este stabilit prin oprirea și pornirea echipamentului, utilizatorul este încurajat să încerce să remedieze interferența, luând una sau mai multe dintre următoarele măsuri:

- Reorientați sau repoziționați antena de recepție.
- Măriți distanța dintre echipament sau dispozitive.
- Conectați echipamentul la o altă priză în afară de cea a receptorului.
- Pentru asistență, consultați un reprezentant sau un tehnician radio/TV cu experiență.

## <span id="page-103-0"></span>**Prezentare generală cu privire la securitatea produselor Cisco**

Acest produs conține caracteristici criptografice și este supus legilor SUA și a celor din țara de utilizare cu privire la import, export, transfer și utilizare. Livrarea de produse criptografice Cisco nu implică autoritatea terților de a importa, exporta, distribui sau utiliza criptarea. Importatorii, exportatorii, distribuitorii și utilizatorii sunt responsabili pentru respectarea legilor S.U.A.și a celor din țara de utilizare. Prin utilizarea acestui produs sunteți de acord să respectați legile și regulamentele în vigoare. Dacă nu puteți respecta legile S.U.A. și locale, returnați acest produs imediat.

Informații suplimentare legate de reglementările SUA privind exportul pot fi găsite la adresa [https://www.bis.doc.gov/policiesandregulations/ear/index.htm.](https://www.bis.doc.gov/policiesandregulations/ear/index.htm)

# <span id="page-104-0"></span>**Informaţii online importante**

### **Acord de licență pentru utilizatorul final**

Acordul de licență pentru utilizatorul final (EULA) este localizat aici: <https://www.cisco.com/go/eula>

### **Conformitate cu reglementările și informații despre siguranță**

Documentul Conformitate cu reglementările și informații despre siguranță (RCSI) este localizat aici:

I

 $\overline{\mathsf{I}}$ 

 $\blacksquare$